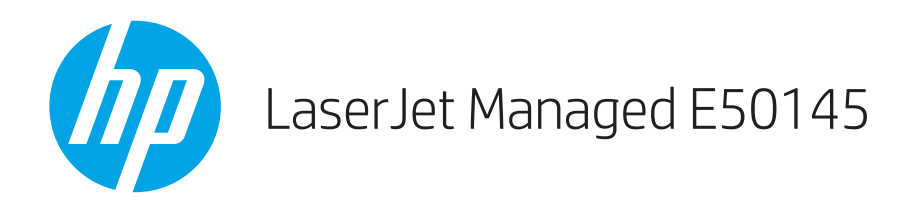

## Brugervejledning

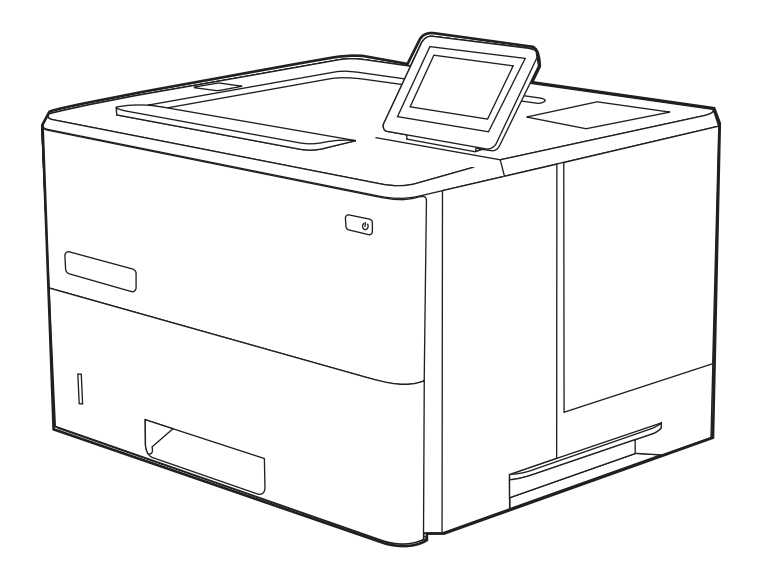

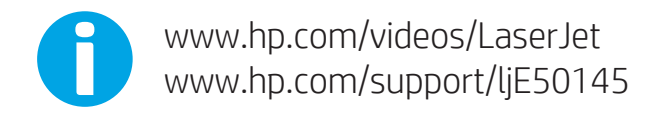

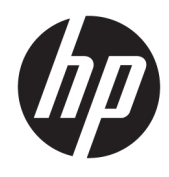

HP LaserJet Managed E50145

Brugervejledning

#### Copyright og licens

© Copyright 2019 HP Development Company, L.P.

Reproduktion, tilpasning eller oversættelse er, uden forudgående skriftlig tilladelse, forbudt, for så vidt det ikke er udtrykkeligt tilladt i henhold til gældende lovgivning om ophavsret.

Oplysningerne i dette dokument kan ændres uden forudgående varsel.

De eneste garantier for HP's produkter og tjenester er angivet i de udtrykkelige garantierklæringer, der leveres sammen med de pågældende produkter og tjenester. Intet heri udgør yderligere garantier. HP er ikke ansvarlig for tekniske eller redigeringsmæssige fejl eller udeladelser heri.

Edition 1, 4/2019

#### Oplysninger om varemærker

Adobe® , Adobe Photoshop® , Acrobat®og PostScript® er varemærker tilhørende Adobe Systems Incorporated.

Apple og Apple-logoet er varemærker tilhørende Apple Inc., der registreret i USA og andre lande/ områder.

macOS er et varemærke tilhørende Apple Inc. og er registreret i USA og andre lande.

AirPrint er et varemærke tilhørende Apple Inc., der registreret i USA og andre lande.

Google™ er et varemærke tilhørende Google Inc.

Microsoft®, Windows®, Windows® XP og Windows Vista® er amerikanske varemærker tilhørende Microsoft Corporation.

UNIX® er et registreret varemærke tilhørende The Open Group.

# Indholdsfortegnelse

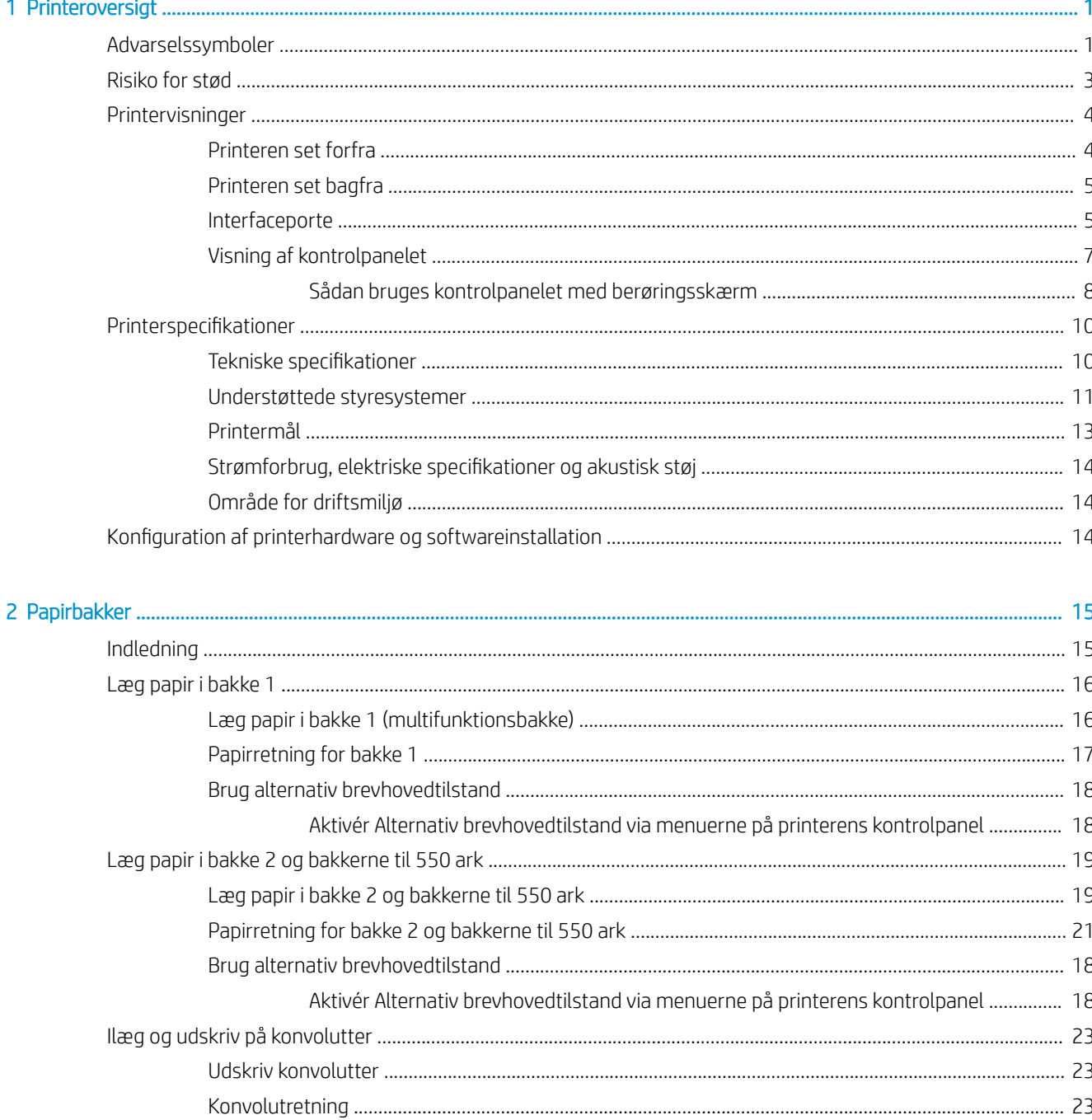

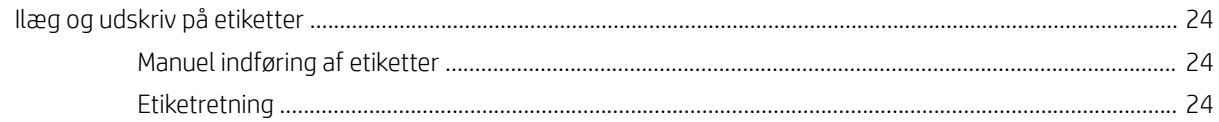

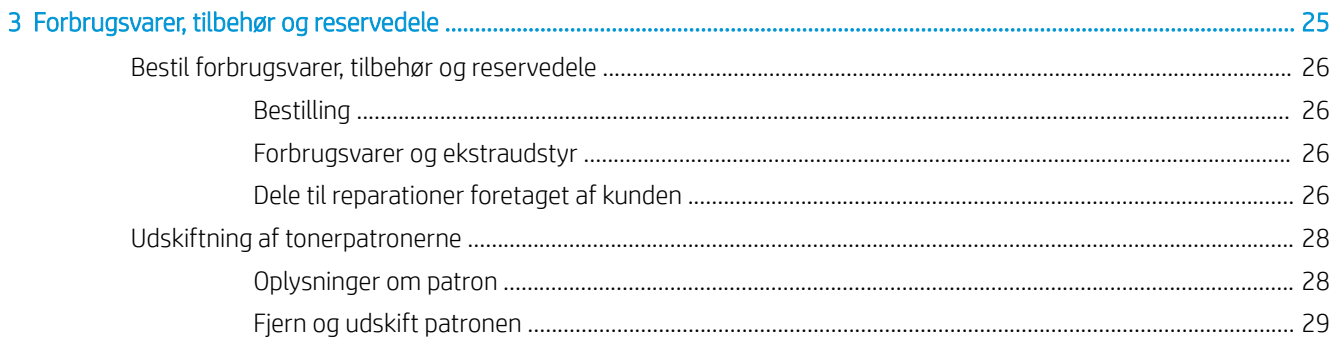

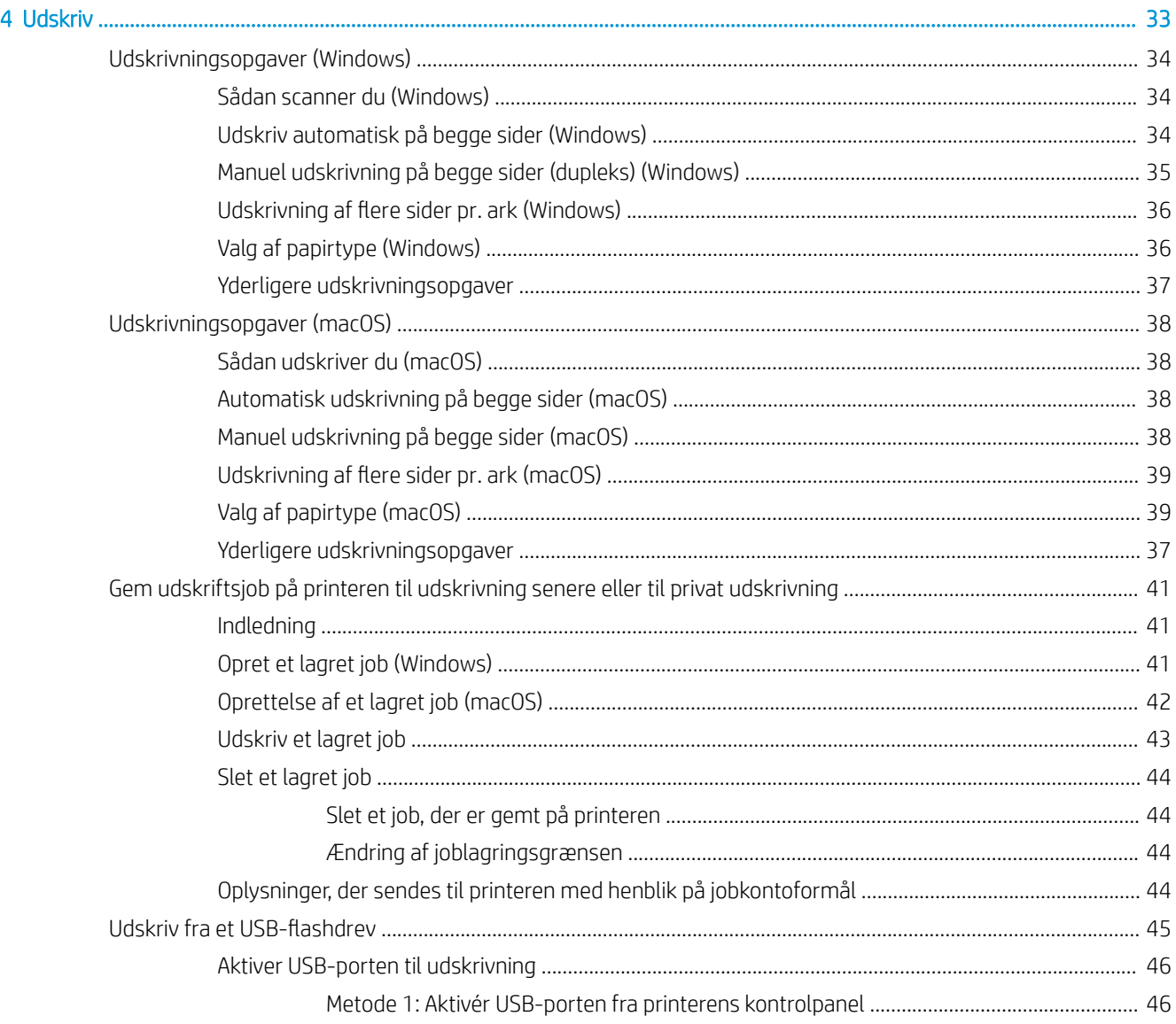

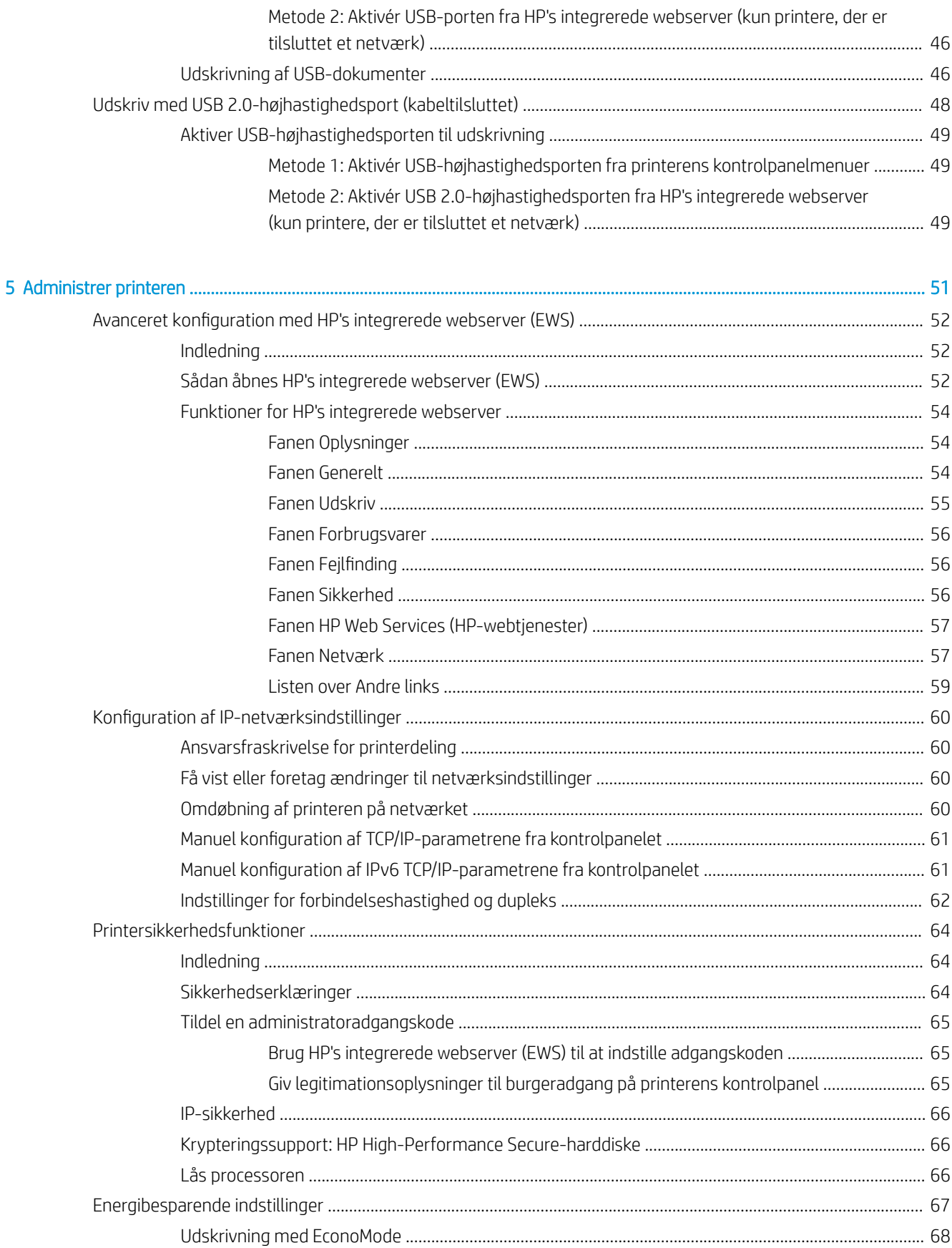

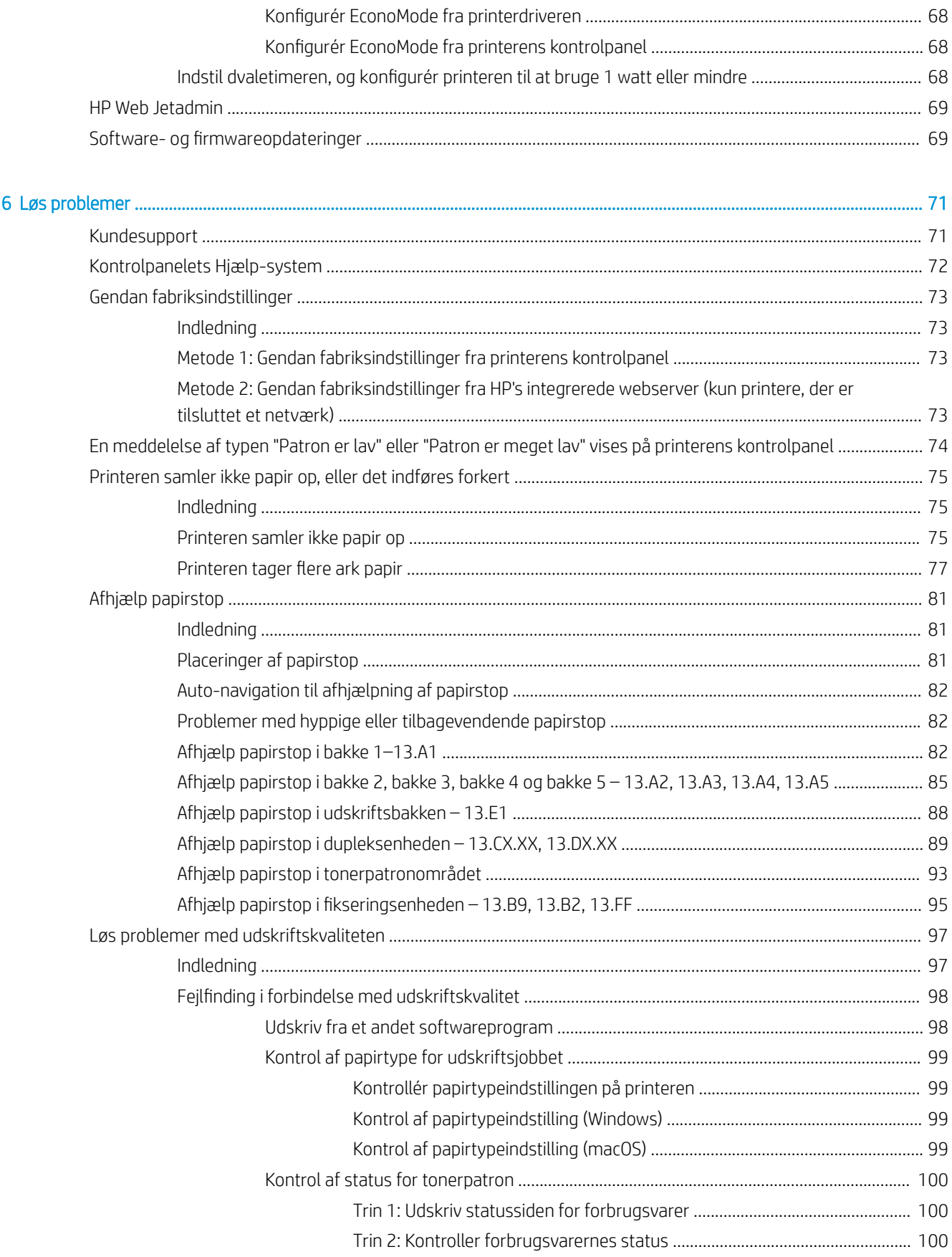

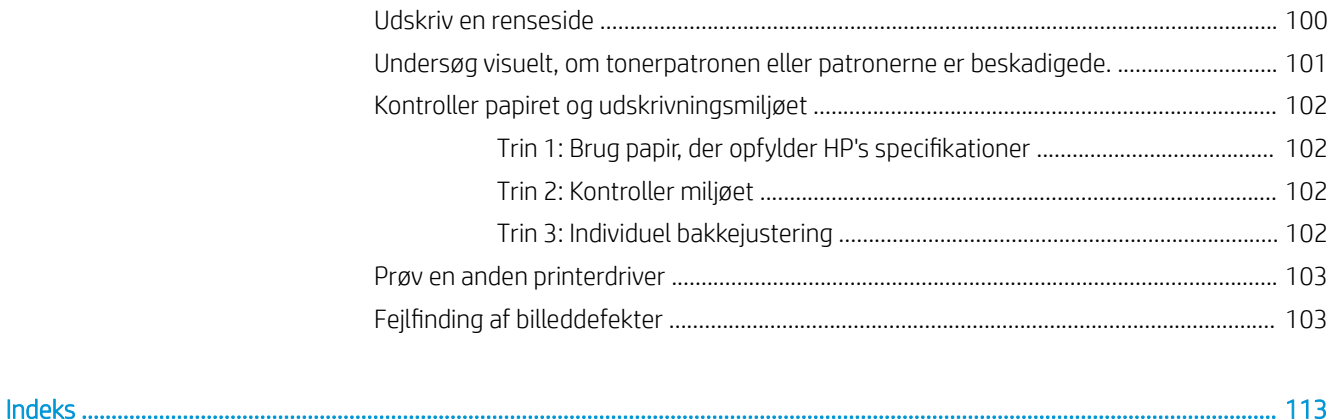

# <span id="page-10-0"></span>1 Printeroversigt

Gennemgå placeringen af funktionerne på printeren, de fysiske og tekniske specifikationer for printeren, og hvor du kan finde oplysninger om opsætning.

- Advarselssymboler
- [Risiko for stød](#page-12-0)
- **•** [Printervisninger](#page-13-0)
- Printerspecifikationer
- [Konfiguration af printerhardware og softwareinstallation](#page-23-0)

Du kan få videoassistance her: [www.hp.com/videos/LaserJet](http://www.hp.com/videos/LaserJet).

Følgende oplysninger er korrekte på udgivelsestidspunktet. Se [http://www.hp.com/support/ljE50145,](http://www.hp.com/support/ljE50145) hvis du ønsker aktuelle oplysninger.

#### Yderligere oplysninger:

HP's komplette hjælp til printeren omfatter følgende oplysninger:

- Installation og konfiguration
- At lære mere om og bruge produktet
- Løs problemer
- Download software- og firmwareopdateringer
- Deltag i supportfora
- Find garantioplysninger og lovgivningsmæssige oplysninger

## Advarselssymboler

Vær forsigtig, hvis du ser et advarselsikon på din HP-printer, som angivet under ikondefinitionerne.

● Advarsel: Elektrisk stød

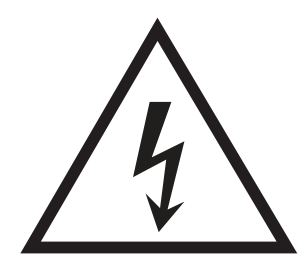

**•** Advarsel: Varm overflade

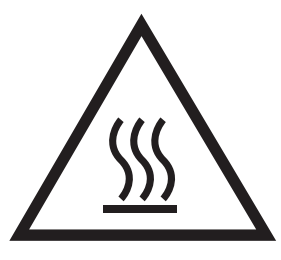

● Advarsel: Hold kropsdele væk fra bevægelige dele

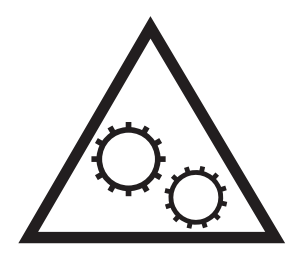

● Advarsel: Skarp kant tæt på

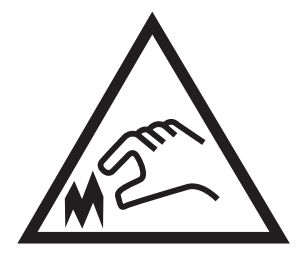

● Advarsel

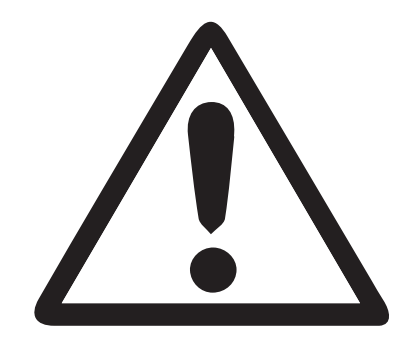

## <span id="page-12-0"></span>Risiko for stød

Gennemse disse vigtige sikkerhedsoplysninger.

- Læs og forstå disse sikkerhedsoplysninger for at undgå risikoen for stød.
- Følg altid grundlæggende sikkerhedsforanstaltninger, når du bruger dette produkt for at reducere risikoen for skader som følge af brand eller elektrisk stød.
- Læs og forstå alle instruktionerne i brugervejledningen.

Følg alle advarsler og anvisninger, der står på produktet.

- Brug kun en jordforbundet stikkontakt, når du slutter produktet til en strømkilde. Hvis du ikke ved, om stikkontakten er jordforbundet, skal du kontakte en elektriker.
- Rør ikke ved kontakterne på produktets stik. Udskift straks beskadigede ledninger.
- Frakobl produktet fra stikkontakter før rengøring.
- Installer eller brug ikke produktet i nærheden af vand, eller hvis du er våd.
- Installer produktet på en stabil overflade.
- Installer produktet i et beskyttet område, hvor ingen kan træde på eller falde over netledningen.

## <span id="page-13-0"></span>Printervisninger

Find bestemte dele på printeren og på kontrolpanelet.

- Printeren set forfra
- [Printeren set bagfra](#page-14-0)
- [Interfaceporte](#page-14-0)
- [Visning af kontrolpanelet](#page-16-0)

### Printeren set forfra

Brug diagrammet til at finde vigtige komponenter på printeren.

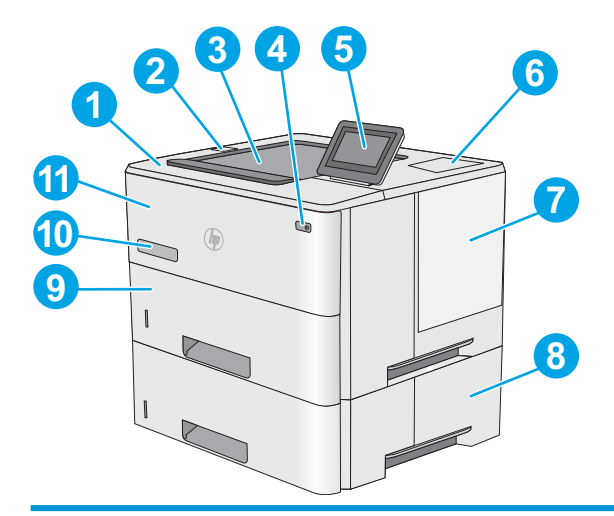

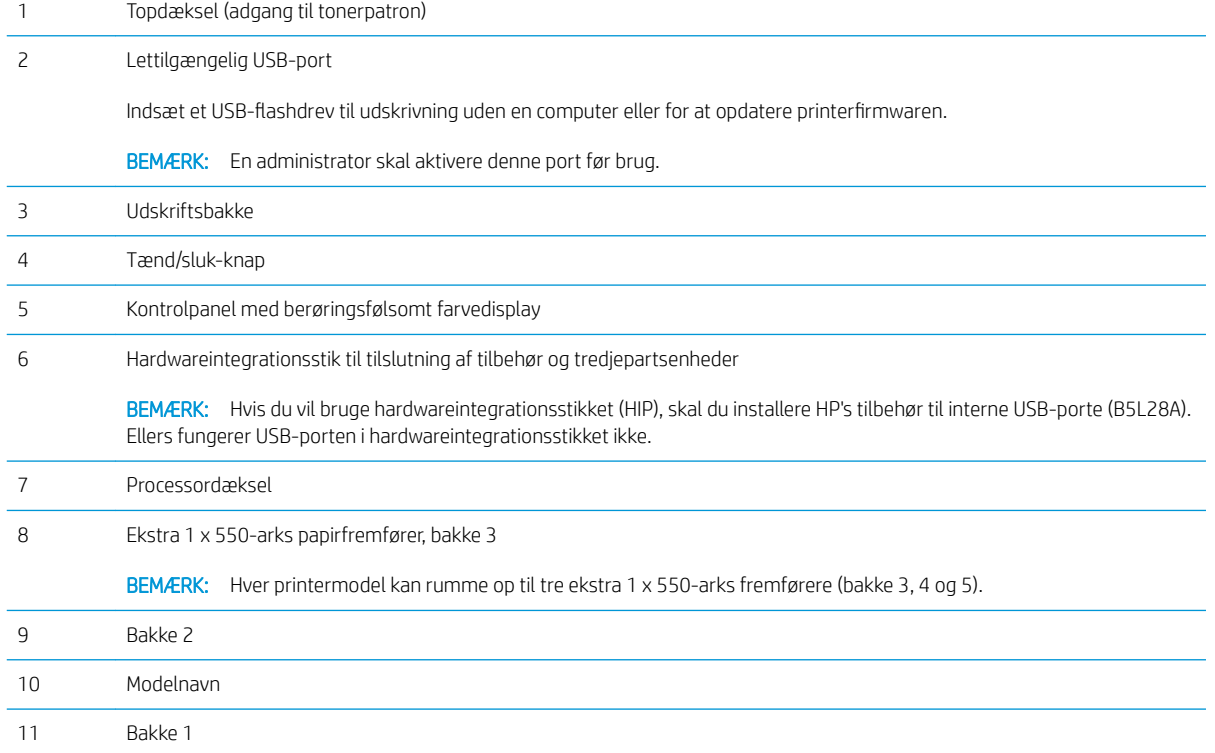

## <span id="page-14-0"></span>Printeren set bagfra

Brug diagrammet til at finde vigtige komponenter på printeren.

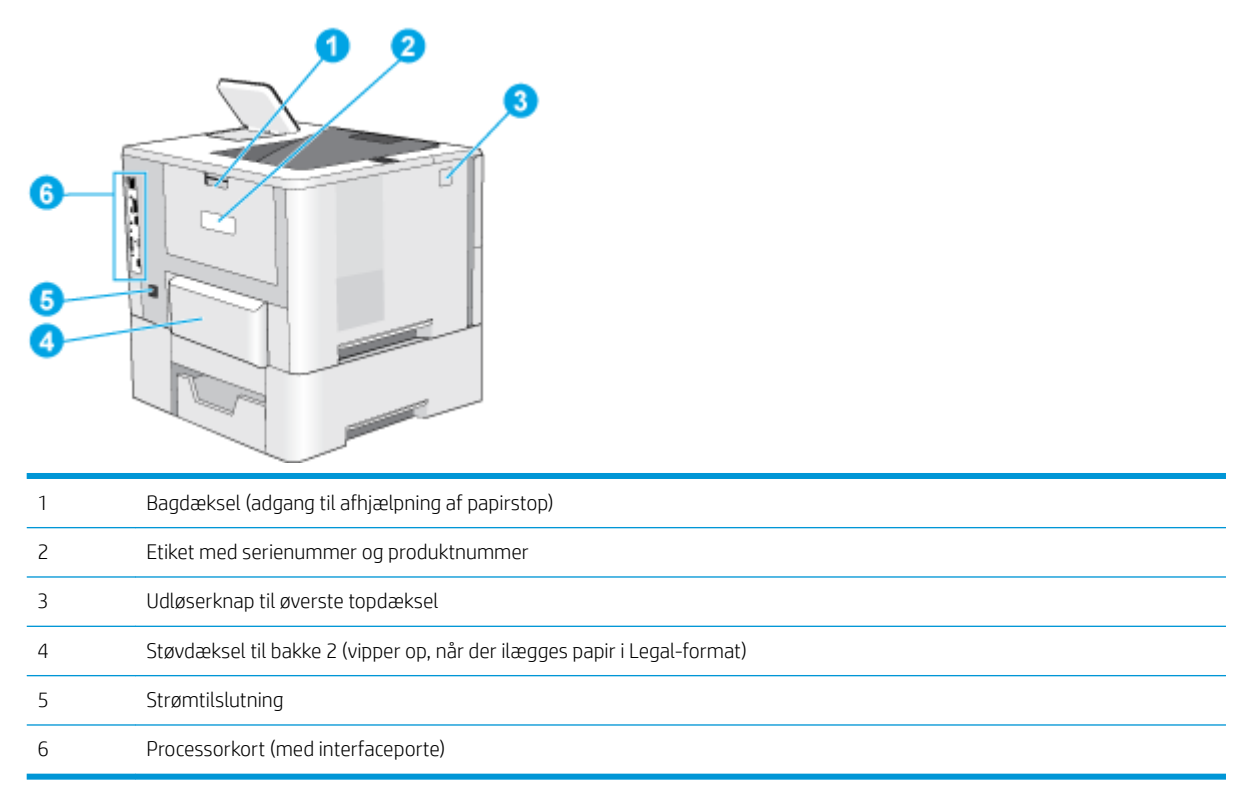

## Interfaceporte

Brug illustrationen til at finde printer-interfaceportene.

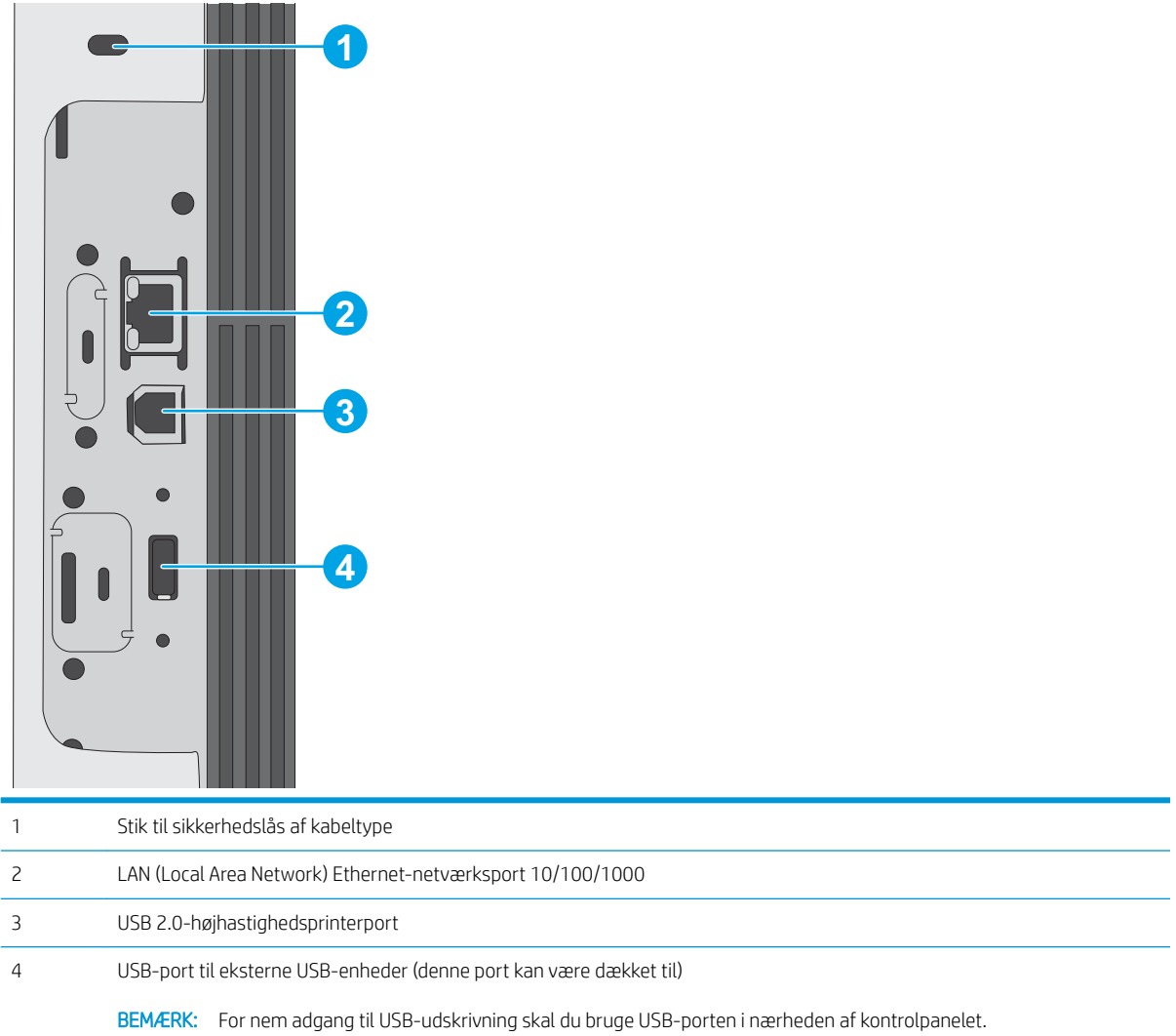

## <span id="page-16-0"></span>Visning af kontrolpanelet

Brug det berøringsfølsomme kontrolpanel til at få printer- og jobstatusoplysninger samt til at konfigurere printeren.

[Sådan bruges kontrolpanelet med berøringsskærm](#page-17-0)

**BEMÆRK:** Vip kontrolpanelet for lettere aflæsning.

Du kan når som helst vende tilbage til startskærmbilledet ved at vælge knappen Start nederst på printerens kontrolpanel.

**BEMÆRK:** Få yderligere oplysninger om printerkontrolpanelets funktioner ved at gå til [http://www.hp.com/](http://www.hp.com/support/ljE50145) [support/ljE50145](http://www.hp.com/support/ljE50145). Vælg Manualer, og vælg derefter Generel reference.

BEMÆRK: De funktioner, der vises på startskærmbilledet, kan variere alt efter printerkonfigurationen.

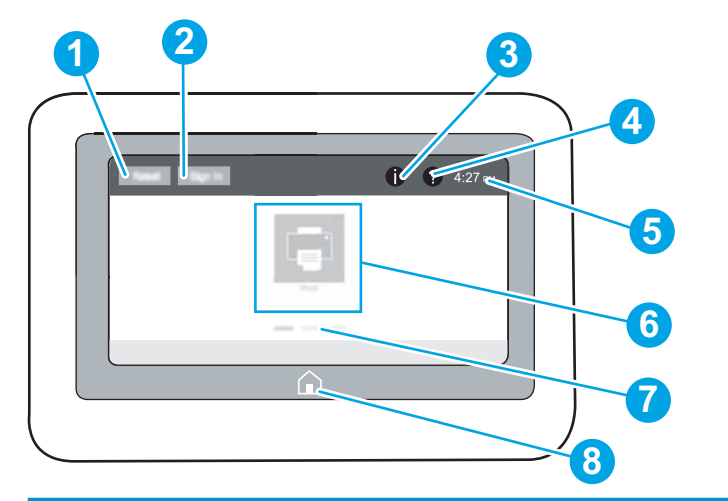

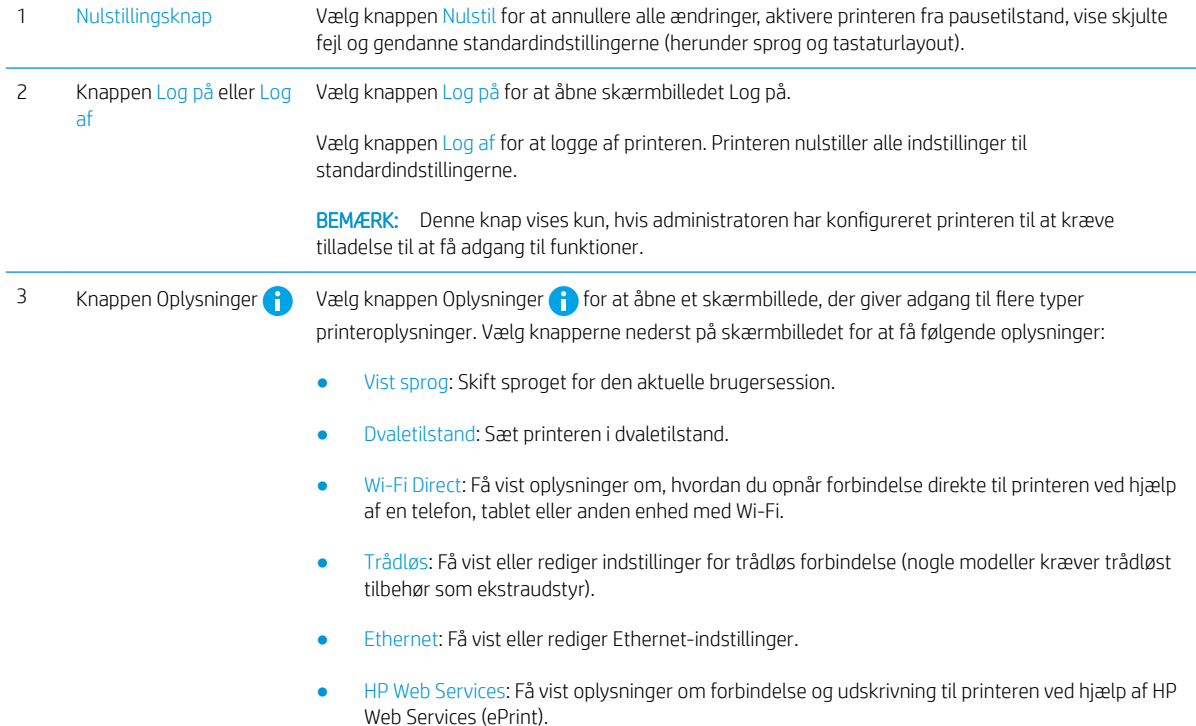

<span id="page-17-0"></span>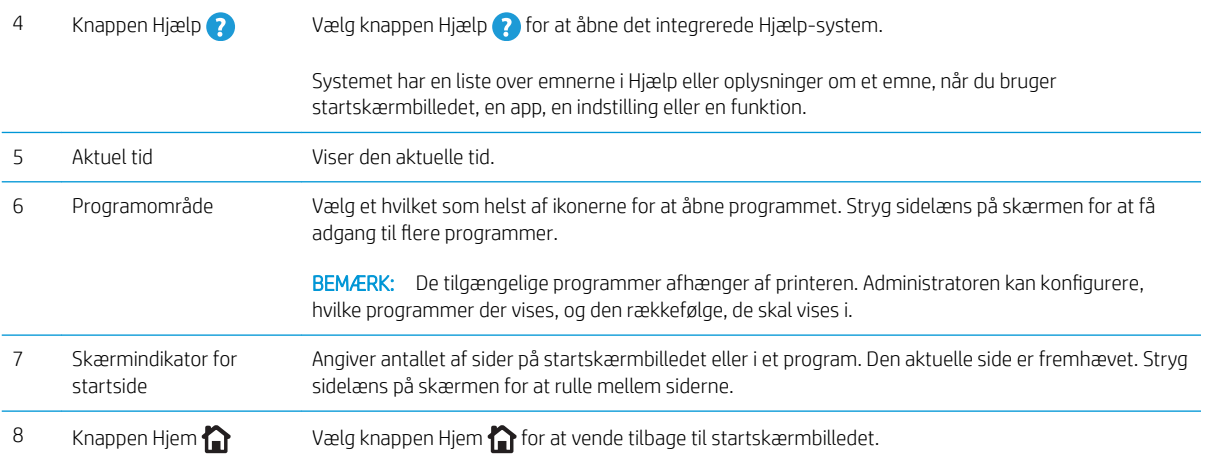

## Sådan bruges kontrolpanelet med berøringsskærm

Anvend følgende handlinger til at bruge printerens kontrolpanel med berøringsskærm.

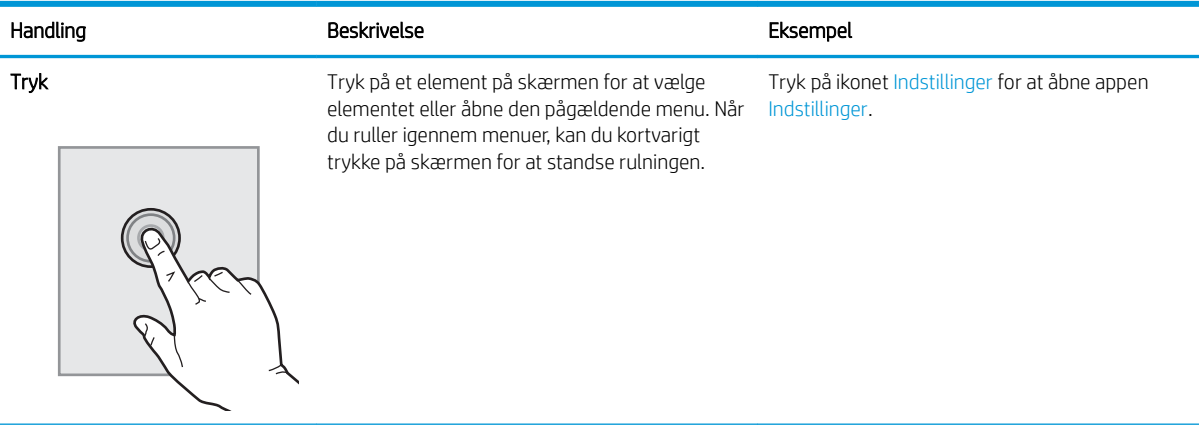

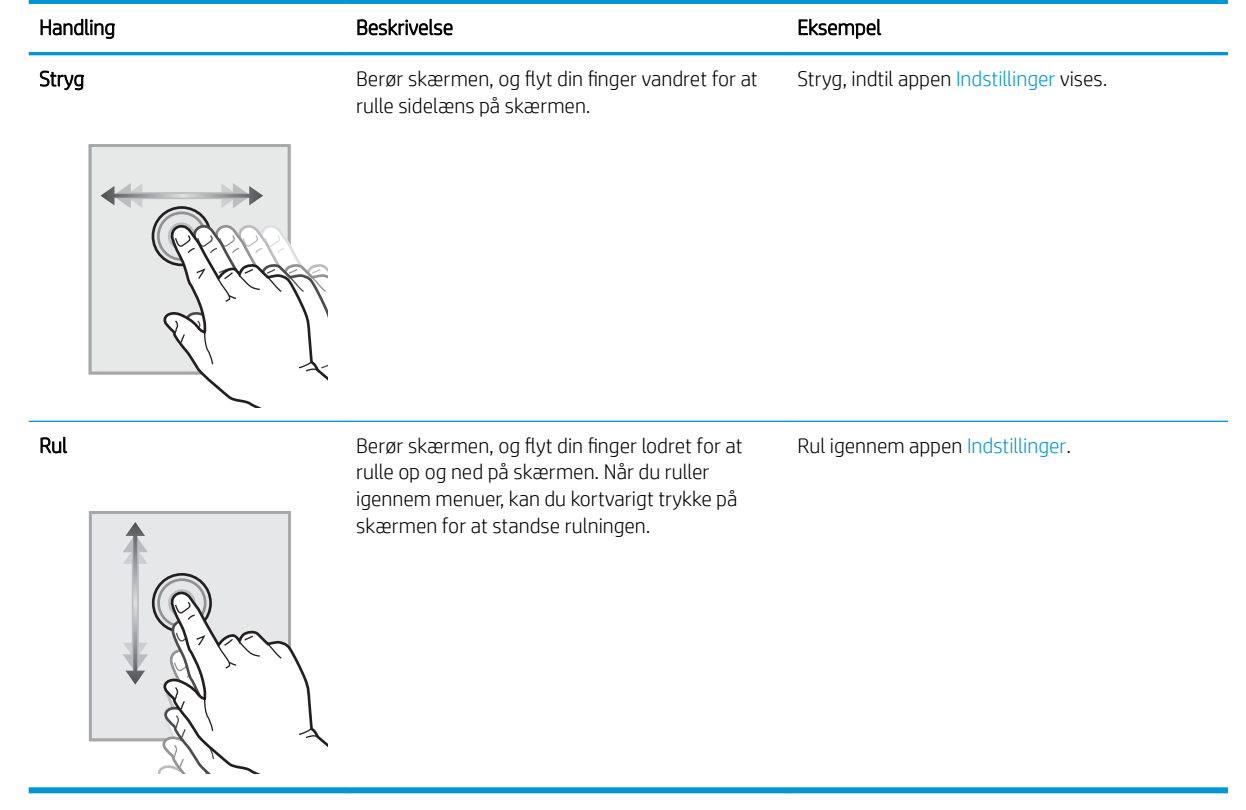

## <span id="page-19-0"></span>Printerspecifikationer

Brug printerens specifikationer til at konfigurere og betjene printeren.

- Tekniske specifikationer
- [Understøttede styresystemer](#page-20-0)
- [Printermål](#page-22-0)
- [Strømforbrug, elektriske specifikationer og akustisk støj](#page-23-0)
- [Område for driftsmiljø](#page-23-0)

VIGTIGT: Følgende specifikationer var korrekte på udgivelsestidspunktet, men kan ændres. Se [http://www.hp.com/support/ljE50145,](http://www.hp.com/support/ljE50145) hvis du ønsker aktuelle oplysninger.

## Tekniske specifikationer

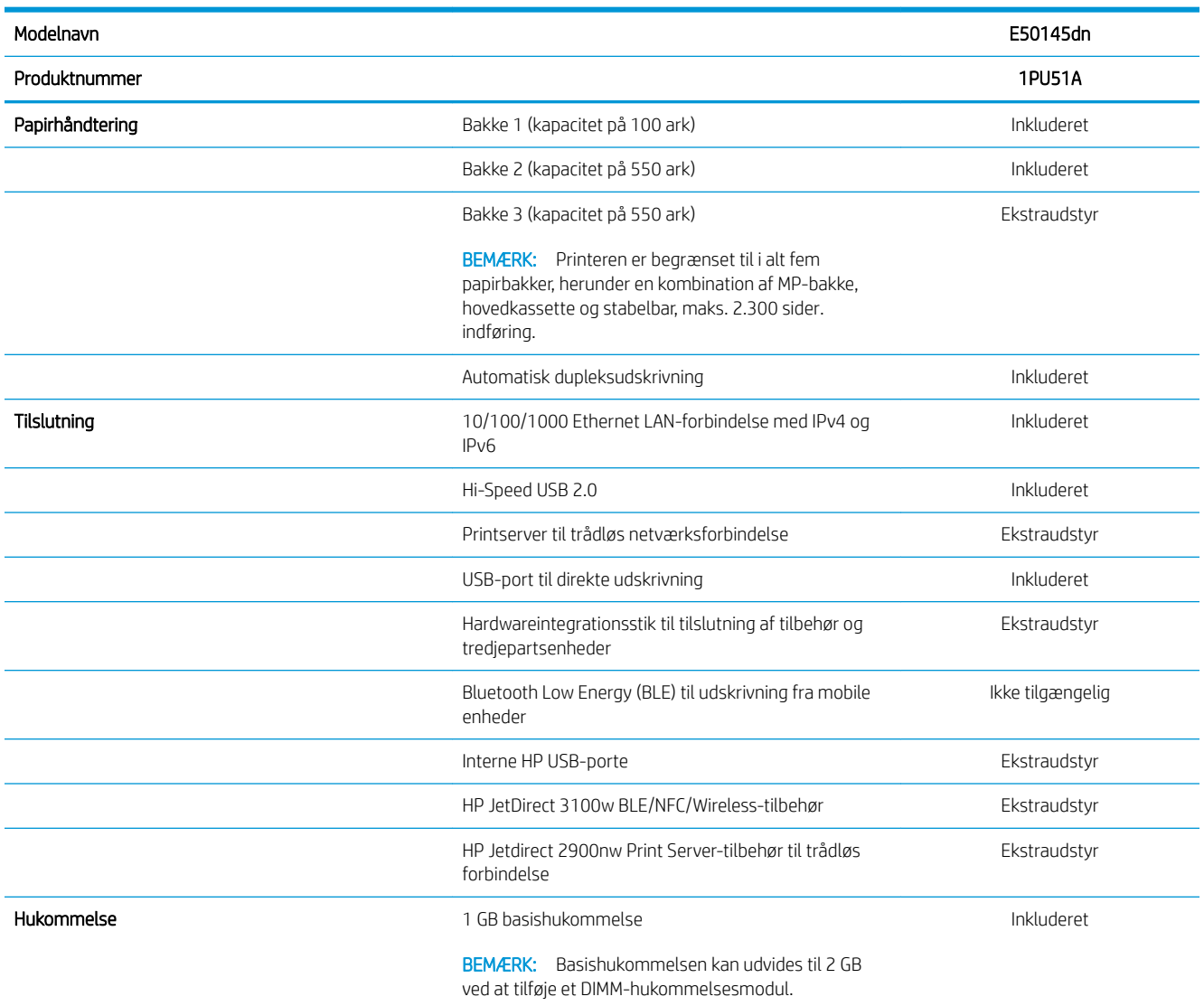

<span id="page-20-0"></span>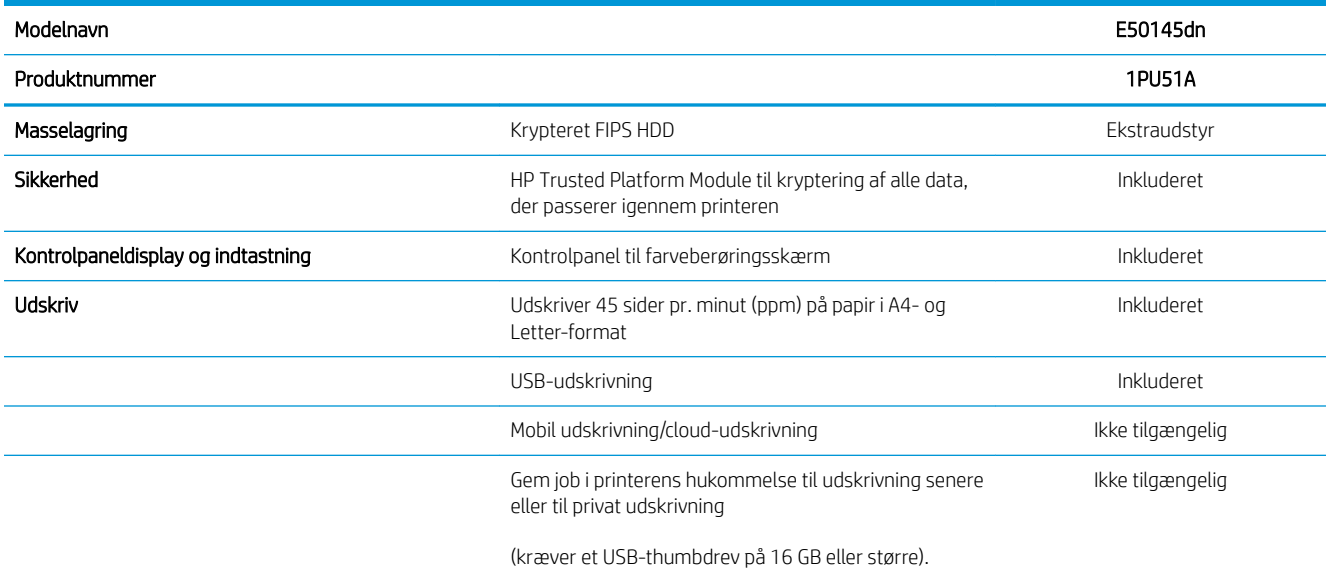

### Understøttede styresystemer

Brug følgende oplysninger til at sikre, at printeren er kompatibel med din computers operativsystem.

Linux: Hvis du vil have oplysninger og printerdrivere til Linux, skal du gå til [www.hp.com/go/linuxprinting.](http://www.hp.com/go/linuxprinting)

UNIX: Hvis du vil have oplysninger og printerdrivere til UNIX®, skal du gå til [www.hp.com/go/linux](http://www.hp.com/go/unixmodelscripts).

Følgende oplysninger gælder for printerspecifikke Windows HP PCL 6-printerdrivere, HP-printerdrivere til macOS samt for softwareinstallationsprogrammet.

Windows: Download HP Easy Start fra [123.hp.com/LaserJet](http://123.hp.com/LaserJet) for at installere HP-printerdriveren. Eller gå til printersupport-webstedet for denne printer, [http://www.hp.com/support/ljE50145,](http://www.hp.com/support/ljE50145) for at downloade printerdriveren eller softwareinstallationsprogrammet for at installere HP-printerdriveren

macOS: Mac-computere understøttes sammen med denne printer. Download HP Easy Start enten fra [123.hp.com/LaserJet](http://123.hp.com/LaserJet) eller fra siden Support til udskrivning, og brug derefter HP Easy Start til at installere HPprinterdriveren.

- 1. Gå til [123.hp.com/LaserJet](http://123.hp.com/LaserJet).
- 2. Følg de angivne trin for at downloade printersoftwaren.

#### Tabel 1-1 Understøttede operativsystemer og printerdrivere

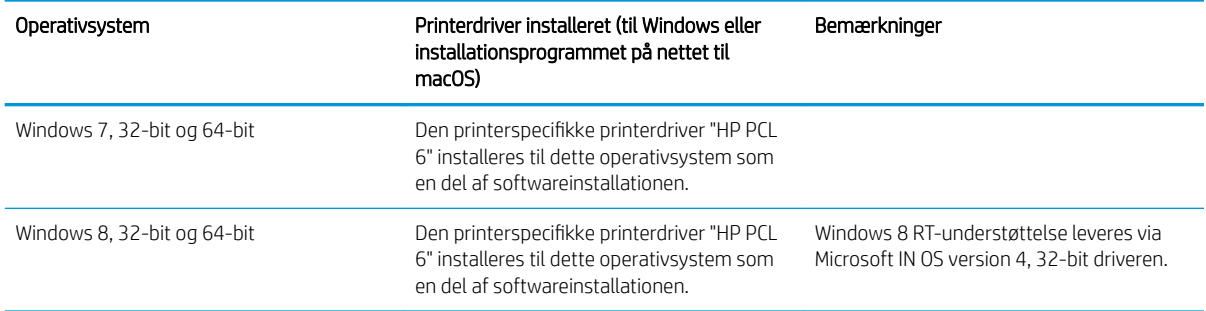

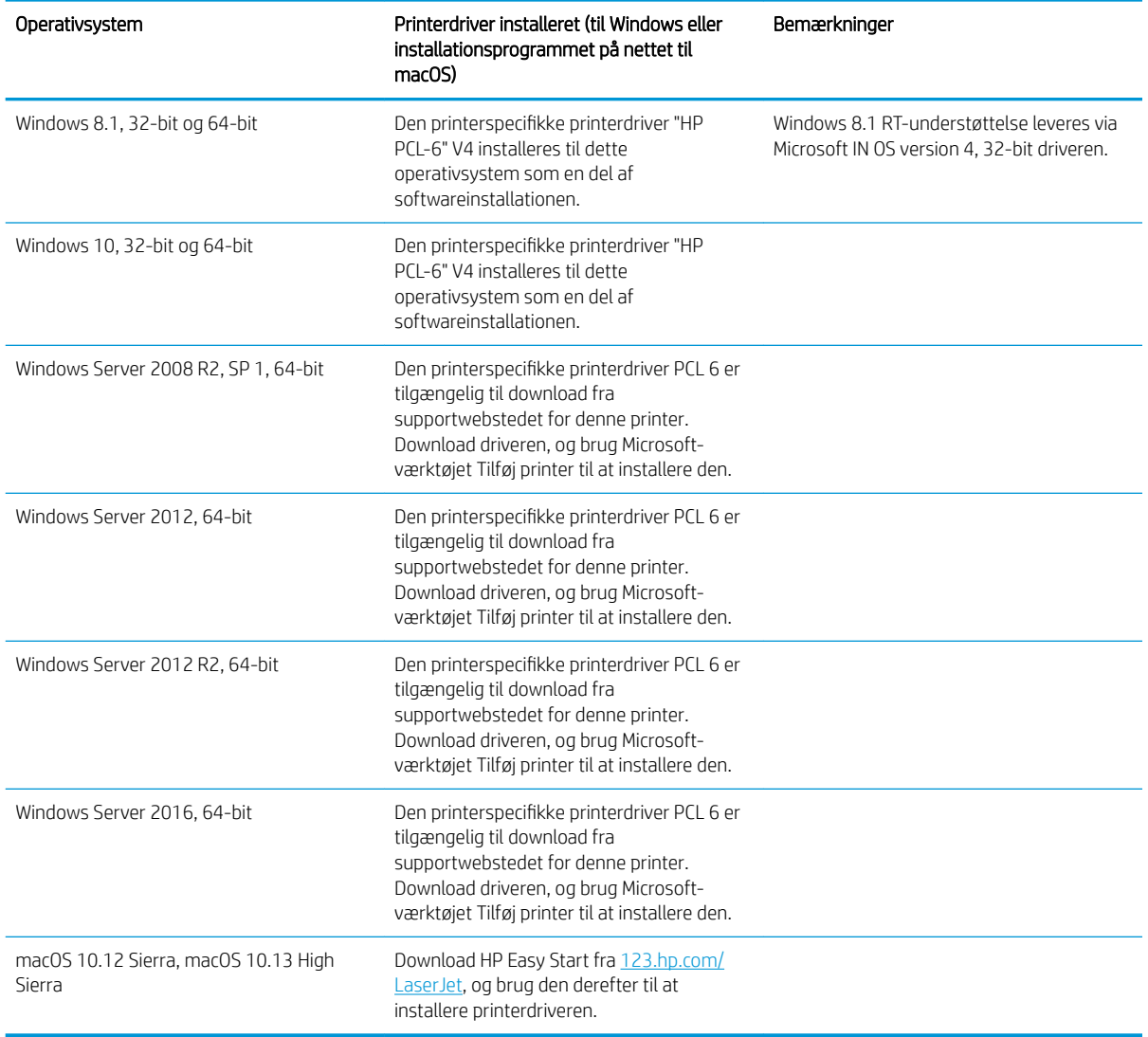

Tabel 1-1 Understøttede operativsystemer og printerdrivere (fortsat)

BEMÆRK: Understøttede operativsystemer kan ændres. Hvis du ønsker at få vist en liste over understøttede operativsystemer, skal du gå ind på [http://www.hp.com/support/ljE50145,](http://www.hp.com/support/ljE50145) der indeholder HP's komplette hjælp til printeren.

BEMÆRK: Hvis du vil have yderligere oplysninger om klient- og serveroperativsystemer og om HP UPDdriverunderstøttelse til denne printer, skal du gå til [www.hp.com/go/upd](http://www.hp.com/go/upd). Klik på linkene under Yderligere oplysninger.

#### <span id="page-22-0"></span>Tabel 1-2 Minimumssystemkrav

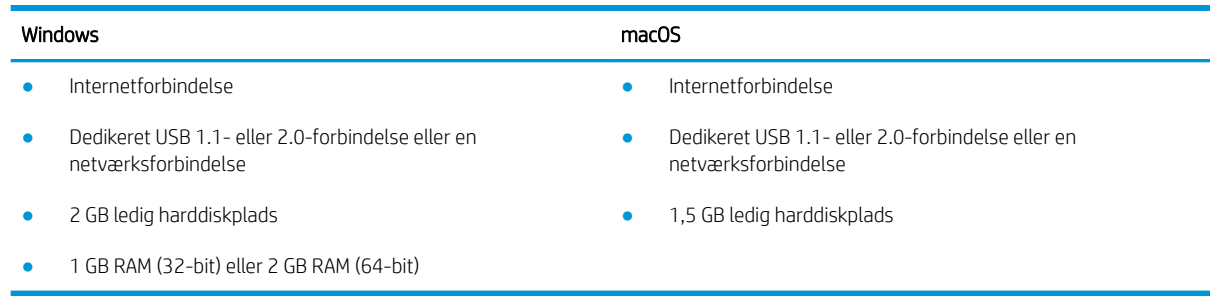

**BEMÆRK:** Softwareinstallationsprogrammet til Windows installerer tjenesten HP Smart Device Agent Base. Filen fylder mindre end ca. 100 KB. Dens eneste funktion er at søge efter printere, der er forbundet via USB, hver time. Der indsamles ingen data. Hvis der bliver fundet en USB-printer, forsøger den at finde en JAMc-forekomst (JetAdvantage Management Connector) på netværket. Hvis der bliver fundet en JAMc, opgraderes HP Smart Device Agent Base på sikker vis til en komplet, smart enhedsagent fra JAMc, som derefter gør det muligt at medregne udskrevne sider på en MPS-konto (Managed Print Services). De driverspecifikke webpakker, der downloades til printeren fra [hp.com](http://www.hp.com) og installeres via guiden Tilføj printer, installerer ikke denne tjeneste.

Hvis du vil fjerne tjenesten, skal du åbne kontrolpanelet i Windows, vælge Programmer eller Programmer og funktioner og derefter vælge Tilføj/fjern programmer eller Fjern et program for at fjerne tjenesten. Filnavnet er HPSmartDeviceAgentBase.

### Printermål

#### Tabel 1-3 Mål for basisprinteren

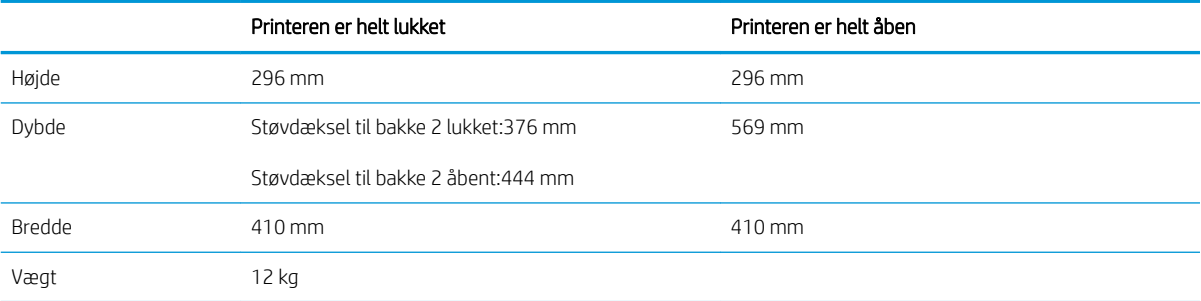

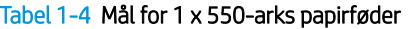

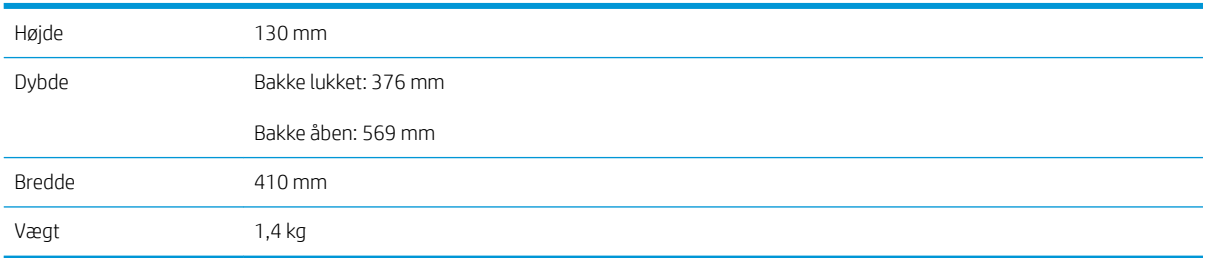

#### Tabel 1-5 Mål for printerkabinettet

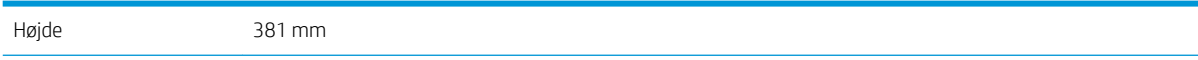

<span id="page-23-0"></span>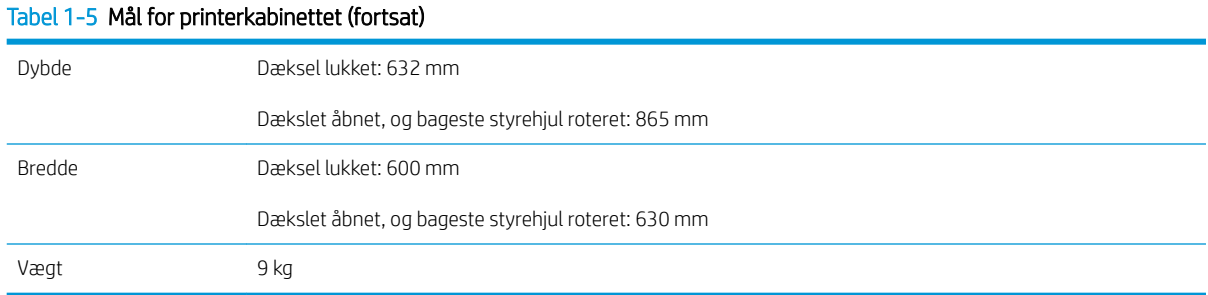

### Strømforbrug, elektriske specifikationer og akustisk støj

Se<http://www.hp.com/support/ljE50145>for at få aktuelle oplysninger.

FORSIGTIG: Strømkravene er baseret på det land/område, hvor printeren sælges. Konverter aldrig driftsspændinger. Dette vil beskadige printeren og gøre printergarantien ugyldig.

### Område for driftsmiljø

#### Tabel 1-6 Specifikationer for driftsmiljø

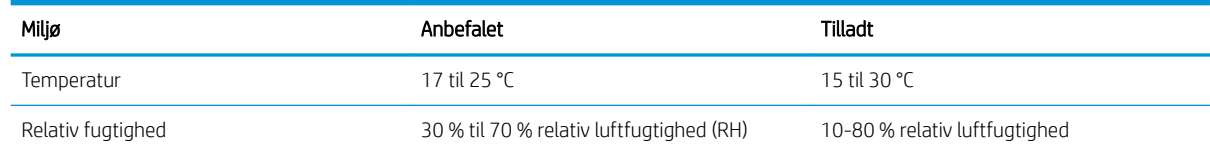

## Konfiguration af printerhardware og softwareinstallation

Læs den hardwareinstallationsvejledning, der fulgte med printeren, for at få grundlæggende installationsvejledning. Du kan finde yderligere vejledning på HP's supportsider på internettet.

Gå til<http://www.hp.com/support/ljE50145> for HP's komplette hjælp til printeren. Du kan finde support til følgende:

- Installation og konfiguration
- At lære mere om og bruge produktet
- Løs problemer
- Download software- og firmwareopdateringer
- Deltag i supportfora
- Find garantioplysninger og lovgivningsmæssige oplysninger

# <span id="page-24-0"></span>2 Papirbakker

Se hvordan du fylder og bruger papirbakkerne, herunder hvordan du lægger særlige materialer i, f.eks. kuverter og etiketter.

- **Indledning**
- [Læg papir i bakke 1](#page-25-0)
- [Læg papir i bakke 2 og bakkerne til 550 ark](#page-28-0)
- [Ilæg og udskriv på konvolutter](#page-32-0)
- [Ilæg og udskriv på etiketter](#page-33-0)

Du kan få videoassistance her: [www.hp.com/videos/LaserJet](http://www.hp.com/videos/LaserJet).

Følgende oplysninger er korrekte på udgivelsestidspunktet. Se [http://www.hp.com/support/ljE50145,](http://www.hp.com/support/ljE50145) hvis du ønsker aktuelle oplysninger.

#### Yderligere oplysninger:

HP's komplette hjælp til printeren omfatter følgende oplysninger:

- Installation og konfiguration
- At lære mere om og bruge produktet
- Løs problemer
- Download software- og firmwareopdateringer
- Deltag i supportfora
- Find garantioplysninger og lovgivningsmæssige oplysninger

## Indledning

Vær forsigtig, når du fylder papirbakkerne.

 $\triangle$  FORSIGTIG: Træk ikke mere end én papirbakke ud ad gangen.

Brug ikke papirbakken til at stå på.

Hold hænderne væk fra papirbakkerne, når du lukker.

Alle bakker skal være lukket, når du flytter printeren.

## <span id="page-25-0"></span>Læg papir i bakke 1

Følgende oplysninger beskriver, hvordan du lægger papir i bakke 1.

- Læg papir i bakke 1 (multifunktionsbakke)
- [Papirretning for bakke 1](#page-26-0)
- [Brug alternativ brevhovedtilstand](#page-27-0)

## Læg papir i bakke 1 (multifunktionsbakke)

Denne bakke kan rumme op til 100 ark 75 g/m<sup>2</sup> papir eller 10 konvolutter.

**BEMÆRK:** Vælg den korrekte papirtype i printerdriveren, før der udskrives.

A FORSIGTIG: For at undgå papirstop må der ikke tilføjes eller fjernes papir fra bakke 1 under udskrivning.

1. Tag fat i håndtagene på hver side af bakke 1, og træk den fremad for at åbne den.

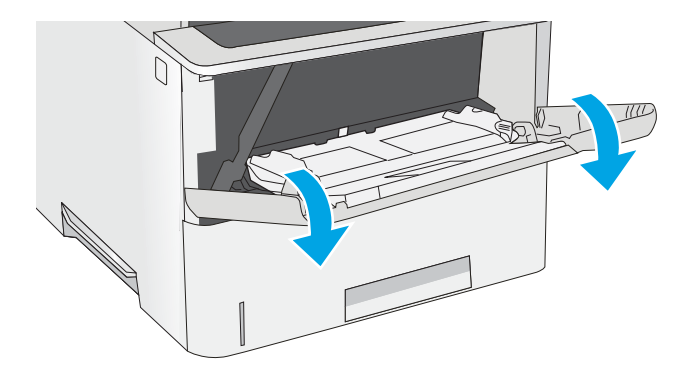

2. Træk bakkeforlængeren ud for at understøtte papiret.

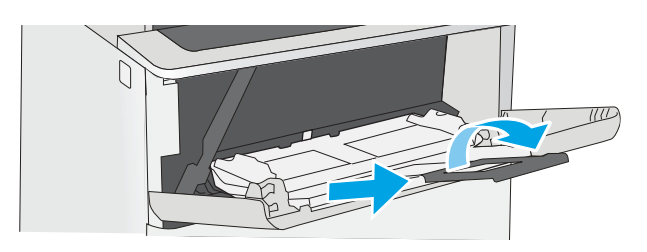

<span id="page-26-0"></span>3. Spred papirstyrene til den korrekte størrelse, og læg derefter papir i bakken. Oplysninger om, hvordan du skal vende papiret, finder du under Papirretning for bakke 1 på side 17.

> Kontrollér, at papiret passer ind under markeringslinjen for påfyldning på papirstyrene.

BEMÆRK: Den maksimale stakhøjde er 10 mm eller ca. 100 ark 75 g/m<sup>2</sup> papir.

4. Tilpas sidestyrene, så de berører papirstakken let uden at bøje den.

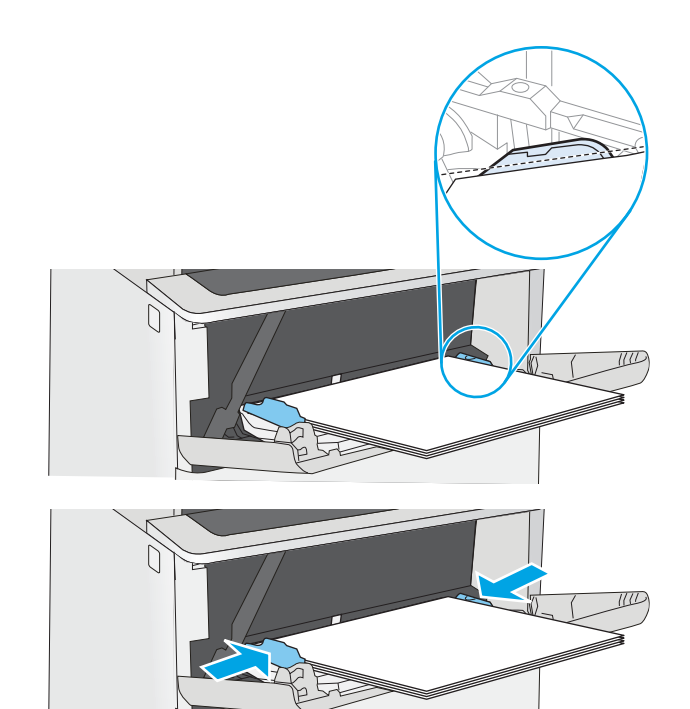

## Papirretning for bakke 1

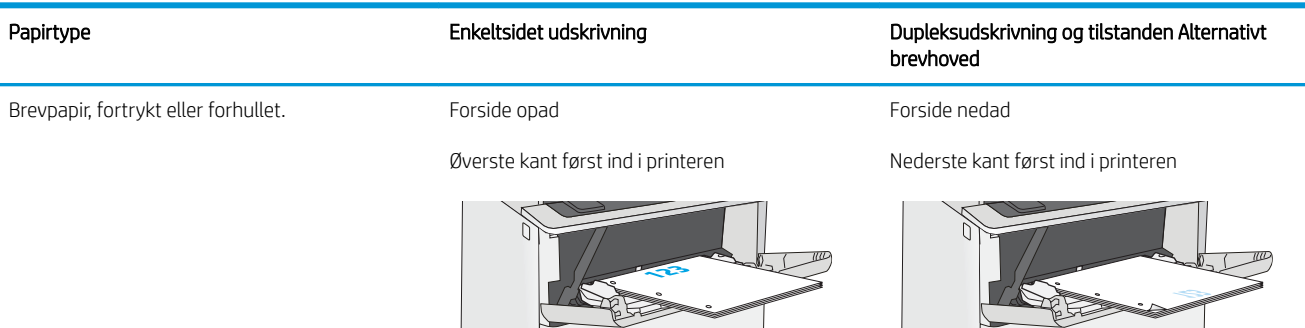

## <span id="page-27-0"></span>Brug alternativ brevhovedtilstand

Brug funktionen Tilstanden Alternativt brevhoved, hvis du vil lægge papir med brevhoved eller fortrykt papir i bakken på samme måde for alle jobs, uanset om du udskriver til én side af arket eller til begge sider af arket. Når du bruger denne tilstand, skal du isætte papir som til automatisk dupleksudskrivning.

● Aktivér Alternativ brevhovedtilstand via menuerne på printerens kontrolpanel

### Aktivér Alternativ brevhovedtilstand via menuerne på printerens kontrolpanel

Brug menuen Indstillinger til at indstille Alternativ brevhoved-tilstand

- 1. Vælg menuen Indstillinger på startskærmbilledet i printerens kontrolpanel.
- 2. Åbn følgende menuer:
	- Kopier/udskriv eller Udskriv
	- Administrer bakker
	- Alternativ brevhovedtilstand
- 3. Vælg Aktiveret, og tryk derefter på knappen Gem, eller tryk på knappen OK.

## <span id="page-28-0"></span>Læg papir i bakke 2 og bakkerne til 550 ark

Nedenstående oplysninger beskriver, hvordan der lægges papir i bakke 2 og de valgfri 550-arks bakker.

- Læg papir i bakke 2 og bakkerne til 550 ark
- [Papirretning for bakke 2 og bakkerne til 550 ark](#page-30-0)
- [Brug alternativ brevhovedtilstand](#page-27-0)
- **BEMÆRK:** Fremgangsmåden for ilægning af papir i bakkerne til 550 ark er den samme som for bakke 2. Kun bakke 2 er vist her.

A FORSIGTIG: Træk ikke mere end én papirbakke ud ad gangen.

## Læg papir i bakke 2 og bakkerne til 550 ark

Nedenstående oplysninger beskriver, hvordan der lægges papir i bakke 2 og de valgfri 550-arks bakker. Disse bakker kan rumme op til 550 ark papir (75 g/m<sup>2</sup>).

**BEMÆRK:** Fremgangsmåden for ilægning af papir i bakkerne til 550 ark er den samme som for bakke 2. Kun bakke 2 er vist her.

**BEMÆRK:** Træk ikke mere end én papirbakke ud ad gangen.

1. Åbn bakken.

BEMÆRK: Åbn ikke denne bakke, mens den er i brug.

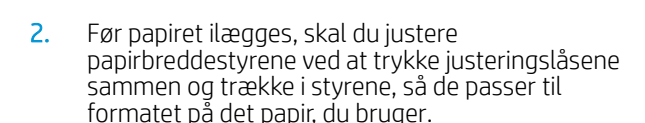

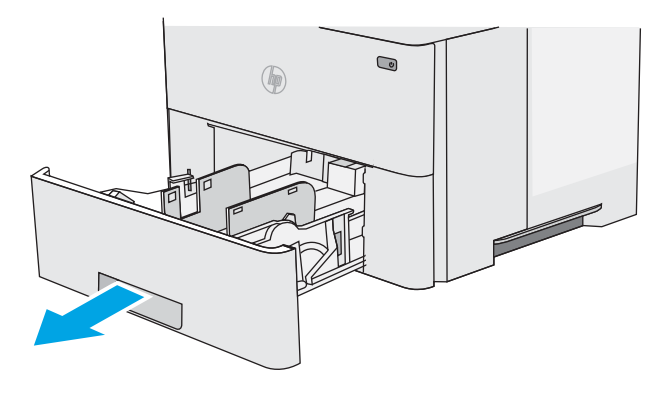

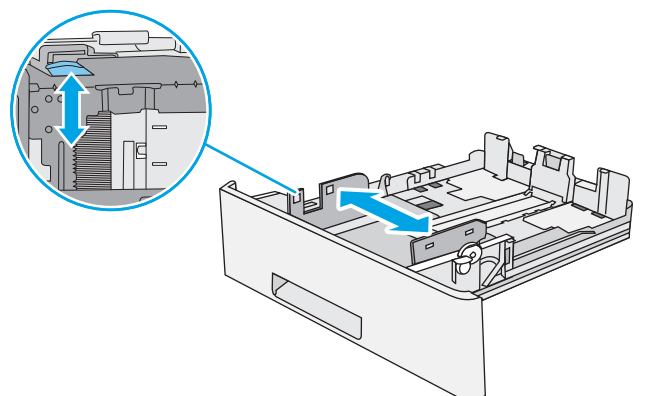

3. Juster papirlængdestyret ved at trykke justeringslåsen sammen og trække i styret, så det passer til formatet på det papir, du bruger.

4. Hvis du vil lægge papir i Legal-format i bakken, skal du trykke på håndtaget på bagsiden af den bakke, der er til venstre for midten, og derefter skal du forlænge bakken tilbage til det korrekte papirformat.

BEMÆRK: Dette trin gælder ikke for andre papirformater.

5. Læg papir i bakken. Du kan finde oplysninger om, hvordan du skal vende papiret, under [Papirretning](#page-30-0)  [for bakke 2 og bakkerne til 550 ark på side 21.](#page-30-0)

BEMÆRK: Justér ikke papirstyrene for tæt op mod papirstakken. Justér dem efter indrykningshakkene eller markeringerne i bakken.

BEMÆRK: Justér papirstyrene til den rette størrelse, og undlad at overfylde bakken for at undgå papirstop. Sørg for, at det øverste af stakken er under indikatoren for fuld bakke som vist i den forstørrede del af illustrationen.

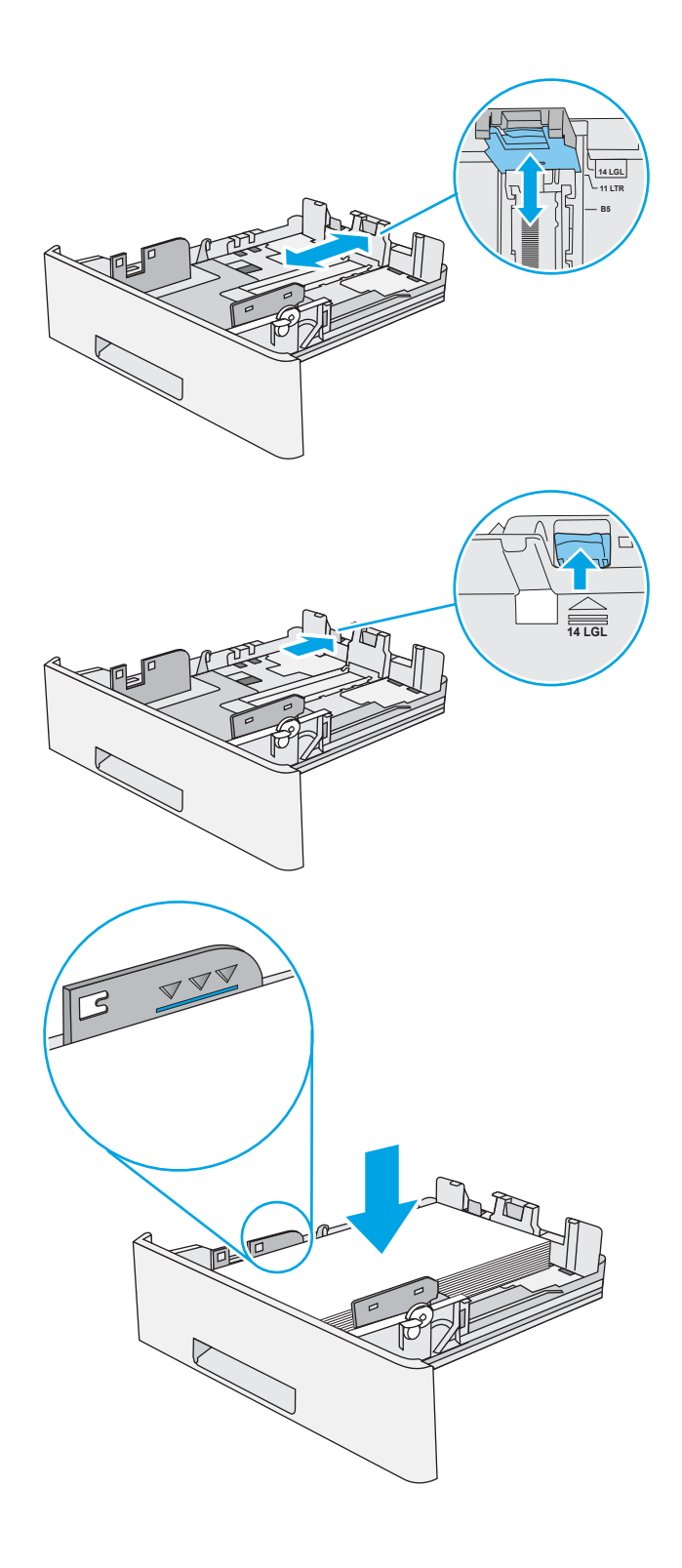

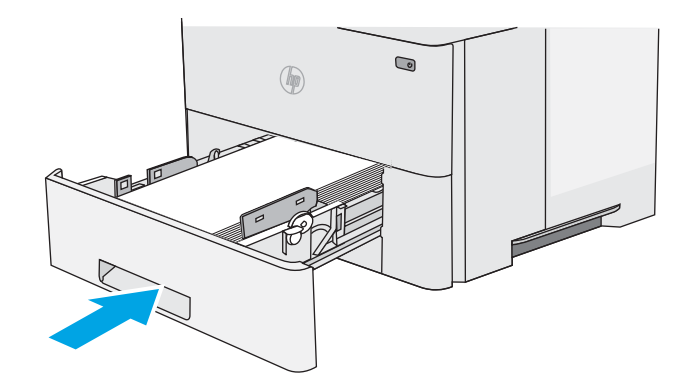

- <span id="page-30-0"></span>7. Konfigurationsmeddelelsen for bakken vises på printerens kontrolpanel.
- 8. Hvis den viste papirstørrelse og -type er forkerte, skal du vælge Ret for at vælge en anden papirstørrelse eller -type.

Ved papir i specialformat skal du angive X- og Ymålene for papiret, når du bliver bedt om oplysningerne på printerens kontrolpanel.

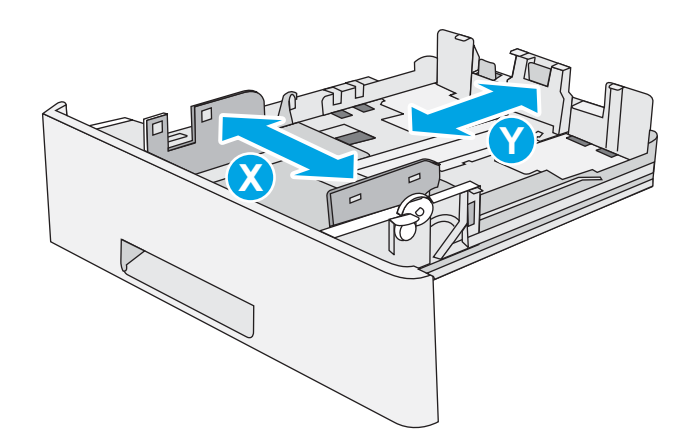

## Papirretning for bakke 2 og bakkerne til 550 ark

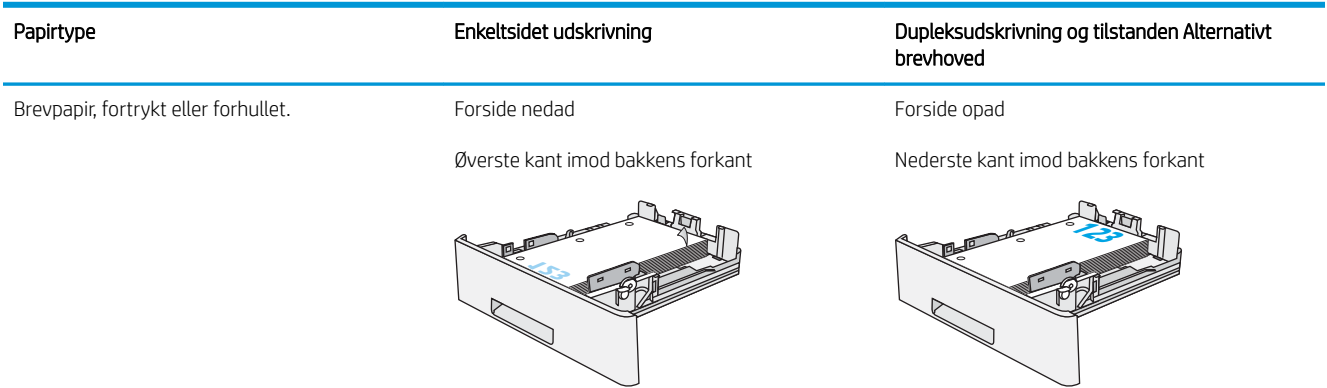

## Brug alternativ brevhovedtilstand

Brug funktionen Tilstanden Alternativt brevhoved, hvis du vil lægge papir med brevhoved eller fortrykt papir i bakken på samme måde for alle jobs, uanset om du udskriver til én side af arket eller til begge sider af arket. Når du bruger denne tilstand, skal du isætte papir som til automatisk dupleksudskrivning.

● [Aktivér Alternativ brevhovedtilstand via menuerne på printerens kontrolpanel](#page-27-0)

### Aktivér Alternativ brevhovedtilstand via menuerne på printerens kontrolpanel

Brug menuen Indstillinger til at indstille Alternativ brevhoved-tilstand

- 1. Vælg menuen Indstillinger på startskærmbilledet i printerens kontrolpanel.
- 2. Åbn følgende menuer:
	- Kopier/udskriv eller Udskriv
	- Administrer bakker
	- Alternativ brevhovedtilstand
- 3. Vælg Aktiveret, og tryk derefter på knappen Gem, eller tryk på knappen OK.

## <span id="page-32-0"></span>Ilæg og udskriv på konvolutter

Brug kun bakke 1 til at udskrive på konvolutter. Bakke 1 kan rumme op til 10 konvolutter.

- Udskriv konvolutter
- Konvolutretning

### Udskriv konvolutter

Hvis du vil udskrive på konvolutter ved hjælp af indstillingen Manuel indføring, skal du gøre følgende for at vælge de korrekte indstillinger i printerdriveren, og derefter ilægge konvolutterne i bakken, når du sender udskriftsjobbet til printeren.

- 1. Vælg indstillingen Udskriv i softwareprogrammet.
- 2. Vælg printeren på listen over printere, og klik derefter på knappen Egenskaber eller knappen Indstillinger for at åbne printerdriveren.
- **BEMÆRK:** Navnet på knappen varierer for forskellige softwareprogrammer.

BEMÆRK: For at få adgang til disse funktioner fra en Windows 8- eller 8.1-startskærm skal du vælge Enheder, vælge Udskriv og derefter vælge printeren.

- 3. Klik på fanen Papir/Kvalitet.
- 4. Vælg det korrekte format til konvolutterne i rullelisten Papirstørrelse.
- 5. Vælg Konvolut i rullelisten Papirtype.
- 6. Vælg Manuel indføring i rullelisten Papirkilde.
- 7. Klik på knappen OK for at lukke dialogboksen Dokumentegenskaber.
- 8. Klik på knappen OK i dialogboksen Udskriv for at udskrive jobbet.

### Konvolutretning

Læg konvolutter i bakke 1 med forsiden opad og den korte frankeringsende ind i printeren.

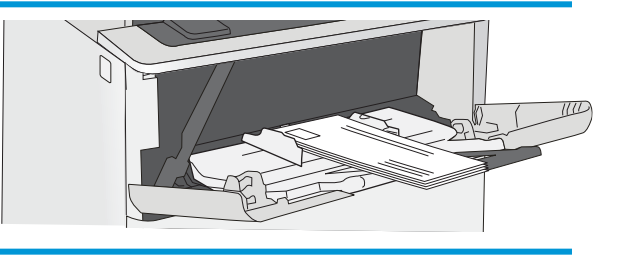

## <span id="page-33-0"></span>Ilæg og udskriv på etiketter

Hvis du vil udskrive på ark med etiketter, skal du bruge bakke 1. Bakke 2 og bakker til 550 ark (ekstraudstyr) kan ikke udskrive etiketter.

- Manuel indføring af etiketter
- **Etiketretning**

### Manuel indføring af etiketter

Brug manuel indføringstilstand for bakke 1 til at udskrive ark med etiketter.

- 1. Vælg indstillingen Udskriv i softwareprogrammet.
- 2. Vælg printeren på listen over printere, og klik derefter på knappen Egenskaber eller knappen Indstillinger for at åbne printerdriveren.
	- **BEMÆRK:** Navnet på knappen varierer for forskellige softwareprogrammer.
	- **BEMÆRK:** For at få adgang til disse funktioner fra en Windows 8- eller 8.1-startskærm skal du vælge Enheder, vælge Udskriv og derefter vælge printeren.
- 3. Klik på fanen Papir/Kvalitet.
- 4. Vælg det korrekte format til ark med etiketter i rullelisten Papirformat.
- 5. Vælg Etiketter i rullelisten Papirtype.
- 6. Vælg Manuel indføring i rullelisten Papirkilde.
- 7. Klik på knappen OK for at lukke dialogboksen Dokumentegenskaber.
- 8. Klik på knappen Udskriv i dialogboksen Udskriv for at udskrive jobbet.

### **Etiketretning**

Etiketter skal ilægges på en bestemt måde for at blive udskrevet korrekt.

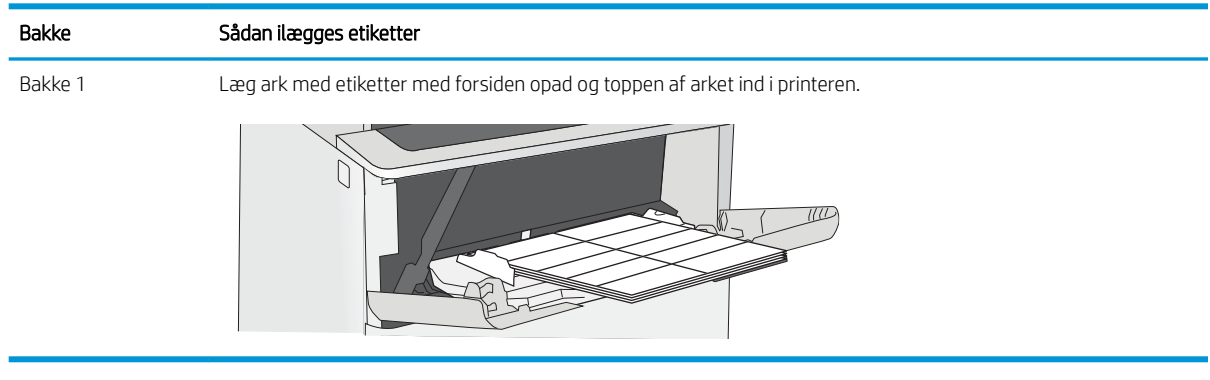

# <span id="page-34-0"></span>3 Forbrugsvarer, tilbehør og reservedele

Bestil forbrugsvarer og tilbehør, udskift tonerpatroner, eller fjern og udskift en anden del.

- [Bestil forbrugsvarer, tilbehør og reservedele](#page-35-0)
- [Udskiftning af tonerpatronerne](#page-37-0)

Du kan få videoassistance her: [www.hp.com/videos/LaserJet](http://www.hp.com/videos/LaserJet).

Følgende oplysninger er korrekte på udgivelsestidspunktet. Se [http://www.hp.com/support/ljE50145,](http://www.hp.com/support/ljE50145) hvis du ønsker aktuelle oplysninger.

#### Yderligere oplysninger:

HP's komplette hjælp til printeren omfatter følgende oplysninger:

- Installation og konfiguration
- At lære mere om og bruge produktet
- Løs problemer
- Download software- og firmwareopdateringer
- Deltag i supportfora
- Find garantioplysninger og lovgivningsmæssige oplysninger

## <span id="page-35-0"></span>Bestil forbrugsvarer, tilbehør og reservedele

Se oplysninger om bestilling af forbrugsvarer, tilbehør og dele til din printer.

- **Bestilling**
- Forbrugsvarer og ekstraudstyr
- Dele til reparationer foretaget af kunden

### **Bestilling**

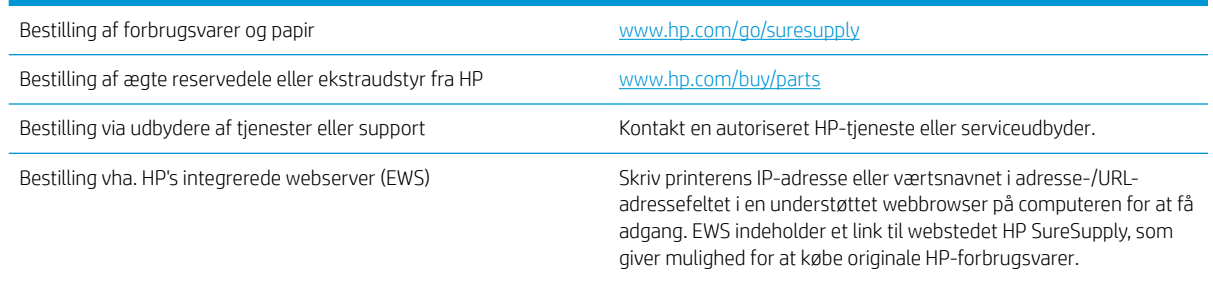

## Forbrugsvarer og ekstraudstyr

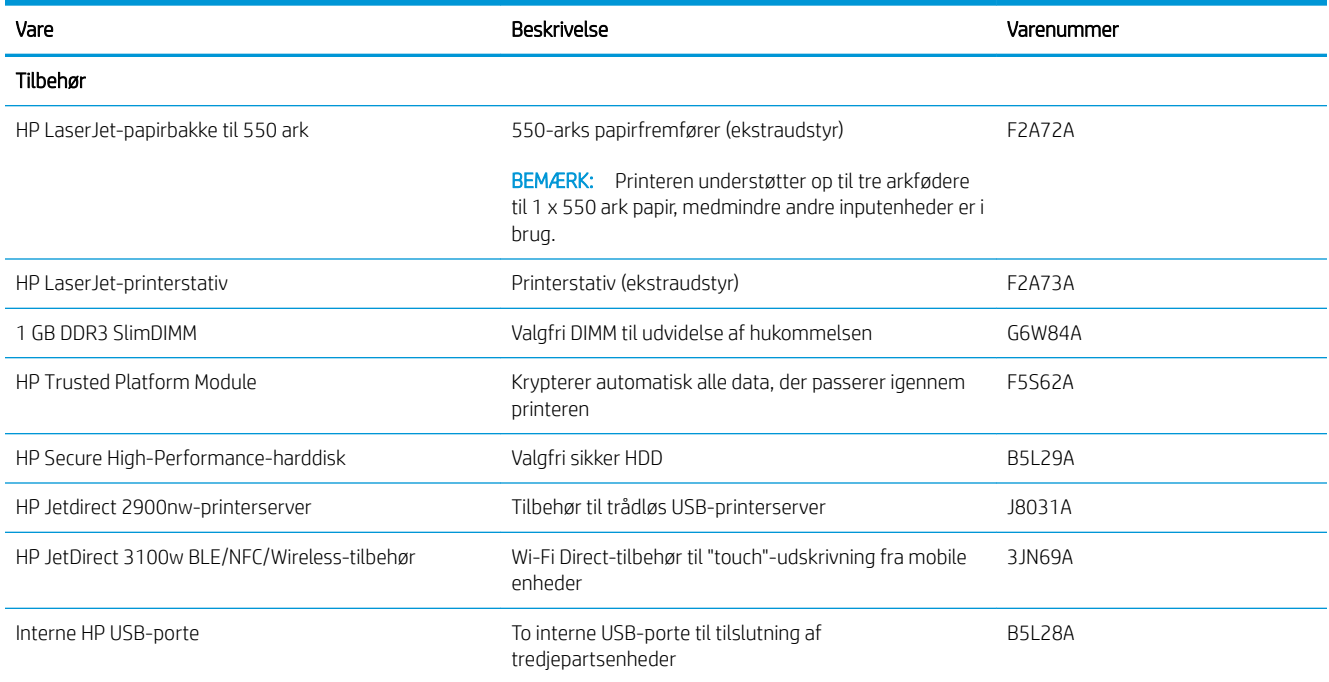

## Dele til reparationer foretaget af kunden

Hvis du vil reducere reparationstiden, findes der reservedele til reparationer foretaget af kunderne (CSR – Customer Self-Repair) til mange HP LaserJet-printere. Du kan finde flere oplysninger om CSR-programmet og fordelene på [www.hp.com/go/csr-support](http://www.hp.com/go/csr-support) og [www.hp.com/go/csr-faq.](http://www.hp.com/go/csr-faq)
Originale HP-reservedele kan bestilles på [www.hp.com/buy/parts](http://www.hp.com/buy/parts) eller ved at kontakte en HP-autoriseret service- og supportleverandør. Ved bestillingen skal du have et af følgende: varenummer, serienummer findes bag på printeren), produktnummer eller printernavn.

- Varer med betegnelsen Obligatorisk egenudskiftning skal installeres af kunden, medmindre du vil betale for, at en HP-servicemedarbejder udfører arbejdet. Support på stedet eller i forbindelse med returnering til lager indgår ikke i HP-printergarantien for disse dele.
- Varer med angivelsen Valgfri egenudskiftning kan på din anmodning installeres gratis af HP's servicemedarbejdere, så længe garantien for printeren er gældende.

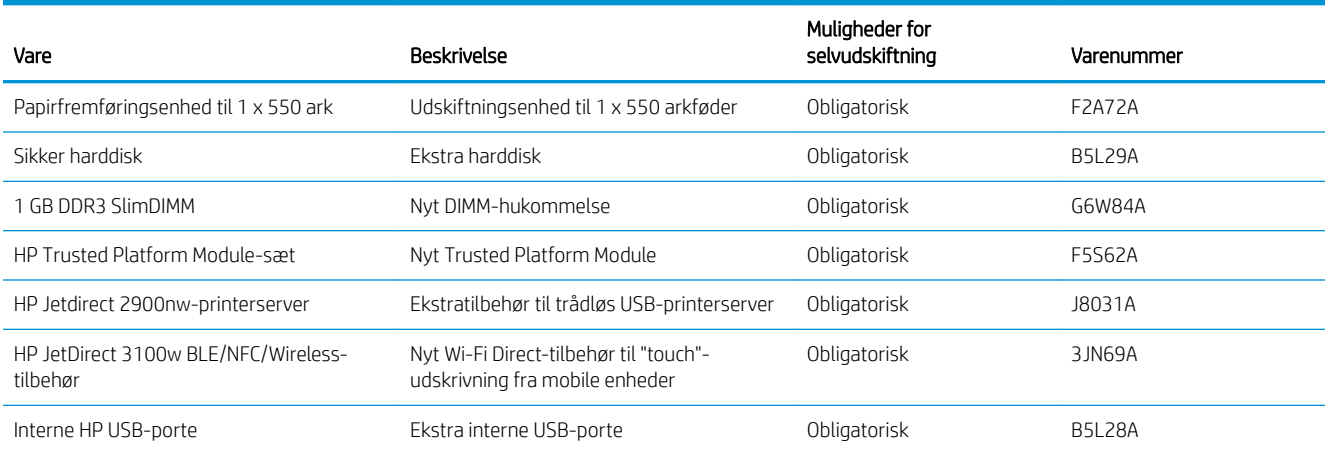

# Udskiftning af tonerpatronerne

Udskrift tonerpatronen, hvis du modtager en meddelelse på printeren, eller hvis du har problemer med udskriftskvaliteten.

- Oplysninger om patron
- [Fjern og udskift patronen](#page-38-0)

## Oplysninger om patron

Denne printer angiver, når niveauet i tonerpatronen er lavt og meget lavt. Printerpatronens faktiske resterende levetid kan variere. Overvej at have en ekstra patron klar, så du kan installere den, når udskriftskvaliteten ikke længere er acceptabel.

Hvis du vil købe patroner, skal du kontakte din repræsentant for administreret service. Sørg for, at du har styr på produktets modelnummer, som vises på produktetiketten på printerens bagside. Hvis du vil kontrollere patronkompatibilitet for printeren, skal du gå til HP SureSupply på [www.hp.com/go/SureSupply](http://www.hp.com/go/SureSupply). Rul ned til bunden af siden, og kontroller, at landet/området er korrekt.

BEMÆRK: Højtydende tonerpatroner indeholder mere toner end standardpatroner, så der kan udskrives flere sider. Yderligere oplysninger finder du på adressen [www.hp.com/go/learnaboutsupplies](http://www.hp.com/go/learnaboutsupplies).

Tag ikke tonerpatronen ud af emballagen, før den skal udskiftes.

**A FORSIGTIG:** Udsæt ikke tonerpatronen for lys i mere end nogle få minutter for at forhindre, at den bliver beskadiget. Dæk den grønne billedtromle til, hvis tonerpatronen skal fjernes fra printeren i en længere periode.

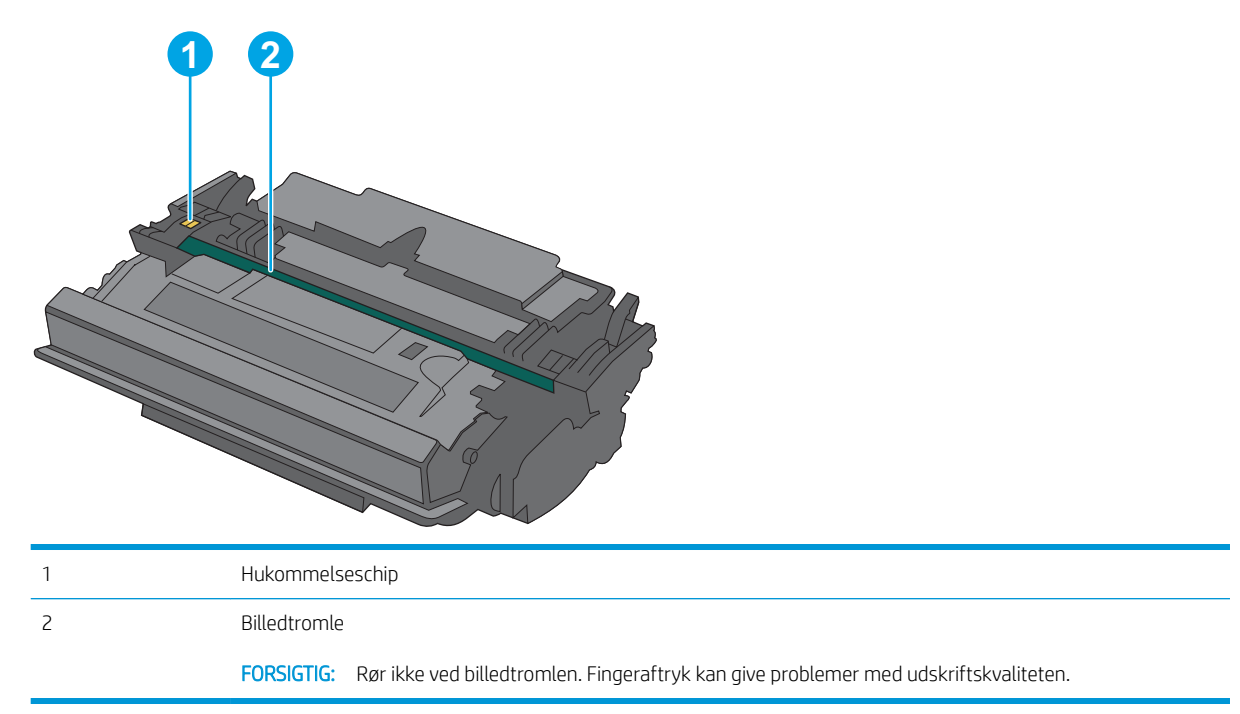

Følgende illustration vises tonerpatronens komponenter.

**A FORSIGTIG:** Hvis du får toner på tøjet, skal du tørre det af med en tør klud og vaske tøjet i koldt vand. Varmt vand fikserer toneren i tøjet.

BEMÆRK: Du finder oplysninger om genbrug af brugte tonerpatroner på æsken til tonerpatronen.

# <span id="page-38-0"></span>Fjern og udskift patronen

1. Tryk på udløserknappen til topdækslet på venstre side af printeren.

2. Åbn frontdækslet.

3. Tag fat i håndtaget på den brugte tonerpatron, og træk den ud.

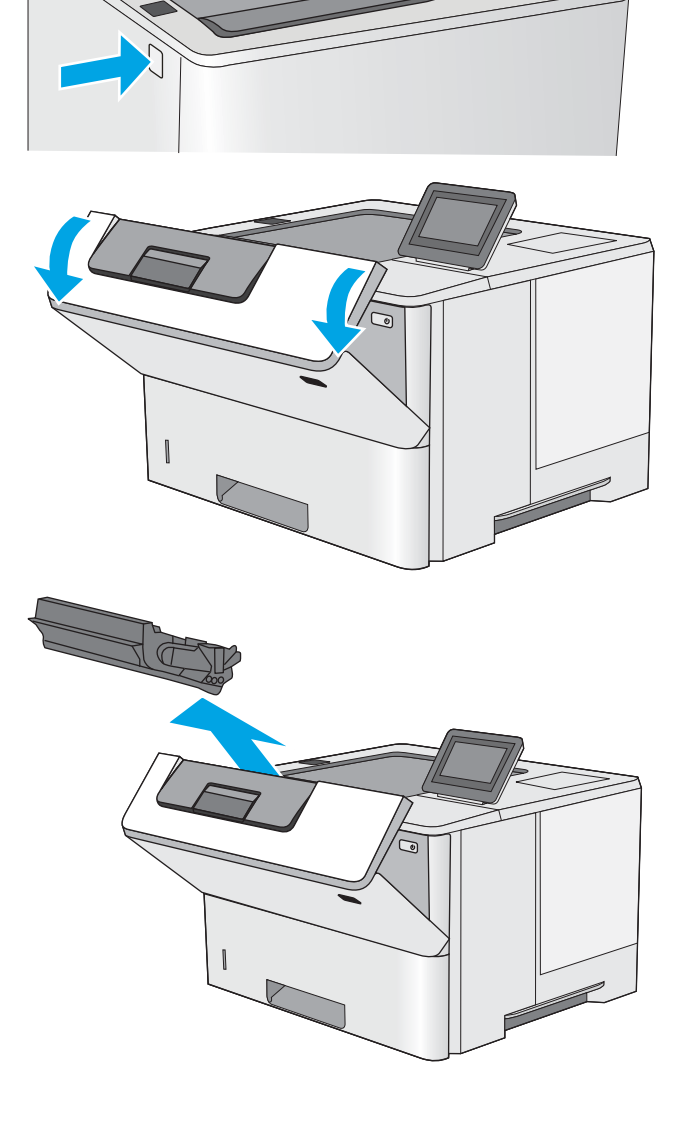

4. Tag den nye tonerpatron ud af den beskyttende skal ved at rive plastikstrimlen af og åbne pakken. Gem al emballage til genbrug af den brugte tonerpatron.

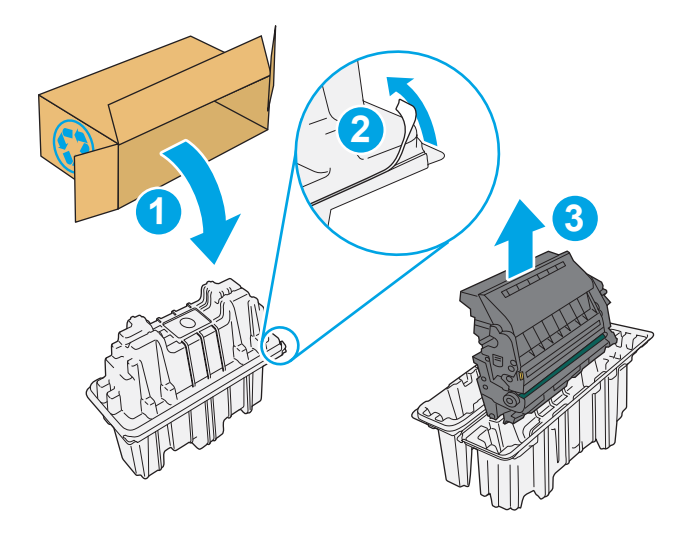

5. Juster tonerpatronen i forhold til åbningen, og skub den derefter ind i printeren.

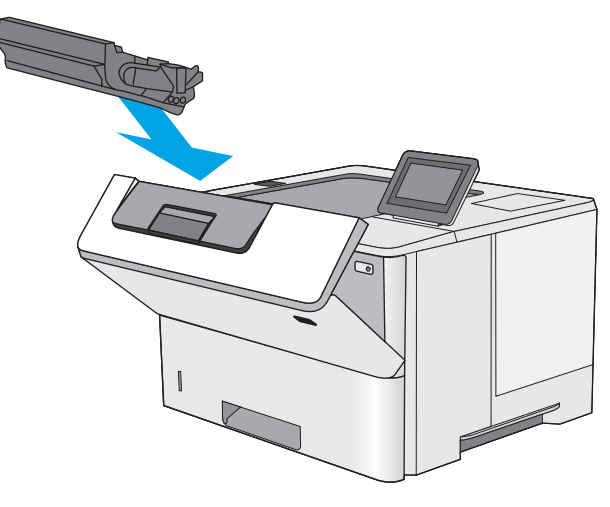

6. Luk frontdækslet.

![](_page_40_Picture_1.jpeg)

7. Pak den brugte tonerpatron ned i den æske, som den nye patron kom i. Se den vedlagte genbrugsvejledning for oplysninger om genbrug.

I USA og Canada medfølger der en forudbetalt forsendelsesetiket i æsken. I andre lande/områder skal du gå til [www.hp.com/recycle](http://www.hp.com/recycle) for at udskrive en forudbetalt forsendelsesetiket.

Sæt den forudbetalte forsendelsesetiket på æsken, og returner den brugte patron til HP med henblik på genbrug.

# 4 Udskriv

Udskriv ved hjælp af softwaren, eller udskriv fra en mobil enhed eller et USB-flashdrev.

- [Udskrivningsopgaver \(Windows\)](#page-43-0)
- [Udskrivningsopgaver \(macOS\)](#page-47-0)
- [Gem udskriftsjob på printeren til udskrivning senere eller til privat udskrivning](#page-50-0)
- · Udskriv fra et USB-flashdrev
- [Udskriv med USB 2.0-højhastighedsport \(kabeltilsluttet\)](#page-57-0)

Du kan få videoassistance her: [www.hp.com/videos/LaserJet](http://www.hp.com/videos/LaserJet).

Følgende oplysninger er korrekte på udgivelsestidspunktet. Se [http://www.hp.com/support/ljE50145,](http://www.hp.com/support/ljE50145) hvis du ønsker aktuelle oplysninger.

### Yderligere oplysninger:

HP's komplette hjælp til printeren omfatter følgende oplysninger:

- Installation og konfiguration
- At lære mere om og bruge produktet
- Løs problemer
- Download software- og firmwareopdateringer
- Deltag i supportfora
- Find garantioplysninger og lovgivningsmæssige oplysninger

# <span id="page-43-0"></span>Udskrivningsopgaver (Windows)

Få oplysninger om almindelige udskrivningsopgaver for Windows-brugere.

- Sådan scanner du (Windows)
- Udskriv automatisk på begge sider (Windows)
- [Manuel udskrivning på begge sider \(dupleks\) \(Windows\)](#page-44-0)
- Udskrivning af flere sider pr. ark (Windows)
- [Valg af papirtype \(Windows\)](#page-45-0)
- [Yderligere udskrivningsopgaver](#page-46-0)

# Sådan scanner du (Windows)

Brug indstillingen Udskriv fra et program til at vælge printeren og de grundlæggende indstillinger for udskriftsjobbet.

Følgende fremgangsmåde beskriver den grundlæggende udskrivningsproces til Windows.

- 1. Vælg indstillingen Udskriv i softwareprogrammet.
- 2. Vælg printeren fra listen med printere. Hvis du vil skifte indstillinger, skal du klikke på knappen Egenskaber eller Indstillinger for at åbne printerdriveren.
- **BEMÆRK:** Navnet på knappen varierer for forskellige softwareprogrammer.

I Windows 10, 8.1 og 8 har disse programmer et andet layout med andre funktioner i forhold til de nedenfor beskrevne. For at åbne udskrivningsfunktionen fra en app på startskærmen skal du gøre følgende:

- Windows 10: Vælg Udskriv, og vælg derefter printeren.
- Windows 8.1 eller 8: Vælg Enheder, vælg Udskriv, og vælg derefter printeren.

Til HP PCL-6 V4-driveren downloader HP AiO Printer Remote-programmet ekstra driverfunktioner, når Flere indstillinger vælges.

- **BEMÆRK:** Yderligere oplysninger finder du ved at klikke på knappen Hjælp (?) i printerdriveren.
- 3. Klik på fanerne i printerdriveren for at konfigurere de tilgængelige indstillinger. Indstil f.eks. papirretningen under fanen Færdigbehandling, og indstil papirbakke, papirtype, papirformat og kvalitet under fanen Papir/ kvalitet.
- 4. Klik på knappen OK for at gå tilbage til dialogboksen Udskriv. Angiv det antal kopier, der skal udskrives, på dette skærmbillede.
- 5. Klik på knappen Udskriv for at udskrive jobbet.

# Udskriv automatisk på begge sider (Windows)

Hvis din printer har en automatisk dupleksenhed installeret, kan du automatisk udskrive på begge sider af papiret. Brug et papirformat og en papirtype, der understøttes af dupleksenheden.

- <span id="page-44-0"></span>1. Vælg indstillingen Udskriv i softwareprogrammet.
- 2. Vælg printeren på listen over printere, og klik derefter på knappen Egenskaber eller knappen Indstillinger for at åbne printerdriveren.

**BEMÆRK:** Navnet på knappen varierer for forskellige softwareprogrammer.

I Windows 10, 8.1 og 8 har disse programmer et andet layout med andre funktioner i forhold til de nedenfor beskrevne. For at åbne udskrivningsfunktionen fra en app på startskærmen skal du gøre følgende:

- Windows 10: Vælg Udskriv, og vælg derefter printeren.
- Windows 8.1 eller 8: Vælg Enheder, vælg Udskriv, og vælg derefter printeren.

Til HP PCL-6 V4-driveren downloader HP AiO Printer Remote-programmet ekstra driverfunktioner, når Flere indstillinger vælges.

- 3. Klik på fanen Færdigbehandling.
- 4. Vælg Udskriv på begge sider. Klik på OK for at lukke dialogboksen Dokumentegenskaber.
- 5. Klik på Udskriv i dialogboksen Udskriv for at udskrive jobbet.

# Manuel udskrivning på begge sider (dupleks) (Windows)

Brug denne fremgangsmåde til printere, der ikke har en automatisk dupleksenhed installeret eller til at udskrive på papir, som dupleksenheden ikke understøtter.

- 1. Vælg indstillingen Udskriv i softwareprogrammet.
- 2. Vælg printeren på listen over printere, og klik derefter på knappen Egenskaber eller knappen Indstillinger for at åbne printerdriveren.
- **BEMÆRK:** Navnet på knappen varierer for forskellige softwareprogrammer.

I Windows 10, 8.1 og 8 har disse programmer et andet layout med andre funktioner i forhold til de nedenfor beskrevne. For at åbne udskrivningsfunktionen fra en app på startskærmen skal du gøre følgende:

- Windows 10: Vælg Udskriv, og vælg derefter printeren.
- Windows 8.1 eller 8: Vælg Enheder, vælg Udskriv, og vælg derefter printeren.

Til HP PCL-6 V4-driveren downloader HP AiO Printer Remote-programmet ekstra driverfunktioner, når Flere indstillinger vælges.

- 3. Klik på fanen Færdigbehandling.
- 4. Vælg Udskriv på begge sider (manuelt), og klik derefter på OK for at lukke dialogboksen Dokumentegenskaber.
- 5. Klik på Udskriv i dialogboksen Udskriv for at udskrive den første side af jobbet.
- 6. Hent den udskrevne stak fra udskriftsbakken, og anbring stakken i bakke 1.
- 7. Hvis du bliver bedt om det, skal du vælge en knap på kontrolpanelet for at fortsætte.

# <span id="page-45-0"></span>Udskrivning af flere sider pr. ark (Windows)

Når du udskriver fra et program ved hjælp af indstillingen Udskriv, kan du vælge en indstilling for at udskrive flere sider på et enkelt ark papir. Du kan for eksempel gøre dette, hvis du udskriver et meget stort dokument og gerne vil spare papir.

- 1. Vælg indstillingen Udskriv i softwareprogrammet.
- 2. Vælg printeren på listen over printere, og klik derefter på knappen Egenskaber eller knappen Indstillinger for at åbne printerdriveren.

**BEMÆRK:** Navnet på knappen varierer for forskellige softwareprogrammer.

I Windows 10, 8.1 og 8 har disse programmer et andet layout med andre funktioner i forhold til de nedenfor beskrevne. For at åbne udskrivningsfunktionen fra en app på startskærmen skal du gøre følgende:

- Windows 10: Vælg Udskriv, og vælg derefter printeren.
- Windows 8.1 eller 8: Vælg Enheder, vælg Udskriv, og vælg derefter printeren.

Til HP PCL-6 V4-driveren downloader HP AiO Printer Remote-programmet ekstra driverfunktioner, når Flere indstillinger vælges.

- 3. Klik på fanen Færdigbehandling.
- 4. Vælg antal sider pr. ark på rullelisten Sider pr. ark.
- 5. Vælg de korrekte indstillinger for Udskriv siderammer, Siderækkefølge og Retning. Klik på OK for at lukke dialogboksen Dokumentegenskaber.
- 6. Klik på Udskriv i dialogboksen Udskriv for at udskrive jobbet.

## Valg af papirtype (Windows)

Når du udskriver fra et program ved hjælp af indstillingen Udskriv, kan du angive den papirtype, du bruger til dit udskriftsjob. Hvis din standardpapirtype for eksempel er Letter, men du bruger en anden papirtype til et udskriftsjob, skal du vælge den specifikke papirtype.

- 1. Vælg indstillingen Udskriv i softwareprogrammet.
- 2. Vælg printeren på listen over printere, og klik derefter på knappen Egenskaber eller knappen Indstillinger for at åbne printerdriveren.

**BEMÆRK:** Navnet på knappen varierer for forskellige softwareprogrammer.

I Windows 10, 8.1 og 8 har disse programmer et andet layout med andre funktioner i forhold til de nedenfor beskrevne. For at åbne udskrivningsfunktionen fra en app på startskærmen skal du gøre følgende:

- Windows 10: Vælg Udskriv, og vælg derefter printeren.
- Windows 8.1 eller 8: Vælg Enheder, vælg Udskriv, og vælg derefter printeren.

Til HP PCL-6 V4-driveren downloader HP AiO Printer Remote-programmet ekstra driverfunktioner, når Flere indstillinger vælges.

3. Klik på fanen Papir/Kvalitet.

- <span id="page-46-0"></span>4. Vælg en papirtype på rullelisten Papirtype.
- 5. Klik på OK for at lukke dialogboksen Dokumentegenskaber. Klik på Udskriv i dialogboksen Udskriv for at udskrive jobbet.

Hvis bakken skal konfigureres, vises en konfigurationsmeddelelse på printerens kontrolpanel.

- 6. Læg papir i bakken med den angivne papirtype og det angivne papirformat, og luk derefter bakken.
- 7. Tryk på knappen OK for at acceptere den valgte type og det valgte format, eller tryk på knappen Rediger for at vælge et andet papirformat eller en anden papirtype.
- 8. Vælg den korrekte type og det korrekte format, og tryk herefter på knappen OK.

### Yderligere udskrivningsopgaver

Find oplysninger på nettet for at udføre almindelige udskrivningsopgaver.

Gå til<http://www.hp.com/support/ljE50145>.

Instruktioner til udførelse af udskrivningsopgaver er tilgængelige, f.eks. følgende:

- Oprettelse og brug af udskrivningsgenveje eller forudindstillinger
- Valg af papirformat, eller brug af et brugerdefineret papirformat
- Valg af sideretning
- Oprettelse af en brochure
- Skalering af et dokument, så det passer til et bestemt papirformat
- Udskrivning af de første eller sidste sider af dokumentet på andet papir
- Udskrivning af vandmærker på et dokument

# <span id="page-47-0"></span>Udskrivningsopgaver (macOS)

Udskriv med softwaren til HP-udskrivning til macOS, herunder hvordan til at udskrive på begge sider, eller udskrive flere sider pr. ark.

- Sådan udskriver du (macOS)
- Automatisk udskrivning på begge sider (macOS)
- Manuel udskrivning på begge sider (macOS)
- Udskrivning af flere sider pr. ark (macOS)
- [Valg af papirtype \(macOS\)](#page-48-0)
- [Yderligere udskrivningsopgaver](#page-46-0)

## Sådan udskriver du (macOS)

Følgende fremgangsmåde beskriver den grundlæggende udskrivningsproces til macOS.

- 1. Klik på menuen Filer, og klik derefter på Udskriv.
- 2. Vælg printeren.
- 3. Klik på Vis detaljer eller Kopier og sider, og vælg derefter andre menuer for at justere udskrivningsindstillingerne.
	- **BEMÆRK:** Navnet på menupunktet varierer for forskellige softwareprogrammer.
- 4. Klik på Print-knappen.

### Automatisk udskrivning på begge sider (macOS)

**BEMÆRK:** Disse oplysninger gælder for printere med en automatisk dupleksenhed.

- BEMÆRK: Denne funktion er tilgængelig, hvis du installerer HP-printerdriveren. Den er muligvis ikke tilgængelige, hvis du bruger AirPrint.
	- 1. Klik på menuen Filer, og klik derefter på Udskriv.
	- 2. Vælg printeren.
	- 3. Klik på Vis detaljer eller Kopier og sider, og klik derefter på menuen Layout.

**BEMÆRK:** Navnet på menupunktet varierer for forskellige softwareprogrammer.

- 4. Vælg en indbindingsindstilling på rullelisten Tosidet.
- 5. Klik på Print-knappen.

# Manuel udskrivning på begge sider (macOS)

**BEMÆRK:** Denne funktion er tilgængelig, hvis du installerer HP-printerdriveren. Den er muligvis ikke tilgængelige, hvis du bruger AirPrint.

- <span id="page-48-0"></span>1. Klik på menuen Filer, og klik derefter på Udskriv.
- 2. Vælg printeren.
- 3. Klik på Vis detaljer eller Kopier og sider, og klik derefter på menuen Manuel dupleks.

**BEMÆRK:** Navnet på menupunktet varierer for forskellige softwareprogrammer.

- 4. Klik på feltet Manuel dupleksudskrivning, og vælg en indbindingsindstilling.
- 5. Klik på Print-knappen.
- 6. Gå hen til printeren, og fjern eventuelt tomt papir fra bakke 1.
- 7. Hent den udskrevne stak fra udskriftsbakken, og anbring stakken i papirbakken med den trykte side nedad.
- 8. Hvis du bliver bedt om det, skal du trykke på en knap på kontrolpanelet for at fortsætte.

# Udskrivning af flere sider pr. ark (macOS)

- 1. Klik på menuen Filer, og klik derefter på Udskriv.
- 2. Vælg printeren.
- 3. Klik på Vis detaljer eller Kopier og sider, og klik derefter på menuen Layout.

**BEMÆRK:** Navnet på menupunktet varierer for forskellige softwareprogrammer.

- 4. På rullelisten Sider pr. ark skal du vælge det antal sider, du vil udskrive på hvert ark.
- 5. Vælg rækkefølgen og placeringen af siderne på arket i området Layoutretning.
- 6. Vælge den kanttype, der skal udskrives om hver side på arket, i menuen Kanter.
- 7. Klik på Print-knappen.

# Valg af papirtype (macOS)

- 1. Klik på menuen Filer, og klik derefter på Udskriv.
- 2. Vælg printeren.
- 3. Klik på Vis detaljer eller Kopier og sider, og klik derefter på menuen Medier og kvalitet eller menuen Papir/ kvalitet.

**BEMÆRK:** Navnet på menupunktet varierer for forskellige softwareprogrammer.

4. Vælg mellem indstillingerne under Medier og kvalitet eller Papir/kvalitet.

**BEMÆRK:** Denne liste indeholder mastersættet af tilgængelige indstillinger. Nogle indstillinger er ikke tilgængelige på alle printere.

- Medietype: Markér indstillingen for papirtype til udskriftsjobbet.
- Udskriftskvalitet: Vælg opløsning for udskriftsjobbet.
- Kant-til-kant-udskrivning: Vælg denne indstilling for at udskrive med mindre margener.
- 5. Klik på Print-knappen.

# Yderligere udskrivningsopgaver

Find oplysninger på nettet for at udføre almindelige udskrivningsopgaver.

Gå til<http://www.hp.com/support/ljE50145>.

Instruktioner til udførelse af udskrivningsopgaver er tilgængelige, f.eks. følgende:

- Oprettelse og brug af udskrivningsgenveje eller forudindstillinger
- Valg af papirformat, eller brug af et brugerdefineret papirformat
- Valg af sideretning
- Oprettelse af en brochure
- Skalering af et dokument, så det passer til et bestemt papirformat
- Udskrivning af de første eller sidste sider af dokumentet på andet papir
- Udskrivning af vandmærker på et dokument

# <span id="page-50-0"></span>Gem udskriftsjob på printeren til udskrivning senere eller til privat udskrivning

- Indledning
- Opret et lagret job (Windows)
- [Oprettelse af et lagret job \(macOS\)](#page-51-0)
- [Udskriv et lagret job](#page-52-0)
- [Slet et lagret job](#page-53-0)
- [Oplysninger, der sendes til printeren med henblik på jobkontoformål](#page-53-0)

### Indledning

Følgende oplysninger indeholder procedurer for oprettelse og udskrivning af dokumenter, der er gemt på USBflashdrevet. Disse job kan udskrives på et senere tidspunkt eller privat.

# Opret et lagret job (Windows)

Lagring af job på USB-flashdrevet til privat eller forsinket udskrivning.

- 1. Vælg indstillingen Udskriv i softwareprogrammet.
- 2. Vælg printeren fra listen over printere, og vælg derefter Egenskaber eller Indstillinger.

**BEMÆRK:** Navnet på knappen varierer for forskellige softwareprogrammer.

I Windows 10, 8.1 og 8 har disse programmer et andet layout med andre funktioner i forhold til de nedenfor beskrevne. For at åbne udskrivningsfunktionen fra en app på startskærmen skal du gøre følgende:

- Windows 10: Vælg Udskriv, og vælg derefter printeren.
- Windows 8.1 eller 8: Vælg Enheder, vælg Udskriv, og vælg derefter printeren.

Til HP PCL-6 V4-driveren downloader HP AiO Printer Remote-programmet ekstra driverfunktioner, når Flere indstillinger vælges.

- 3. Klik på fanen Joblagring.
- 4. Vælg en indstilling af typen Joblagringstilstand:
	- Korrektur og tilbageholdelse: Udskriv og korrekturlæs et eksemplar af jobbet, og udskriv derefter flere eksemplarer.
	- Personligt job: Jobbet udskrives ikke, før du anmoder om det på printerens kontrolpanel. I denne joblagringstilstand kan du vælge en af indstillingerne under Gør jobbet privat/sikkert. Hvis du tildeler et personligt identifikationsnummer (PIN) til jobbet, skal du angive det påkrævede PIN på kontrolpanelet. Hvis du krypterer jobbet, skal du angive adgangskoden på kontrolpanelet. Udskriftsjobbet slettes fra hukommelsen, når det er udskrevet, og går tabt, hvis printeren mister strøm.
- <span id="page-51-0"></span>Hurtig kopi: Udskriv det ønskede antal kopier af et job, og gem derefter en kopi af jobbet i printerens hukommelse, så du kan udskrive det igen senere.
- Lagret job: Gem et job i printeren, og lad andre brugere udskrive jobbet når som helst. I denne joblagringstilstand kan du vælge en af indstillingerne under Gør jobbet privat/sikkert. Hvis du tildeler et personligt identifikationsnummer (PIN) til jobbet, skal personen, der udskriver jobbet, angive den påkrævede PIN-kode på kontrolpanelet. Hvis du krypterer jobbet, skal personen, der udskriver jobbet, angive adgangskoden på kontrolpanelet.
- 5. Hvis du vil bruge et brugerdefineret brugernavn eller jobnavn, skal du klikke på knappen Brugerdefineret og derefter indtaste brugernavnet eller jobnavnet.

Vælg, hvilken indstilling der skal bruges, hvis et andet lagret job allerede har det pågældende navn:

- Brug jobnavn + (1-99): Føjer et unikt tal til slutningen af jobnavnet.
- Erstat eksisterende fil: Overskriver det eksisterende lagrede job med det nye.
- 6. Klik på knappen OK for at lukke dialogboksen Dokumentegenskaber. Klik på knappen Udskriv i dialogboksen Udskriv for at udskrive jobbet.

## Oprettelse af et lagret job (macOS)

Lagring af job på USB-flashdrevet til privat eller forsinket udskrivning.

- 1. Klik på menuen Filer, og klik derefter på Udskriv.
- 2. Vælg printeren i menuen Printer.
- 3. Som standard viser printerdriveren menuen Kopier og sider. Åbn rullelisten, og klik derefter på menuen Joblagring.
- BEMÆRK: Hvis menuen Joblagring ikke vises, skal du lukke vinduet Udskriv og derefter åbne det igen for at aktivere menuen.
- 4. På rullelisten Tilstand skal du vælge typen af det lagrede job.
	- Korrektur og tilbageholdelse: Udskriv og korrekturlæs et eksemplar af jobbet, og udskriv derefter flere eksemplarer.
	- Personligt job: Jobbet udskrives ikke, før du anmoder om det på printerens kontrolpanel. Hvis jobbet har et personligt identifikationsnummer (PIN), skal du angive den påkrævede PIN-kode på kontrolpanelet. Udskriftsjobbet slettes fra hukommelsen, når det er udskrevet, og går tabt, hvis printeren mister strøm.
	- Hurtig kopi: Udskriv det ønskede antal kopier af et job, og gem derefter en kopi af jobbet i printerens hukommelse, så du kan udskrive det igen senere.
	- Lagret job: Gem et job i printeren, og lad andre brugere udskrive jobbet når som helst. Hvis jobbet har et personligt identifikationsnummer (PIN), skal personen, der udskriver jobbet, angive den påkrævede PIN-kode på kontrolpanelet.
- 5. Hvis du vil bruge et brugerdefineret brugernavn eller jobnavn, skal du klikke på knappen Brugerdefineret og derefter indtaste brugernavnet eller jobnavnet.

Vælg, hvilken indstilling der skal bruges, hvis et andet lagret job allerede har det pågældende navn.

- <span id="page-52-0"></span>Brug jobnavn + (1-99): Føjer et unikt tal til slutningen af jobnavnet.
- Erstat eksisterende fil: Overskriver det eksisterende lagrede job med det nye.
- 6. Hvis du har valgt indstillingen Lagret job eller Personligt job i trin 4, kan du beskytte jobbet med en PINkode. Indtast et 4-cifret tal i feltet Brug PIN-kode til udskrivning. Hvis andre forsøger at udskrive jobbet, bliver de bedt om at indtaste denne PIN-kode.
- 7. Klik på knappen Udskriv for at behandle jobbet.

# Udskriv et lagret job

Brug nedenstående procedure til at udskrive et job, der er gemt i printerens hukommelse.

- 1. På startskærmbilledet på printerens kontrolpanel skal du navigere til programmet Udskriv og derefter vælge ikonet Udskriv.
- 2. Vælg Udskriv fra Joblagring.
- 3. Vælg Vælg, og vælg derefter navnet på den mappe, hvor jobbet er gemt.
- 4. Vælg jobnavn. Hvis jobbet er privat eller krypteret, skal du indtaste PIN-koden eller adgangskoden.
- 5. Vælg indtastningsfeltet i nederste venstre hjørne af skærmbilledet for at justere antallet af kopier. Brug tastaturet for at indtaste antal kopier, der skal udskrives.
- 6. Vælg Start @ eller tryk på Udskriv for at udskrive dokumentet.

# <span id="page-53-0"></span>Slet et lagret job

Du kan slette dokumenter, der er blevet gemt i printeren, når der ikke længere er behov for dem. Du kan også justere det maksimale antal job, som printeren kan gemme.

- Slet et job, der er gemt på printeren
- Ændring af joblagringsgrænsen

### Slet et job, der er gemt på printeren

Brug kontrolpanelet til at slette et job, der er gemt i printerens hukommelse.

- 1. På startskærmbilledet på printerens kontrolpanel skal du navigere til programmet Udskriv og derefter vælge ikonet Udskriv.
- 2. Vælg Udskriv fra Joblagring.
- 3. Vælg Vælg, og vælg derefter navnet på den mappe, hvor jobbet er gemt.
- 4. Vælg jobnavn. Hvis jobbet er privat eller krypteret, skal du indtaste PIN-koden eller adgangskoden.
- 5. Vælg knappen Papirkurv  $\overline{w}$  for at slette jobbet.

### Ændring af joblagringsgrænsen

Hvis du sender et lagret job til printerens hukommelse, overskriver printeren alle tidligere job med det samme bruger- og jobnavn. Hvis et job ikke allerede er lagret under det samme bruger- og jobnavn, og printeren har brug for yderligere plads, sletter printeren muligvis andre lagrede job med det ældste job først.

Følg denne fremgangsmåde for at ændre antallet af job, som printeren kan lagre:

- 1. På startskærmbilledet på printerens kontrolpanel skal du navigere til programmet Indstillinger og derefter vælge ikonet Indstillinger.
- 2. Åbn følgende menuer:
	- Kopier/udskriv eller Udskriv
	- Administrer gemte job
	- Grænse for lagring af midlertidige job
- 3. Brug tastaturet til at indtaste det antal job, som printeren skal lagre.
- 4. Vælg OK eller Udført for at gemme indstillingen.

# Oplysninger, der sendes til printeren med henblik på jobkontoformål

Udskriftsjob, der sendes fra drivere på klienten (f.eks. en pc), kan sende personligt identificerbare oplysninger til HP-enheder til udskrivning og billedbehandling. Disse oplysninger kan omfatte, men er ikke begrænset til, brugernavnet og klientnavnet, som jobbet stammer fra. Disse kan blive brugt til jobkontoformål, som bestemmes af udskrivningsenhedens administrator. De samme oplysninger kan også blive opbevaret sammen med jobbet på printerenhedens masselagringsenhed (f.eks. diskdrevet), når du bruger joblagringsfunktionen.

# <span id="page-54-0"></span>Udskriv fra et USB-flashdrev

Denne printer giver mulighed for easy-access USB-udskrivning, så du hurtigt kan udskrive filer uden at sende dem fra en computer.

- [Aktiver USB-porten til udskrivning](#page-55-0)
- [Udskrivning af USB-dokumenter](#page-55-0)

Printeren accepterer standard USB-flashdrev i USB-porten i nærheden af kontrolpanelet. Det understøtter følgende filtyper:

- .pdf
- .prn
- .pcl
- $\bullet$  .ps
- .cht

# <span id="page-55-0"></span>Aktiver USB-porten til udskrivning

USB-porten er deaktiveret som standard. Før du benytter denne funktion, skal du aktivere USB-porten.

- Metode 1: Aktivér USB-porten fra printerens kontrolpanel
- Metode 2: Aktivér USB-porten fra HP's integrerede webserver (kun printere, der er tilsluttet et netværk)

Brug en af følgende procedurer til at aktivere porten:

### Metode 1: Aktivér USB-porten fra printerens kontrolpanel

- 1. På startskærmbilledet på printerens kontrolpanel skal du navigere til programmet Indstillinger og derefter vælge ikonet Indstillinger.
- 2. Åbn følgende menuer
	- Kopier/udskriv eller Udskriv
	- Aktiver USB-enhed
- 3. Vælg Aktiveret for at aktivere USB-porten.

### Metode 2: Aktivér USB-porten fra HP's integrerede webserver (kun printere, der er tilsluttet et netværk)

- 1. Fra startskærmbilledet på printerens kontrolpanel skal du vælge ikonet Oplysninger  $\bigcap$  og derefter vælge ikonet Netværk  $\frac{p}{200}$  for at få vist IP-adressen eller værtsnavnet
- 2. Åbn en webbrowser, og skriv IP-adressen i adresselinjen, nøjagtig som den vises på printerens kontrolpanel. Tryk på tasten Enter på computertastaturet. Den integrerede webserver åbnes.
- **BEMÆRK:** Hvis webbrowseren viser meddelelsen Der er et problem med dette websteds sikkerhedscertifikat, når du forsøger at åbne den integrerede webserver (EWS), skal du klikke på Fortsæt til dette websted (anbefales ikke).

Det vil ikke skade computeren at vælge Fortsæt til dette websted (anbefales ikke), mens du navigerer i den integrerede webserver (EWS) for HP-printeren.

- 3. Vælg fanen Kopier/Udskriv for MFP-modeller eller fanen Print for SFP-modeller.
- 4. Vælg Indstillinger for udskrift fra USB-drev i venstre menu.
- 5. Vælg Aktivér Udskriv fra USB-drev.
- 6. Klik på Anvend.

### Udskrivning af USB-dokumenter

- 1. Indsæt USB-flashdrevet i USB-porten til lettilgængelig udskrivning
	- **BEMÆRK:** Porten kan være tildækket. For nogle printere kan dækslet vippes for at åbne. For andre printere skal dækslet trækkes lige ud og fjernes.
- 2. På startskærmbilledet på printerens kontrolpanel skal du navigere til programmet Udskriv og derefter vælge ikonet Udskriv.
- 3. Vælg Udskriv fra USB-drevet.
- 4. Vælg Vælg, vælg derefter navnet på dokumentet, der skal udskrives, og vælg derefter Vælg.
	- **BEMÆRK:** Dokumentet kan være placeret i en mappe. Åbn de relevante mapper.
- 5. Hvis du vil justere antallet af kopier, skal du trykke på feltet til venstre for knappen Udskriv og derefter vælge antallet af kopier på det tastatur, der åbnes. Vælg knappen Luk **for at lukke tastaturet.**
- 6. Vælg Udskriv for at udskrive dokumentet.

# <span id="page-57-0"></span>Udskriv med USB 2.0-højhastighedsport (kabeltilsluttet)

● [Aktiver USB-højhastighedsporten til udskrivning](#page-58-0)

# <span id="page-58-0"></span>Aktiver USB-højhastighedsporten til udskrivning

Denne printer har en USB 2.0-højhastighedsport til kabeltilsluttet USB-udskrivning. Porten er placeret i området med interfaceporte og er som standard deaktiveret. Brug en af følgende procedurer til at aktivere porten. Når porten er aktiveret, skal du installere produktsoftwaren for at udskrive med denne port.

- Metode 1: Aktivér USB-højhastighedsporten fra printerens kontrolpanelmenuer
- Metode 2: Aktivér USB 2.0-højhastighedsporten fra HP's integrerede webserver (kun printere, der er tilsluttet et netværk)

### Metode 1: Aktivér USB-højhastighedsporten fra printerens kontrolpanelmenuer

Brug kontrolpanelet til at aktivere porten.

- 1. På startskærmbilledet på printerens kontrolpanel skal du navigere til programmet Indstillinger og derefter vælge ikonet Indstillinger.
- 2. Åbn følgende menuer
	- **Generelt**
	- Aktiver USB-enhed
- 3. Vælg indstillingen Aktiveret.

### Metode 2: Aktivér USB 2.0-højhastighedsporten fra HP's integrerede webserver (kun printere, der er tilsluttet et netværk)

Brug HP EWS til at aktivere porten.

- 1. Find printerens IP-adresse. På printerens kontrolpanel skal du vælge knappen Oplysninger nog derefter vælge ikonet Netværk Franker få vist IP-adressen eller værtsnavnet.
- 2. Åbn en webbrowser, og skriv IP-adressen i adresselinjen, nøjagtig som den vises på printerens kontrolpanel. Tryk på tasten Enter på computertastaturet. Den integrerede webserver åbnes.

### https://10.10.XXXXX/

- BEMÆRK: Hvis webbrowseren viser en meddelelse, som angiver, at adgangen til webstedet muligvis ikke er sikker, skal du vælge muligheden for at fortsætte til webstedet. Adgang til dette websted vil ikke beskadige computeren.
- 3. Vælg fanen Sikkerhed.
- 4. Vælg Generel sikkerhedpå venstre side af skærmen.
- 5. Rul ned til Hardwareporte, og markér afkrydsningsfeltet for at aktivere begge elementerne:
	- Aktiver USB-enhed
	- Aktiver plug and play for værts-USB
- 6. Klik på Anvend.

# 5 Administrer printeren

Gør brug af indstillingerne for administrationsværktøjer, sikkerhed og energibesparelse samt firmwareopdateringer til printeren.

- [Avanceret konfiguration med HP's integrerede webserver \(EWS\)](#page-61-0)
- [Konfiguration af IP-netværksindstillinger](#page-69-0)
- [Printersikkerhedsfunktioner](#page-73-0)
- [Energibesparende indstillinger](#page-76-0)
- [HP Web Jetadmin](#page-78-0)
- [Software- og firmwareopdateringer](#page-78-0)

Du kan få videoassistance her: [www.hp.com/videos/LaserJet](http://www.hp.com/videos/LaserJet).

Følgende oplysninger er korrekte på udgivelsestidspunktet. Se [http://www.hp.com/support/ljE50145,](http://www.hp.com/support/ljE50145) hvis du ønsker aktuelle oplysninger.

#### Yderligere oplysninger:

HP's komplette hjælp til printeren omfatter følgende oplysninger:

- Installation og konfiguration
- At lære mere om og bruge produktet
- Løs problemer
- Download software- og firmwareopdateringer
- Deltag i supportfora
- Find garantioplysninger og lovgivningsmæssige oplysninger

# <span id="page-61-0"></span>Avanceret konfiguration med HP's integrerede webserver (EWS)

- **Indledning**
- Sådan åbnes HP's integrerede webserver (EWS)
- [Funktioner for HP's integrerede webserver](#page-63-0)

# Indledning

HP's integrerede webserver giver dig mulighed for at administrere udskriftsfunktioner fra en computer i stedet for fra printerens kontrolpanel.

- Få vist oplysninger om printerstatus
- Bestem den resterende levetid for alle forbrugsvarer, og bestil nye.
- Få vist og redigere bakkekonfigurationer
- Få vist og rediger menukonfigurationen for printerens kontrolpanel
- Få vist og udskrive interne sider
- Få besked om hændelser for printer og forbrugsvarer
- Få vist og ændre netværkskonfigurationen

HP's integrerede webserver fungerer, hvis printeren er tilsluttet et IP-baseret netværk. HP's integrerede webserver understøtter ikke IPX-baserede printertilslutninger. Internetadgang er ikke nødvendig for at åbne og bruge HP's integrerede webserver.

Når printeren er sluttet til netværket, er HP's integrerede webserver automatisk tilgængelig.

**BEMÆRK:** HP's integrerede webserver er ikke tilgængelig uden for netværkets firewall.

# Sådan åbnes HP's integrerede webserver (EWS)

- 1. Fra startskærmbilledet på printerens kontrolpanel skal du vælge ikonet Oplysninger  $\bigcap$  og derefter vælge ikonet Netværk 몼 for at få vist IP-adressen eller værtsnavnet.
- 2. Åbn en browser, og indtast IP-adressen eller værtsnavnet i adressefeltet på nøjagtig samme måde, som det vises på printerens kontrolpanel. Tryk på tasten Enter på computertastaturet. Den integrerede webserver åbnes.

**BEMÆRK:** Hvis webbrowseren viser en meddelelse, som angiver, at adgangen til webstedet muligvis ikke er sikker, skal du vælge muligheden for at fortsætte til webstedet. Adgang til dette websted vil ikke beskadige computeren.

Browseren skal opfylde følgende krav for at kunne bruge HPs integrerede webserver:

### Windows® 7

- Internet Explorer (version 8.x eller nyere)
- Google Chrome (version 34.x eller nyere)
- Firefox (version 20.x eller nyere)

## Windows® 8 eller nyere

- Internet Explorer (version 9.x eller nyere)
- Google Chrome (version 34.x eller nyere)
- Firefox (version 20.x eller nyere)

#### macOS

- Safari (version 5.x eller nyere)
- Google Chrome (version 34.x eller nyere)

#### **Linux**

- Google Chrome (version 34.x eller nyere)
- Firefox (version 20.x eller nyere)

# <span id="page-63-0"></span>Funktioner for HP's integrerede webserver

- Fanen Oplysninger
- Fanen Generelt
- [Fanen Udskriv](#page-64-0)
- [Fanen Forbrugsvarer](#page-65-0)
- Fanen Fejlfinding
- [Fanen Sikkerhed](#page-65-0)
- [Fanen HP Web Services \(HP-webtjenester\)](#page-66-0)
- [Fanen Netværk](#page-66-0)
- [Listen over Andre links](#page-68-0)

## Fanen Oplysninger

### Tabel 5-1 Fanen Oplysninger på HP's integrerede webserver

![](_page_63_Picture_165.jpeg)

### Fanen Generelt

### <span id="page-64-0"></span>Tabel 5-2 Fanen Generelt på HP's integrerede webserver

![](_page_64_Picture_173.jpeg)

# Fanen Udskriv

### Tabel 5-3 Fanen Udskriv på HP's integrerede webserver

![](_page_64_Picture_174.jpeg)

#### <span id="page-65-0"></span>Tabel 5-3 Fanen Udskriv på HP's integrerede webserver (fortsat)

![](_page_65_Picture_144.jpeg)

# Fanen Forbrugsvarer

![](_page_65_Picture_145.jpeg)

### Fanen Fejlfinding

### Tabel 5-5 Fanen Fejlfinding på HP's integrerede webserver

![](_page_65_Picture_146.jpeg)

# Fanen Sikkerhed

#### <span id="page-66-0"></span>Tabel 5-6 Fanen Sikkerhed på HP's integrerede webserver

![](_page_66_Picture_159.jpeg)

### Fanen HP Web Services (HP-webtjenester)

Brug fanen HP Webtjenester til at konfigurere og aktivere HP Webtjenester for denne printer. Det er nødvendigt at aktivere HP Web Services for at bruge HP ePrint-funktionen.

| Menu                         | Reskrivelse                                                                                                    |
|------------------------------|----------------------------------------------------------------------------------------------------|
| Installation af Web Services | Forbind denne printer til HP Connected på nettet ved at aktivere HP Web Services.                                                     |
| Webproxy                     | Konfigurer en proxy-server, hvis der er problemer med at aktivere HP Web Services eller<br>med at forbinde printeren til internettet. |
| HP JetAdvantage              | Adgangsløsninger, der udvider printerens egenskaber                                                                                   |
| Smart Cloud Print            | Aktivér Smart Cloud Print, som giver adgang til webbaserede apps, der udvider printerens<br>egenskaber.                               |

Tabel 5-7 Fanen HP Web Services i HP 's integrerede webserver

### Fanen Netværk

Brug fanen Netværk til at ændre og sikre netværksindstillinger for printeren, når den er tilsluttet et IP-baseret netværk. Denne fane vises ikke, hvis printeren er forbundet med andre typer af netværk.

### Tabel 5-8 Fanen Netværk på HP's integrerede webserver

![](_page_67_Picture_166.jpeg)

#### <span id="page-68-0"></span>Tabel 5-8 Fanen Netværk på HP's integrerede webserver (fortsat)

![](_page_68_Picture_158.jpeg)

### Listen over Andre links

Konfigurer, hvilke links der bliver vist nederst på HP's integrerede webserver via menuen Rediger andre links på fanen Generelt.

BEMÆRK: Følgende er standardlinks.

### Tabel 5-9 Listen over Andre links på HP's integrerede webserver

![](_page_68_Picture_159.jpeg)

# <span id="page-69-0"></span>Konfiguration af IP-netværksindstillinger

- Ansvarsfraskrivelse for printerdeling
- Få vist eller foretag ændringer til netværksindstillinger
- Omdøbning af printeren på netværket
- [Manuel konfiguration af TCP/IP-parametrene fra kontrolpanelet](#page-70-0)
- [Manuel konfiguration af IPv6 TCP/IP-parametrene fra kontrolpanelet](#page-70-0)
- [Indstillinger for forbindelseshastighed og dupleks](#page-71-0)

# Ansvarsfraskrivelse for printerdeling

HP understøtter ikke peer-to-peer-netværk, da dette er en funktion i Microsofts operativsystemer og ikke i HPprinterdriverne. Besøg Microsoft på [www.microsoft.com](http://www.microsoft.com).

# Få vist eller foretag ændringer til netværksindstillinger

Du kan bruge HP's integrerede webserver til at få vist eller ændre IP-konfigurationsindstillingerne.

- 1. Åbn HP's integrerede webserver (EWS):
	- a. Fra startskærmen på printerens kontrolpanel skal du trykke på ikonet Oplysninger nog derefter trykke på ikonet Netværk <sub>雷</sub> for at få vist IP-adressen eller værtsnavnet.
	- b. Åbn en browser, og indtast IP-adressen eller værtsnavnet i adressefeltet på nøjagtig samme måde, som det vises på printerens kontrolpanel. Tryk på tasten Enter på computertastaturet. Den integrerede webserver åbnes.
	- $\mathbb{B}^*$  BEMÆRK: Hvis webbrowseren viser en meddelelse, som angiver, at adgangen til webstedet muligvis ikke er sikker, skal du vælge muligheden for at fortsætte til webstedet. Adgang til dette websted vil ikke beskadige computeren.
- 2. Klik på fanen Networking for at hente netværksoplysninger. Foretag de ønskede ændringer af indstillingerne.

# Omdøbning af printeren på netværket

Du skal bruge HP's integrerede webserver til at omdøbe printeren på et netværk, så den kan identificeres entydigt.

- 1. Åbn HP's integrerede webserver (EWS):
	- a. Fra startskærmen på printerens kontrolpanel skal du trykke på ikonet Oplysninger nog derefter trykke på ikonet Netværk 몸 for at få vist IP-adressen eller værtsnavnet.

<span id="page-70-0"></span>b. Åbn en browser, og indtast IP-adressen eller værtsnavnet i adressefeltet på nøjagtig samme måde, som det vises på printerens kontrolpanel. Tryk på tasten Enter på computertastaturet. Den integrerede webserver åbnes.

**BEMÆRK:** Hvis webbrowseren viser en meddelelse, som angiver, at adgangen til webstedet muligvis ikke er sikker, skal du vælge muligheden for at fortsætte til webstedet. Adgang til dette websted vil ikke beskadige computeren.

- 2. Åbn fanen Generelt.
- 3. På siden Enhedsoplysninger findes standardprinternavnet i feltet Enhedsnavn. Du kan ændre dette navn for at kunne identificere printeren entydigt.
- **BEMÆRK:** Det er valgfrit, om du vil udfylde de øvrige felter på denne side.
- 4. Klik på knappen Anvend for at gemme ændringerne.

# Manuel konfiguration af TCP/IP-parametrene fra kontrolpanelet

Brug kontrolpanelmenuerne Indstillinger til manuelt at angive en IPv4-adresse, undernetmaske og standardgateway.

- 1. På startskærmbilledet på printerens kontrolpanel skal du navigere til programmet Indstillinger og derefter vælge ikonet Indstillinger.
- 2. Åbn følgende menuer:
	- **Netværk**
	- Ethernet
	- TCP/IP
	- IPV 4-indstillinger
	- Konfigurationsmetode
- 3. Vælg indstillingen Manuelt, og tryk derefter på knappen Gem.
- 4. Åbn menuen Manuelle indstillinger.
- 5. Tryk på indstillingen IP-adresse, Undernetmaske, eller Standardgateway.
- 6. Tryk på det første felt for at åbne et numerisk tastatur. Indtast de rigtige tal i feltet, og tryk derefter på knappen OK.

Gentag dette trin for hvert felt, og tryk derefter på knappen Gem.

## Manuel konfiguration af IPv6 TCP/IP-parametrene fra kontrolpanelet

Brug menuerne i kontrolpanelmenuerne Indstillinger til manuelt at angive en IPv6-adresse.

- 1. På startskærmbilledet på printerens kontrolpanel skal du navigere til programmet Indstillinger og derefter vælge ikonet Indstillinger.
- 2. Åbn følgende menuer for at aktivere manuel konfiguration:
- <span id="page-71-0"></span>**Netværk**
- **Ethernet**
- TCP/IP
- IPV6-indstillinger
- 3. Vælg Aktivér, og vælg derefter Til.
- 4. Vælg indstillingen Aktivér manuelle indstillinger, og tryk derefter på knappen Udført.
- 5. Åbn menuen Adresse, og tryk derefter på feltet for at åbne et numerisk tastatur, hvis du vil konfigurere adressen.
- 6. Brug det numeriske tastatur til at indtaste adressen, og tryk derefter på knappen OK.
- 7. Tryk på Gem.

# Indstillinger for forbindelseshastighed og dupleks

**BEMÆRK:** Disse oplysninger gælder kun for Ethernet-netværk. De gælder ikke for trådløse netværk.

Forbindelseshastigheden og kommunikationstilstanden for printerserveren skal svare til netværkets hub. I de fleste situationer kan du bare lade printeren være i automatisk tilstand. Forkerte ændringer af forbindelseshastighed og dupleksindstillinger kan forhindre printeren i at kommunikere med andre enheder. Hvis du vil foretage ændringer, skal du bruge printerens kontrolpanel.

- **BEMÆRK:** Printerindstillingen skal være den samme som indstillingen for netværksenheden (en netværkshub, switch, gateway, router eller computer).
- **BEMÆRK:** Ændring af disse indstillinger kan få printeren til at slukke og tænde. Foretag kun ændringer, når printeren er inaktiv.
	- 1. På startskærmbilledet på printerens kontrolpanel skal du navigere til programmet Indstillinger og derefter vælge ikonet Indstillinger.
	- 2. Åbn følgende menuer:
		- Netværk
		- Ethernet
		- Forbindelseshastighed
	- 3. Vælg en af følgende muligheder:
		- Auto: Printerserveren konfigurerer automatisk sig selv til den hurtigste forbindelseshastighed og kommunikationstilstand, som er tilladt på netværket.
		- 10T Halv: 10 megabyte pr. sekund (Mbps), halvdupleks-operation
		- 10T Fuld: 10 Mbps, fulddupleks-funktion
		- 10T Auto: 10 Mbps, autodupleks-funktion
		- 100TX Halv: 100 Mbps, halvdupleks-funktion
		- 100TX Fuld: 100 Mbps, fulddupleks-funktion
- 100TX Auto: 100 Mbps, autodupleks-funktion
- 1000T Fuld: 1000 Mbps, fulddupleks-funktion
- 4. Tryk på knappen Gem. Printeren slukker og tænder igen.

# Printersikkerhedsfunktioner

- Indledning
- Sikkerhedserklæringer
- [Tildel en administratoradgangskode](#page-74-0)
- [IP-sikkerhed](#page-75-0)
- [Krypteringssupport: HP High-Performance Secure-harddiske](#page-75-0)
- [Lås processoren](#page-75-0)

### Indledning

Printeren indeholder flere sikkerhedsfunktioner til at begrænse, hvem der har adgang til konfigurationsindstillingerne for at sikre data og for at forhindre adgang til værdifulde hardwarekomponenter.

### Sikkerhedserklæringer

Printeren understøtter sikkerhedsstandarder og anbefalede protokoller, der hjælper dig med at sikre printeren, beskytter vigtige oplysninger på dit netværk og forenkler den måde, hvorpå du overvåger og vedligeholder printeren.

### <span id="page-74-0"></span>Tildel en administratoradgangskode

Tildel en administratoradgangskode til adgang til printeren og HP's integrerede webserver, så uautoriserede brugere ikke kan ændre printerens indstillinger.

- Brug HP's integrerede webserver (EWS) til at indstille adgangskoden
- Giv legitimationsoplysninger til burgeradgang på printerens kontrolpanel

#### Brug HP's integrerede webserver (EWS) til at indstille adgangskoden

- 1. Åbn HP's integrerede webserver (EWS):
	- a. Fra startskærmen på printerens kontrolpanel skal du trykke på ikonet Oplysninger (†) og derefter trykke på ikonet Netværk Frank og få vist IP-adressen eller værtsnavnet.
	- b. Åbn en browser, og indtast IP-adressen eller værtsnavnet i adressefeltet på nøjagtig samme måde, som det vises på printerens kontrolpanel. Tryk på tasten Enter på computertastaturet. Den integrerede webserver åbnes.
		- **BEMÆRK:** Hvis webbrowseren viser en meddelelse, som angiver, at adgangen til webstedet muligvis ikke er sikker, skal du vælge muligheden for at fortsætte til webstedet. Adgang til dette websted vil ikke beskadige computeren.
- 2. Klik på fanen Sikkerhed.
- 3. Åbn menuen Generel sikkerhed.
- 4. I området mærket Angiv den lokal administratoradgangskode skal du indtaste navnet, der skal associeres med adgangskoden i feltet Brugernavn.
- 5. Skriv adgangskoden i feltet Ny adgangskode, og indtast den igen i feltet Bekræft adgangskode.
- **BEMÆRK:** For at ændre en eksisterende adgangskode, skal du først skrive den eksisterende adgangskode i feltet Gammel adgangskode.
- 6. Klik på knappen Anvend.
- $\mathbb{B}$  BEMÆRK: Skriv adgangskoden ned, og gem den et sikkert sted. Administratoradgangskoden kan ikke gendannes. Hvis du har mistet eller glemt administratoradgangskoden, kan du kontakte HP Support via [support.hp.com](http://support.hp.com) for at få den nødvendige hjælp til at nulstille printeren helt.

#### Giv legitimationsoplysninger til burgeradgang på printerens kontrolpanel

Nogle funktioner i printerens kontrolpanel kan sikres, så uautoriserede personer ikke kan bruge dem. Når en funktion er sikret, bliver du bedt om at logge på, før du kan bruge den. Du kan også logge på uden at vente på en meddelelse ved at vælge Log på fra printerens kontrolpanel.

Normalt er adgangsoplysningerne for at logge på printeren de samme som for at logge på netværket. Kontakt netværksadministratoren for denne printer, hvis du har spørgsmål om, hvilke legitimationsoplysninger du skal bruge.

- 1. Vælg Log på på startskærmbilledet på printerens kontrolpanel.
- 2. Følg anvisningerne for at angive adgangsoplysningerne.

<span id="page-75-0"></span>BEMÆRK: Hvis du vil opretholde sikkerheden for printeren, skal du vælge Log af, når du er færdig med at bruge printeren.

### IP-sikkerhed

IPsec er et sæt protokoller, der styrer IP-baseret netværkstrafik til og fra printeren. Med IPsec får du vært-tilvært-godkendelse, dataintegritet og kryptering af netværkskommunikation.

For printere, der er tilsluttet netværket og har en HP Jetdirect-printerserver, kan du konfigurere IPsec ved hjælp af fanen Netværk i HP's integrerede webserver.

### Krypteringssupport: HP High-Performance Secure-harddiske

Harddisken giver dig hardwarebaseret kryptering, så du på en sikker måde kan gemme følsomme data, uden at det påvirker printerens ydeevne. Harddisken bruger den nyeste AES-standard (Advanced Encryption Standard) og indeholder alsidige, tidsbesparende og robuste funktioner.

Brug menuen Sikkerhed i HP's integrerede webserver til at konfigurere disken.

### Lås processoren

Processorkortet har en port, som du kan bruge til at forbinde et sikkerhedskabel. Hvis du låser processorkortet, forhindrer du andre personer i at fjerne værdifulde komponenter fra det.

# Energibesparende indstillinger

- [Udskrivning med EconoMode](#page-77-0)
- · Indstil dvaletimeren, og konfigurér printeren til at bruge 1 watt eller mindre

### <span id="page-77-0"></span>Udskrivning med EconoMode

Denne printer har en EconoMode-indstilling til udskrivning af kladder. Brug af EconoMode kan anvende mindre toner. Men brug af EconoMode reducerer udskriftskvaliteten.

- Konfigurér EconoMode fra printerdriveren
- Konfigurér EconoMode fra printerens kontrolpanel

HP anbefaler ikke, at man bruger EconoMode hele tiden. Hvis du bruger EconoMode konstant, kan toneren muligvis holde længere end de mekaniske dele i tonerpatronen. Hvis udskriftskvaliteten begynder at blive forringet og ikke længere er acceptabel, bør du overveje at udskifte tonerpatronen.

 $\mathbb{F}$  BEMÆRK: Hvis denne indstilling ikke er tilgængelig i din printerdriver, kan du angive den via printerens kontrolpanel.

#### Konfigurér EconoMode fra printerdriveren

- 1. Vælg indstillingen Udskriv i softwareprogrammet.
- 2. Vælg printeren, og klik derefter på knappen Egenskaber eller Indstillinger.
- 3. Klik på fanen Papir/Kvalitet.
- 4. Marker afkrydsningsfeltet EconoMode for at aktivere funktionen, og klik derefter på OK.

#### Konfigurér EconoMode fra printerens kontrolpanel

Brug printerens kontrolpanel til at ændre EconoMode-indstillingen.

- 1. På startskærmbilledet på printerens kontrolpanel skal du navigere til programmet Indstillinger og derefter vælge ikonet Indstillinger.
- 2. Åbn følgende menuer:
	- Kopier/udskriv eller Udskriv
	- Standardindstillinger for udskrifter
	- Economode
- 3. Vælg Til eller Fra for at aktivere eller deaktivere denne funktion.

### Indstil dvaletimeren, og konfigurér printeren til at bruge 1 watt eller mindre

Indstillingerne for dvaletilstand i denne menu påvirker, hvor meget strøm printeren bruger, vågn op/dvaletid, hvor hurtigt printeren går i dvaletilstand, og hvor hurtigt printeren vågner fra dvaletilstand.

For at konfigurere printeren til at bruge 1 watt eller mindre strøm, mens den er i dvaletilstand, skal du indtaste antal gange for indstillingerne for både Dvale efter aktivitet og Auto fra efter dvale.

- 1. På startskærmbilledet på printerens kontrolpanel skal du navigere til programmet Indstillinger og derefter vælge ikonet Indstillinger.
- 2. Åbn følgende menuer:
- **Generelt**
- **Energiindstillinger**
- Dvaleindstillinger
- 3. Vælg Dvale efter inaktivitet, og angiv det antal minutter, som printeren skal være inaktiv, før den går i dvaletilstand. Indtast det relevante tidsrum.
- 4. Vælg Auto fra efter dvale for at bringe printeren i en dybere strømbesparelsestilstand efter en dvaleperiode. Indtast det relevante tidsrum.
- BEMÆRK: Som standard vil printeren vågne fra Auto fra som reaktion på en aktivitet bortset fra USB- og Wi-Fi. Til større energiindstillinger kan du angive, at den kun skal vågne ved aktivering af strømknappen ved at vælge Luk ned (kun vækning ved tænd/sluk-knap).
- 5. Vælg Udført for at gemme indstillingerne.

### HP Web Jetadmin

HP Web Jetadmin er et prisbelønnet værktøj, som er brancheførende til effektiv styring af en lang række af HP's netværksprodukter, herunder printere, multifunktionsprintere og digitale sendere. Denne ene løsning gør det muligt at installere, overvåge, vedligeholde, fejlfinde og sikre dit udskrivnings- og billedbehandlingsmiljø fra en fjernserver og derved i sidste ende øge virksomhedens produktivitet, fordi du sparer tid, begrænser omkostningerne og beskytter din investering.

Opgraderinger til HP Web Jetadmin stilles jævnligt til rådighed for at understøtte specifikke produktfunktioner. Gå til [www.hp.com/go/webjetadmin](http://www.hp.com/go/webjetadmin) for at få yderligere oplysninger.

### Software- og firmwareopdateringer

HP opdaterer jævnligt funktioner, som er tilgængelige i printerens firmware. Hvis du vil benytte dig af de nyeste funktioner, skal du opdatere printerens firmware. Hent den nyeste firmwareopdateringsfil fra internettet:

Gå til<http://www.hp.com/support/ljE50145>. Klik på Drivere og software.

# 6 Løs problemer

Fejlfind problemer med printeren. Find yderligere ressourcer til hjælp og teknisk support.

- Kundesupport
- [Kontrolpanelets Hjælp-system](#page-81-0)
- [Gendan fabriksindstillinger](#page-82-0)
- [En meddelelse af typen "Patron er lav" eller "Patron er meget lav" vises på printerens kontrolpanel](#page-83-0)
- [Printeren samler ikke papir op, eller det indføres forkert](#page-84-0)
- [Afhjælp papirstop](#page-90-0)
- [Løs problemer med udskriftskvaliteten](#page-106-0)

Du kan få videoassistance her: [www.hp.com/videos/LaserJet](http://www.hp.com/videos/LaserJet).

Følgende oplysninger er korrekte på udgivelsestidspunktet. Se [http://www.hp.com/support/ljE50145,](http://www.hp.com/support/ljE50145) hvis du ønsker aktuelle oplysninger.

#### Yderligere oplysninger:

HP's komplette hjælp til printeren omfatter følgende oplysninger:

- Installation og konfiguration
- At lære mere om og bruge produktet
- Løs problemer
- Download software- og firmwareopdateringer
- Deltag i supportfora
- Find garantioplysninger og lovgivningsmæssige oplysninger

### Kundesupport

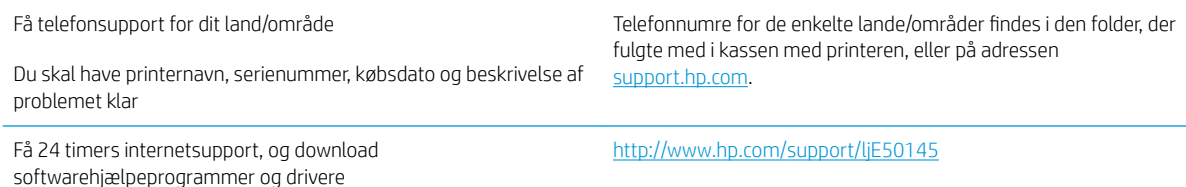

<span id="page-81-0"></span>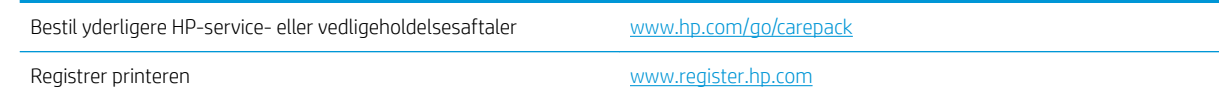

# Kontrolpanelets Hjælp-system

Printeren har et indbygget Hjælp-system, der forklarer brugen af hvert skærmbillede. Tryk på Hjælp for at åbne hjælpesystemet **a** knap på kontrolpanelet.

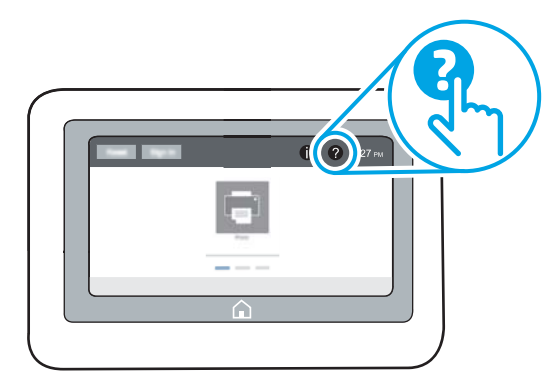

På nogle skærmbilleder åbner Hjælp en global menu, hvor du kan søge efter specifikke emner. Du kan gennemse hele menustrukturen ved at trykke på knapperne i menuen.

Nogle skærmbilleder i hjælpen indeholder animationer, der viser bestemte procedurer som f.eks. afhjælpning af papirstop.

Tryk på Hjælp, hvis printeren advarer om en fejl eller advarsel ? knap til at åbne en meddelelse, der beskriver problemet. Meddelelsen indeholder også instruktioner til løsning af problemet.

# <span id="page-82-0"></span>Gendan fabriksindstillinger

Gendannelse af printerindstillinger til de fabriksindstillede standardværdier kan hjælpe med at løse problemer.

- **Indledning**
- Metode 1: Gendan fabriksindstillinger fra printerens kontrolpanel
- Metode 2: Gendan fabriksindstillinger fra HP's integrerede webserver (kun printere, der er tilsluttet et netværk)

#### Indledning

Brug en af følgende metoder til at nulstille printerens indstillinger til de oprindelige fabriksindstillinger.

### Metode 1: Gendan fabriksindstillinger fra printerens kontrolpanel

Brug printerens kontrolpanel til at gendanne indstillingerne til deres oprindelige værdier.

- 1. På startskærmbilledet på printerens kontrolpanel skal du navigere til programmet Indstillinger og derefter vælge ikonet Indstillinger.
- 2. Åbn følgende menuer:
	- **Generelt**
	- Gendan fabriksindstillinger
- 3. Vælg Nulstil.

En meddelelse advarer om, at det kan føre til datatab at gendanne standardindstillingerne.

4. Vælg Nulstil for at fuldføre processen.

**BEMÆRK:** Printeren genstarter automatisk, når standardindstillingerne er blevet gendannet.

#### Metode 2: Gendan fabriksindstillinger fra HP's integrerede webserver (kun printere, der er tilsluttet et netværk)

Brug HPEWS til at nulstille indstillingerne til de oprindelige indstillinger.

- 1. På printerens kontrolpanel skal du vælge knappen Oplysninger nog derefter vælge ikonet Netværk Fra at få vist IP-adressen eller værtsnavnet.
- 2. Åbn fanen Generelt.
- 3. På venstre side af skærmen skal du klikke på Gendan fabriksindstillinger.
- 4. Klik på knappen Gendan.

**BEMÆRK:** Printeren genstarter automatisk, når standardindstillingerne er blevet gendannet.

### <span id="page-83-0"></span>En meddelelse af typen "Patron er lav" eller "Patron er meget lav" vises på printerens kontrolpanel

Patron er lav: Printeren angiver, når en tonerpatrons blækniveau er lavt. Patronens faktiske resterende levetid kan variere. Overvej at have en ekstra patron klar, så du kan installere den, når udskriftskvaliteten ikke længere er acceptabel. Det er ikke nødvendigt at udskifte tonerpatronen nu.

Patron er meget lav: Printeren angiver, når blækniveauet i tonerpatronen er meget lavt. Patronens faktiske resterende levetid kan variere. Overvej at have en ekstra patron klar, så du kan installere den, når udskriftskvaliteten ikke længere er acceptabel. Tonerpatronen behøver ikke at blive udskiftet med det samme, medmindre udskriftskvaliteten ikke længere er acceptabel.

HP's Premium Protection-garanti udløber tæt på slutningen af tonerpatronens brugbare levetid. Kontrollér statussiden for forbrugsvarer eller HP's integrerede webserver (EWS) for at se status.

# <span id="page-84-0"></span>Printeren samler ikke papir op, eller det indføres forkert

- Indledning
- Printeren samler ikke papir op
- Printeren tager flere ark papir

### Indledning

Følgende løsninger kan hjælpe med at løse problemer med, at printeren ikke tager papir fra bakken eller tager flere ark papir på én gang. Disse situationer kan resultere i papirstop.

### Printeren samler ikke papir op

Hvis printeren ikke tager papir fra bakken, kan du prøve disse løsninger.

- 1. Åbn printeren, og fjern eventuelt fastklemt papir. Kontrollér, at der ikke sidder papirrester inde i printeren.
- 2. Læg papir med det korrekte format til jobbet i bakken.
- 3. Sørg for, at papirformat og -type er indstillet korrekt på printerens kontrolpanel.
- 4. Kontrollér, at papirstyrene i bakken er justeret korrekt til papirformatet. Juster styrene efter det korrekte indhak i bakken. Pilen på styret skal flugte præcist med mærket på bakken.
	- **BEMÆRK:** Justér ikke papirstyrene for tæt op mod papirstakken. Justér dem efter indrykningshakkene eller markeringerne i bakken.

De følgende billeder viser eksempler på indrykningshakkene for papirformat i bakkerne til forskellige printere. De fleste HP-printere har markeringer, der ligner disse.

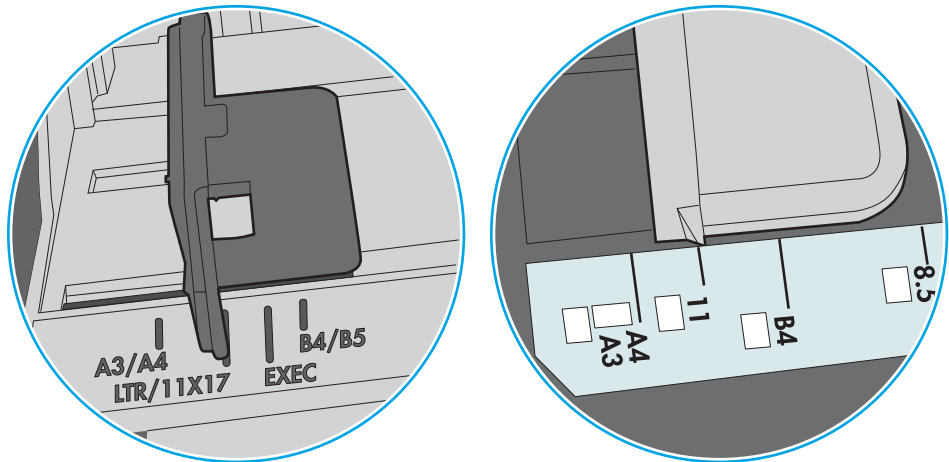

Figur 6-1 Formatmarkeringerne for bakke 1 eller multifunktionsbakken

Figur 6-2 Størrelsesmarkeringer for ekstrabakker

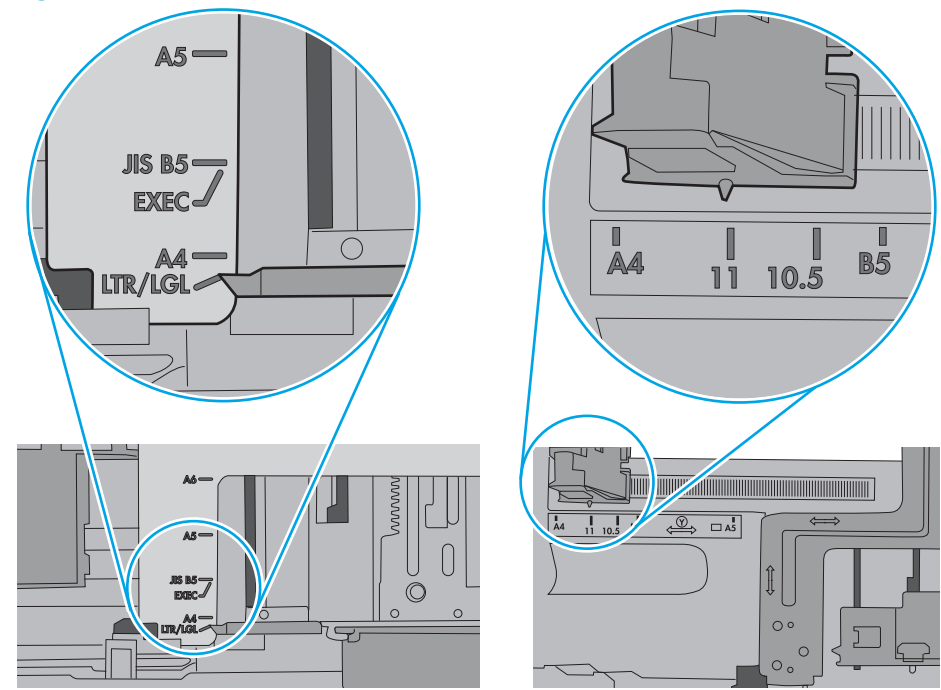

<span id="page-86-0"></span>5. Kontrollér, at luftfugtigheden i rummet opfylder specifikationerne for denne printer, og at papiret opbevares i uåbnede pakker. De fleste papirpakker sælges i fugtsikret emballage for at holde papiret tørt.

De øverste ark papir i bakken kan absorbere fugt i miljøer med høj luftfugtighed, og de har muligvis et bølget eller ujævnt udseende. Hvis det er tilfældet, så fjern de øverste 5 til 10 ark papir fra stakken.

I miljøer med lav luftfugtighed kan overskydende statisk elektricitet medføre, at papirark hænger sammen. Hvis dette er tilfældet, så fjern papiret fra bakken, og bøj stakken ved at holde den i begge ender og få dem til at danne en u-form. Drej derefter enderne, så de danner en omvendt u-form. Hold dernæst begge sider af papirstakken, og gentag processen. Denne proces frigør de enkelte ark uden at introducere statisk elektricitet. Ret papirstakken mod et bord, før du lægger den tilbage i bakken.

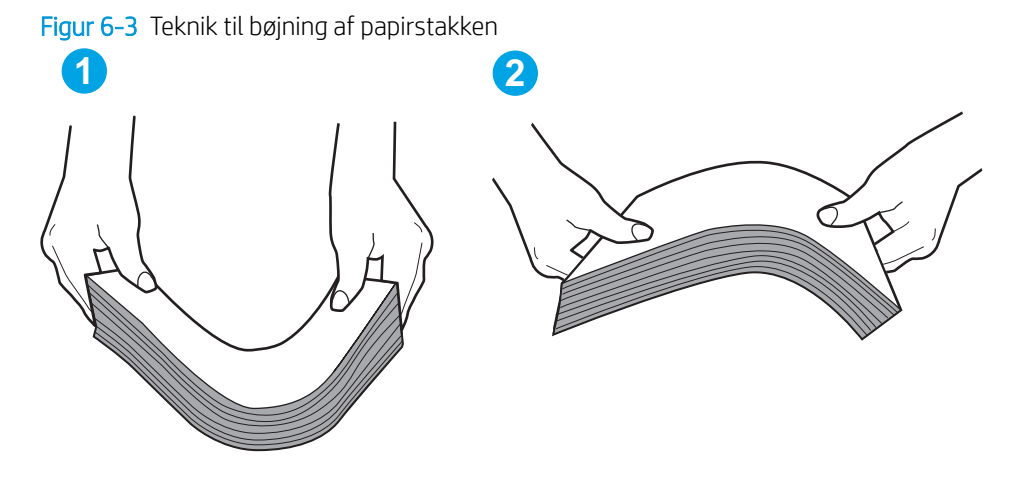

- 6. Kontrollér printerens kontrolpanel for at se, om det viser en meddelelse om at ilægge papir manuelt. Ilæg papir, og fortsæt.
- 7. Valserne over bakken kan være forurenede. Rengør valserne med en fnugfri klud fugtet med varmt vand. Brug destilleret vand, hvis det er tilgængeligt.
	- $\triangle$  FORSIGTIG: Sprøjt ikke vand direkte på printeren. Sprøjt i stedet vand på en klud, eller dyp kluden i vand og vrid den før rengøring af valserne.

Det følgende billede viser eksempler på placering af valsen for forskellige printere.

Figur 6-4 Placeringer af valse til bakke 1 eller multifunktionsbakken

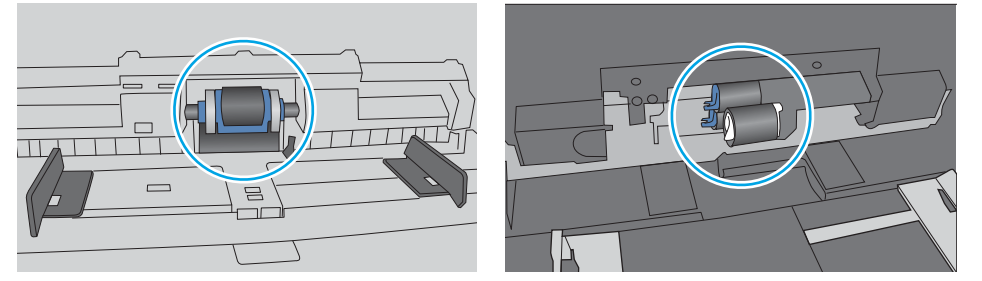

#### Printeren tager flere ark papir

Hvis printeren tager flere ark papir fra bakken, kan du prøve disse løsninger.

1. Fjern papirstakken fra bakken og bøj den, roter den 180 grader, og vend den. *Papiret må ikke luftes.* Læg papirstakken tilbage i bakken.

**BEMÆRK:** Ventilation af papiret introducerer statisk elektricitet. I stedet for at ventilere papiret skal stakken bøjes ved at holde den i begge ender og få dem til at danne en u-form. Drej derefter enderne, så de danner en omvendt u-form. Hold dernæst begge sider af papirstakken, og gentag processen. Denne proces frigør de enkelte ark uden at introducere statisk elektricitet. Ret papirstakken mod et bord, før du lægger den tilbage i bakken.

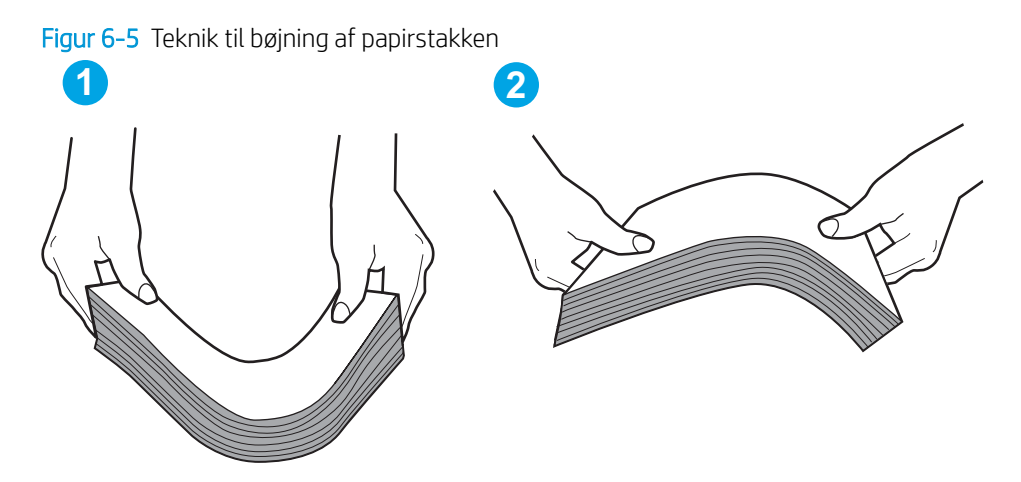

- 2. Brug kun papir, der overholder HP's specifikationer for denne printer.
- 3. Kontrollér, at luftfugtigheden i rummet opfylder specifikationerne for denne printer, og at papiret opbevares i uåbnede pakker. De fleste papirpakker sælges i fugtsikret emballage for at holde papiret tørt.

De øverste ark papir i bakken kan absorbere fugt i miljøer med høj luftfugtighed, og de har muligvis et bølget eller ujævnt udseende. Hvis det er tilfældet, så fjern de øverste 5 til 10 ark papir fra stakken.

I miljøer med lav luftfugtighed kan overskydende statisk elektricitet medføre, at papirark hænger sammen. Hvis det er tilfældet, så fjern papiret fra bakken, og bøj stakken som beskrevet ovenfor.

4. Brug papir, der ikke er krøllet, foldet eller beskadiget. Brug eventuelt papir fra en anden pakke.

5. Sørg for, at bakken ikke er overfyldt, ved at kontrollere markeringerne for stakhøjde i bakken. Hvis det er tilfældet, så fjern hele papirstakken fra bakken, ret stakken og læg noget af papiret tilbage i bakken.

De følgende billeder viser eksempler på stakhøjdemarkeringerne i bakkerne for forskellige printere. De fleste HP-printere har markeringer, der ligner disse. Kontrollér også, at alle ark papir er under tapperne i nærheden af stakhøjdemarkeringerne. Disse tapper hjælper dig med at holde papiret i den korrekte position, når det kommer ind i printeren.

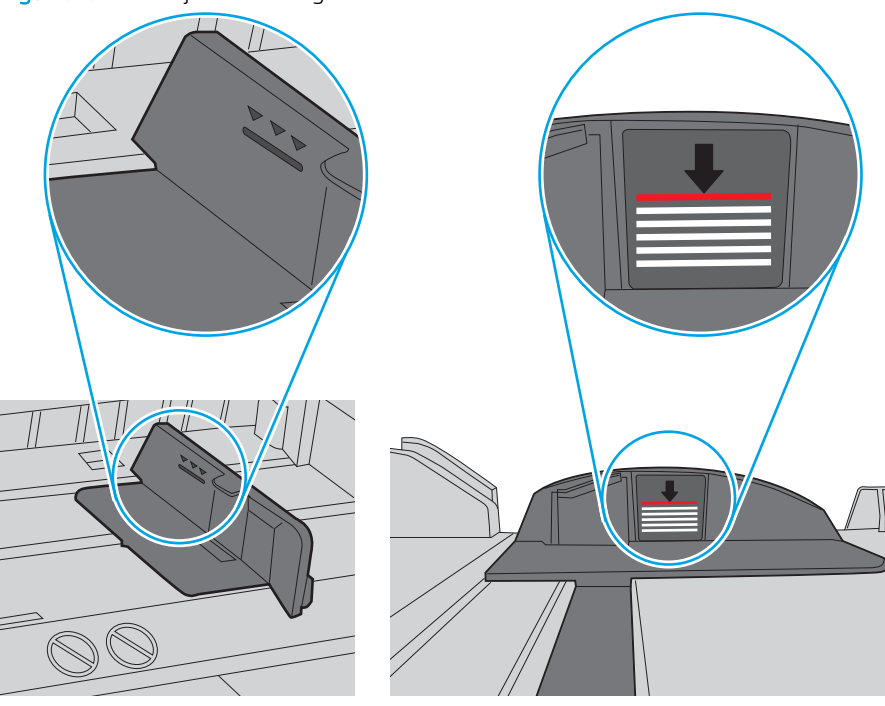

Figur 6-6 Stakhøjdemarkeringer

Figur 6-7 Tap til papirstakken

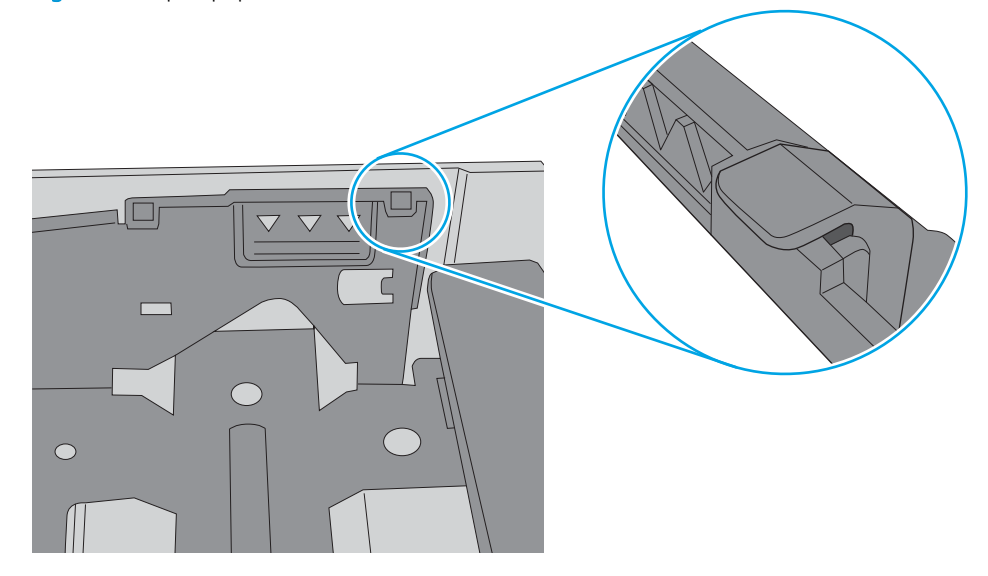

- 6. Kontrollér, at papirstyrene i bakken er justeret korrekt til papirformatet. Juster styrene efter det korrekte indhak i bakken. Pilen på styret skal flugte præcist med mærket på bakken.
	- **BEMÆRK:** Justér ikke papirstyrene for tæt op mod papirstakken. Justér dem efter indrykningshakkene eller markeringerne i bakken.

De følgende billeder viser eksempler på indrykningshakkene for papirformat i bakkerne til forskellige printere. De fleste HP-printere har markeringer, der ligner disse.

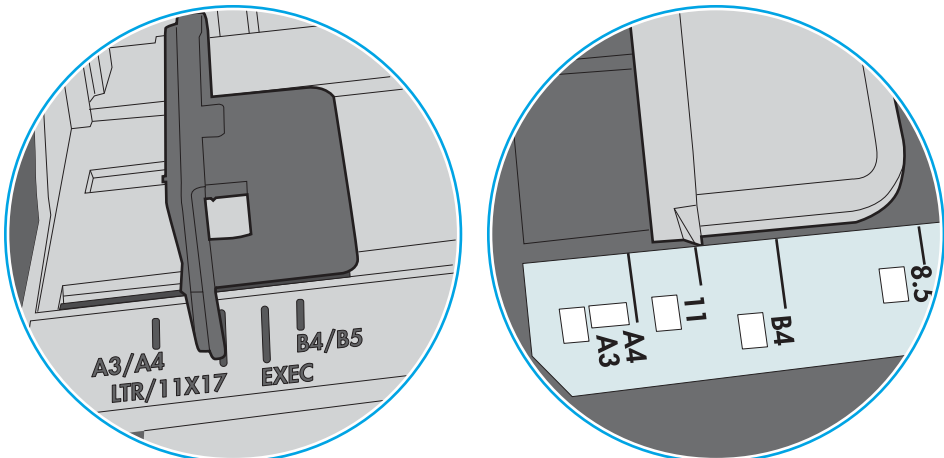

Figur 6-8 Formatmarkeringerne for bakke 1 eller multifunktionsbakken

Figur 6-9 Størrelsesmarkeringer for ekstrabakker

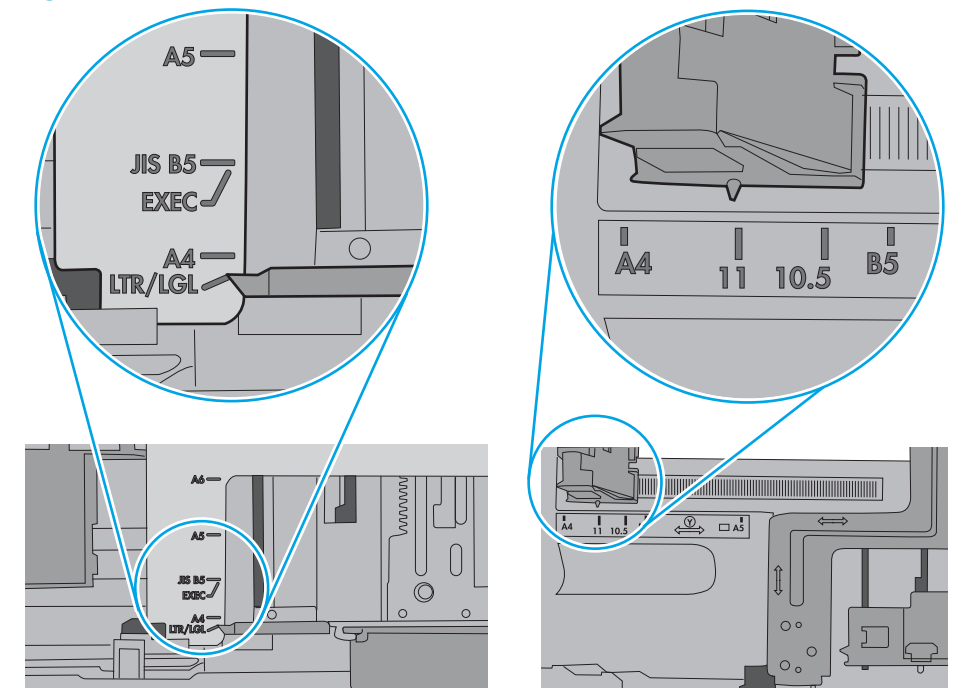

7. Sørg for, at udskriftsmiljøet overholder de anbefalede specifikationer.

# <span id="page-90-0"></span>Afhjælp papirstop

- **Indledning**
- Placeringer af papirstop
- [Auto-navigation til afhjælpning af papirstop](#page-91-0)
- [Problemer med hyppige eller tilbagevendende papirstop](#page-91-0)
- Afhjælp papirstop i bakke 1-13.A1
- Afhjælp papirstop i bakke 2, bakke 3, bakke 4 og bakke 5 13.A2, 13.A3, 13.A4, 13.A5
- [Afhjælp papirstop i udskriftsbakken 13.E1](#page-97-0)
- Afhjælp papirstop i dupleksenheden 13.CX.XX, 13.DX.XX
- [Afhjælp papirstop i tonerpatronområdet](#page-102-0)
- [Afhjælp papirstop i fikseringsenheden 13.B9, 13.B2, 13.FF](#page-104-0)

### Indledning

Følgende oplysninger indeholder instruktioner til afhjælpning af papirstop i printeren.

### Placeringer af papirstop

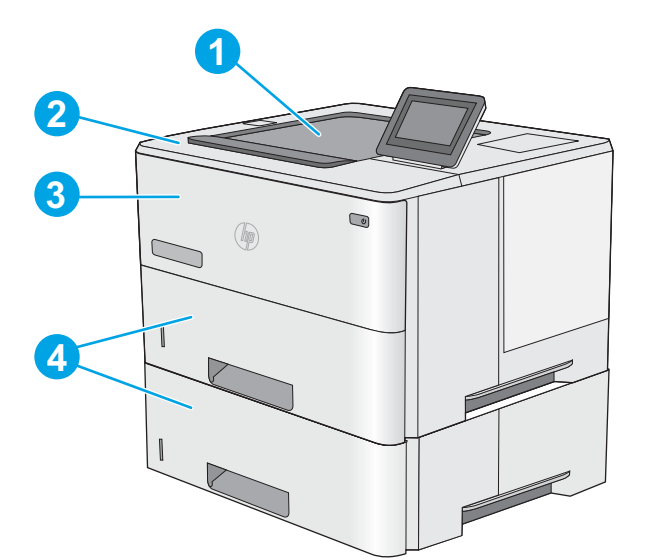

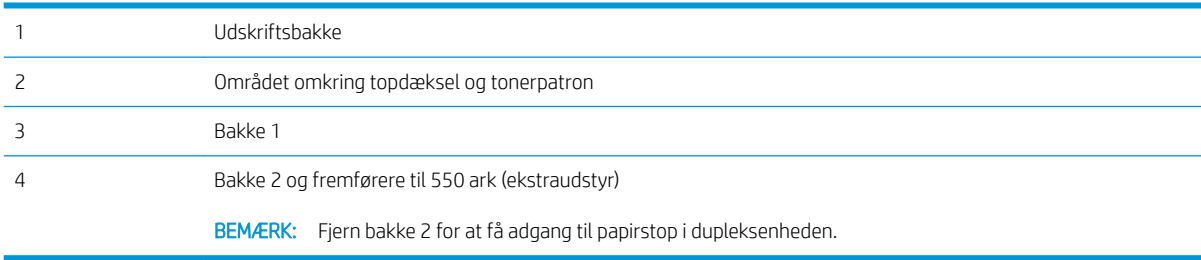

### <span id="page-91-0"></span>Auto-navigation til afhjælpning af papirstop

Funktionen auto-navigation hjælper dig med at rydde papirstop ved at vise en trinvis vejledning på kontrolpanelet. Når du har udført et trin, viser printeren vejledningen for det næste trin, indtil du har udført alle trinnene.

### Problemer med hyppige eller tilbagevendende papirstop

Prøv disse løsninger for at reducere antallet af papirstop.

- BEMÆRK: Hvis du vil se en video, der demonstrerer hvordan du ilægger papir på en måde, som reducerer antallet af papirstop, skal du klikke [her](http://link.brightcove.com/services/player/bcpid1190528646001?bctid=ref:REFIDWDN41f38993-8adc-4b9f-9479-3170ab7282ef).
	- 1. Brug kun papir, der overholder HP's specifikationer for denne printer.
	- 2. Brug papir, der ikke er krøllet, foldet eller beskadiget. Brug eventuelt papir fra en anden pakke.
	- 3. Brug ikke papir, der tidligere har været brugt til udskrivning, eller der har været kopieret på.
	- 4. Kontroller, at der ikke er for meget papir i bakken. Hvis det er tilfældet, skal du fjerne hele papirstakken fra bakken, rette stakken og lægge noget af papiret tilbage i bakken.
	- 5. Kontrollér, at papirstyrene i bakken er justeret korrekt til papirformatet. Juster styrene, så de rører papirstakken uden at bukke den.
	- 6. Sørg for, at bakken er skubbet helt ind i printeren.
	- 7. Hvis du udskriver på kraftigt, præget eller hullet papir, skal du bruge funktionen til manuel indføring og indføre arkene ét ad gangen.
	- 8. Åbn menuen Bakker på printerens kontrolpanel. Sørg for, at bakken er konfigureret korrekt til papirformat og -type.
	- 9. Sørg for, at udskriftsmiljøet overholder de anbefalede specifikationer.

### Afhjælp papirstop i bakke 1–13.A1

Brug følgende fremgangsmåde til at afhjælpe papirstop i bakke 1. Når der er et stop, vises der en animation i kontrolpanelet om, hvordan du afhjælper stoppet.

1. Hvis det meste af papiret kan ses i bakken, skal du langsomt trække papiret ud af printeren. Kontrollér, at hele papirarket er fjernet. Hvis det rives i stykker, skal du fortsætte med følgende trin for at finde resterne.

Hvis det meste af papiret er blevet trukket ind i printeren, skal du fortsætte med følgende trin.

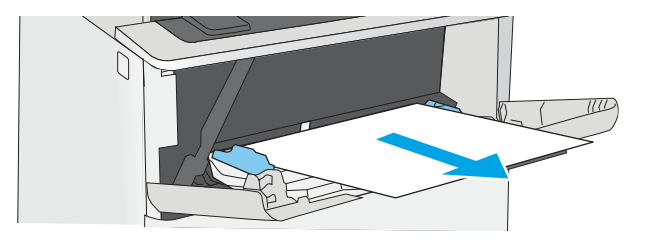

2. Tryk på udløserknappen til topdækslet på venstre side af printeren.

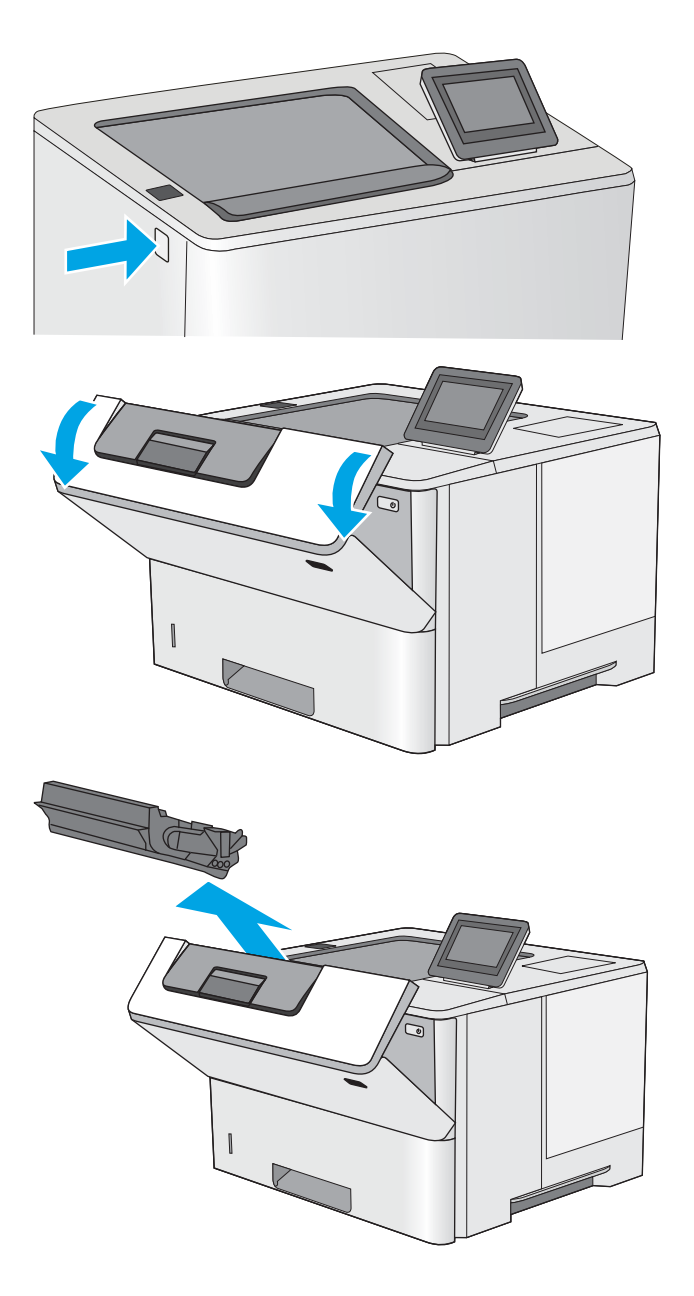

4. Fjern tonerpatronen.

3. Åbn frontdækslet.

5. Løft papirstopdækslet, og fjern langsomt eventuelt fastklemt papir. Pas på, at papiret ikke går i stykker.

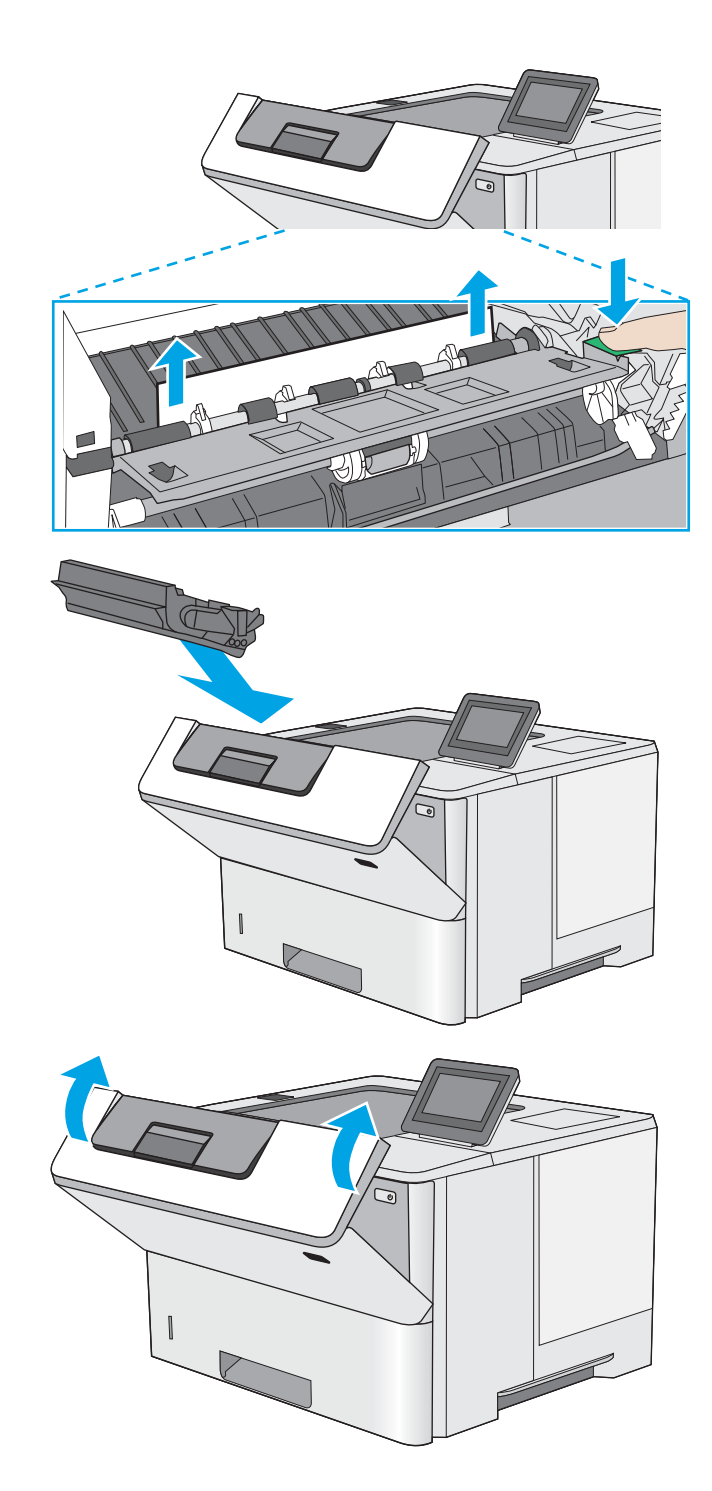

6. Sæt tonerpatronen i igen.

7. Luk frontdækslet.

### <span id="page-94-0"></span>Afhjælp papirstop i bakke 2, bakke 3, bakke 4 og bakke 5 – 13.A2, 13.A3, 13.A4, 13.A5

Brug følgende fremgangsmåde til at kontrollere for papir på alle mulige stoppositioner med relation til bakke 2 og bakkerne til 550 ark. Når der er et stop, vises der en animation i kontrolpanelet om, hvordan du afhjælper stoppet.

1. Fjern bakken fra printeren.

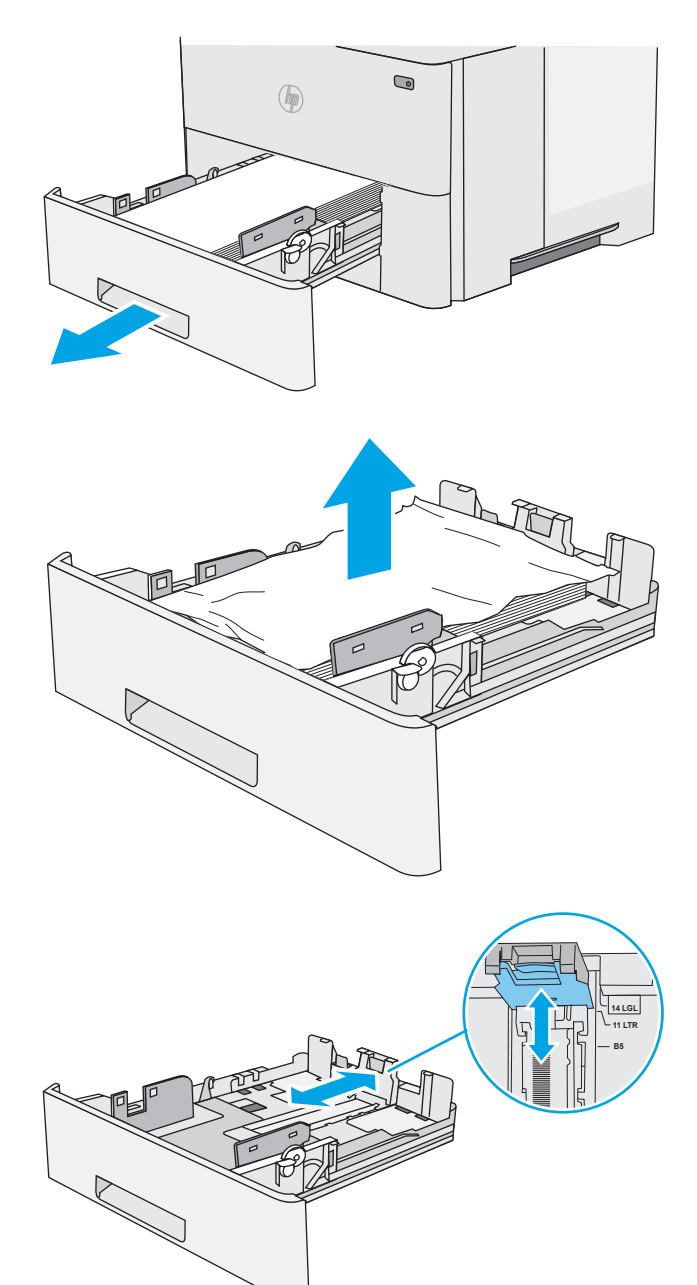

2. Fjern papiret fra bakken, og smid beskadiget papir ud.

3. Kontroller, at det bageste papirstyr er justeret, så det passer til det rigtige papirformat. Om nødvendigt kan du trykke på udløseren og placere det bageste papirstyr korrekt. Det skal klikke på plads.

4. Læg papiret i bakken. Sørg for, at papiret ligger fladt i alle fire hjørner, og at den øverste del af stakken ikke overskrider niveauerne for maksimal stakhøjde.

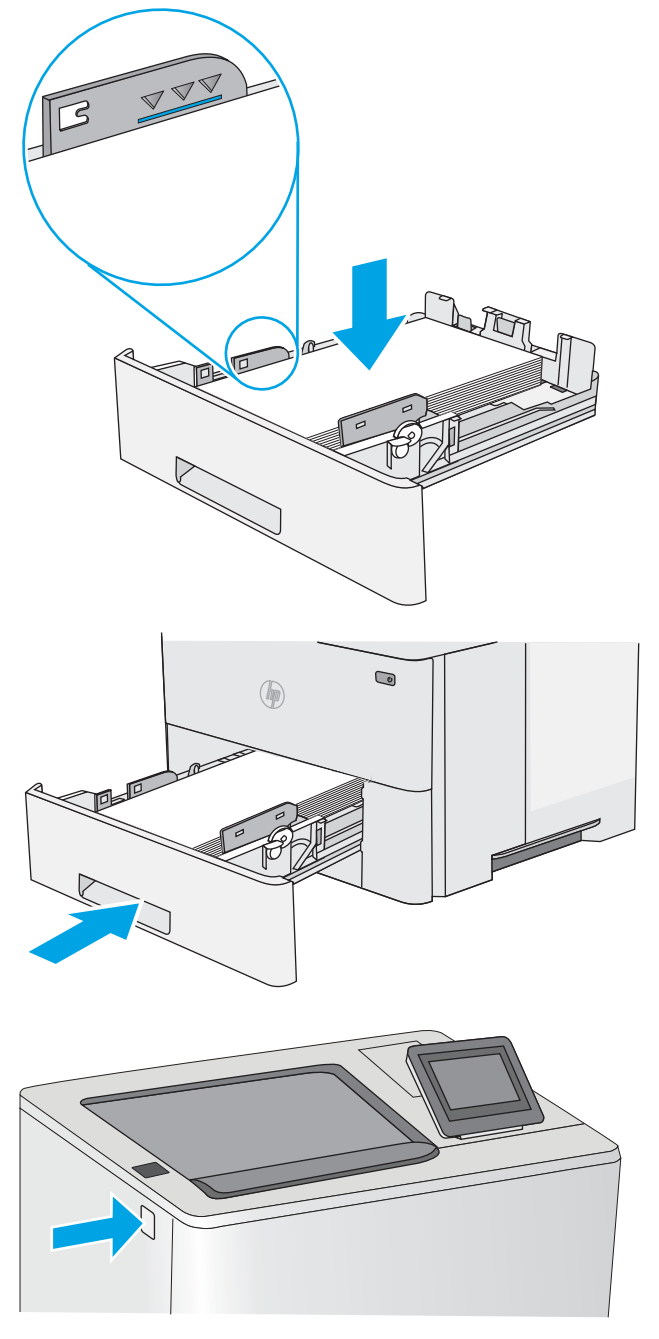

5. Sæt bakken i igen, og luk den.

6. Tryk på udløserknappen til topdækslet på venstre side af printeren.

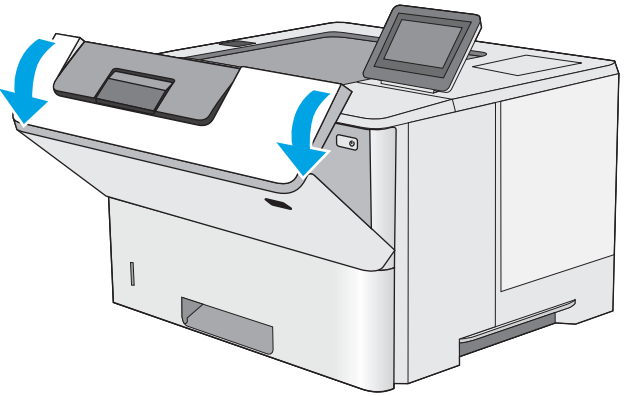

7. Åbn frontdækslet.

8. Fjern tonerpatronen.

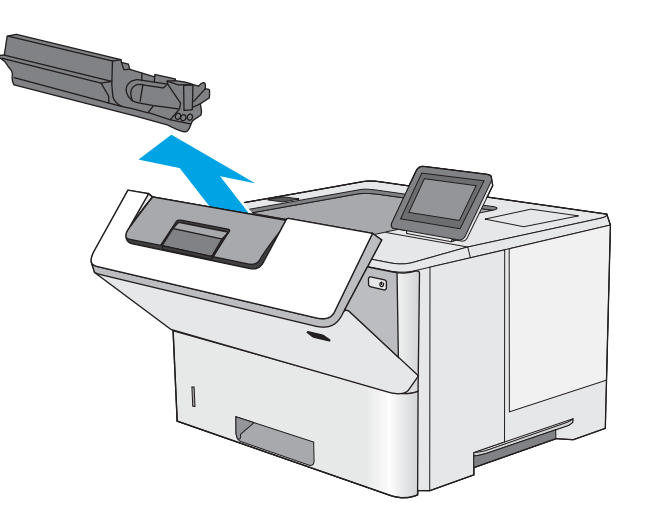

9. Løft papirstopdækslet, og fjern langsomt eventuelt fastklemt papir. Pas på, at papiret ikke går i stykker.

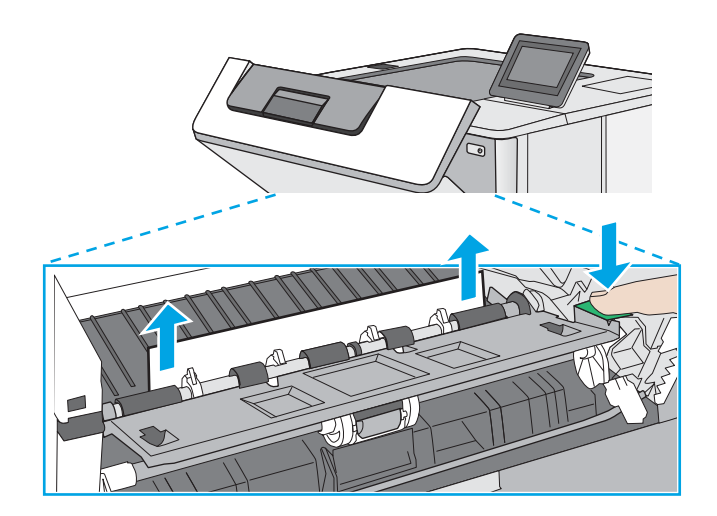

<span id="page-97-0"></span>10. Sæt tonerpatronen i igen.

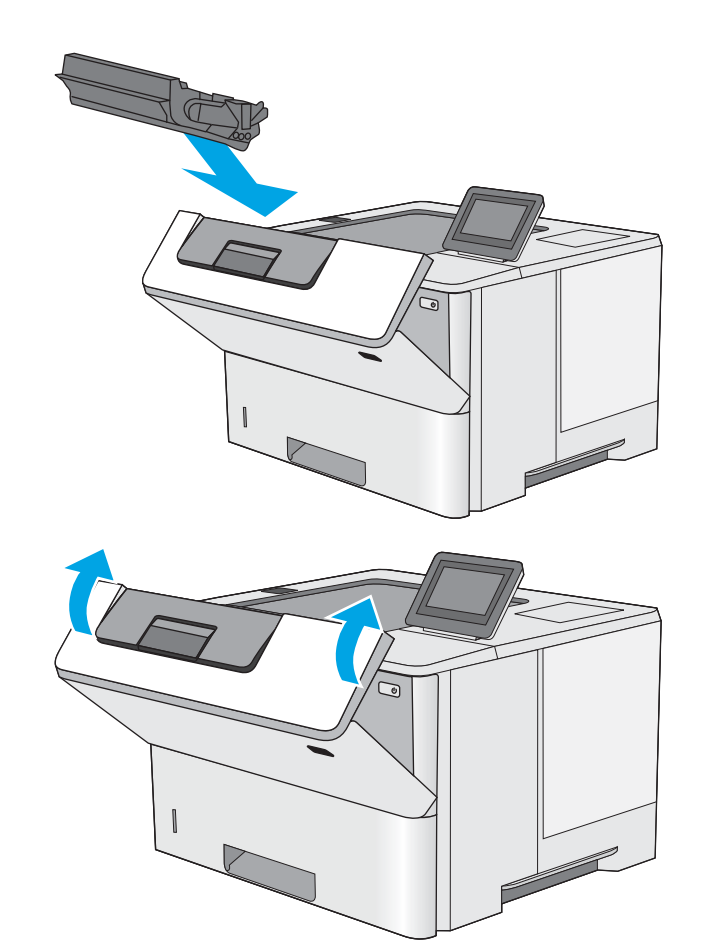

11. Luk frontdækslet.

### Afhjælp papirstop i udskriftsbakken – 13.E1

Brug følgende fremgangsmåde til at kontrollere for papir på alle mulige stoppositioner i udskriftsbakken. Når der er et stop, vises der en animation i kontrolpanelet om, hvordan du afhjælper stoppet.

1. Hvis papir er synligt i udskriftsbakken, skal du tage fat i forkanten af papiret og fjerne det.

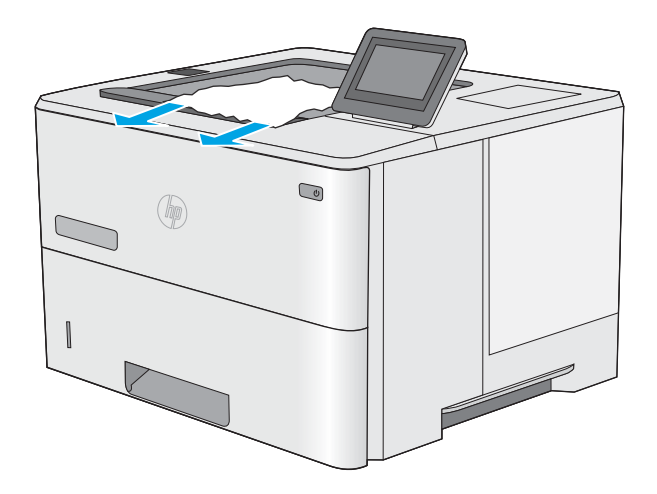

### <span id="page-98-0"></span>Afhjælp papirstop i dupleksenheden – 13.CX.XX, 13.DX.XX

Brug følgende fremgangsmåde til at kontrollere for papir på alle mulige stoppositioner i den automatiske dupleksenhed. Når der er et stop, vises der en animation i kontrolpanelet om, hvordan du afhjælper stoppet.

1. Fjern bakke 2 fra printeren.

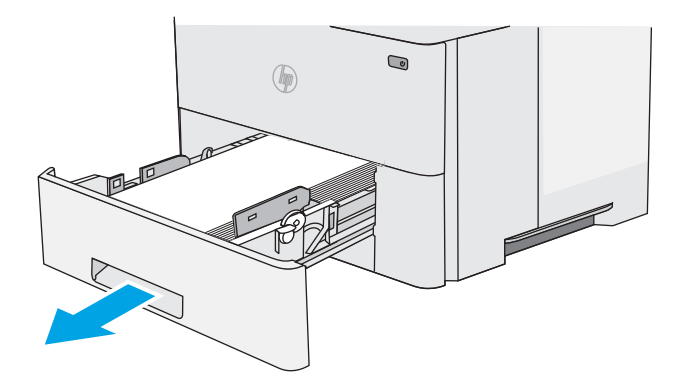

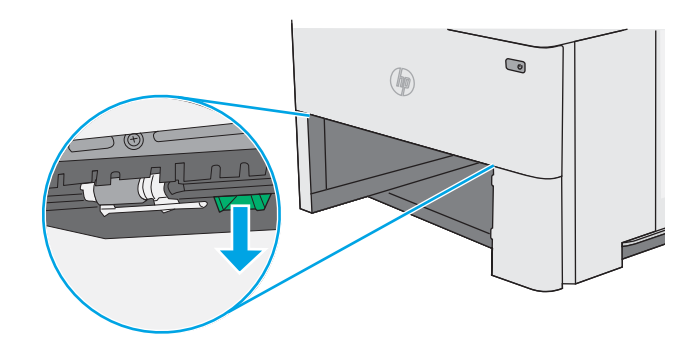

3. Fjern eventuelt fastklemt papir.

2. Træk fremad på den grønne tap inde i

bakkeområdet for at udløse dupleksbakken.

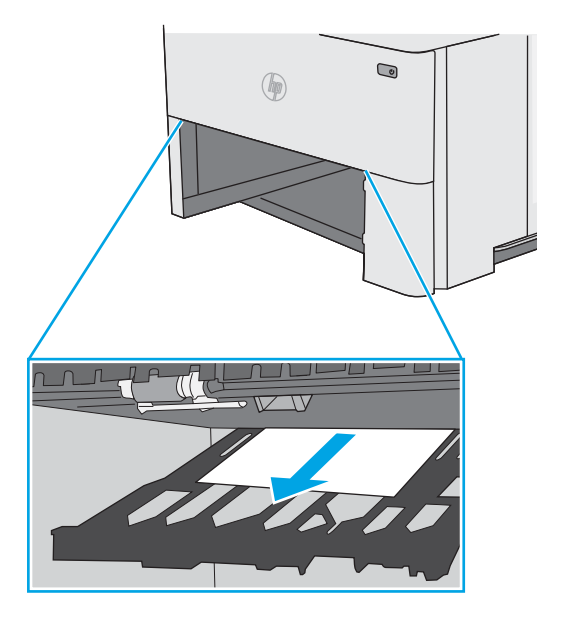

4. Luk dupleksbakken.

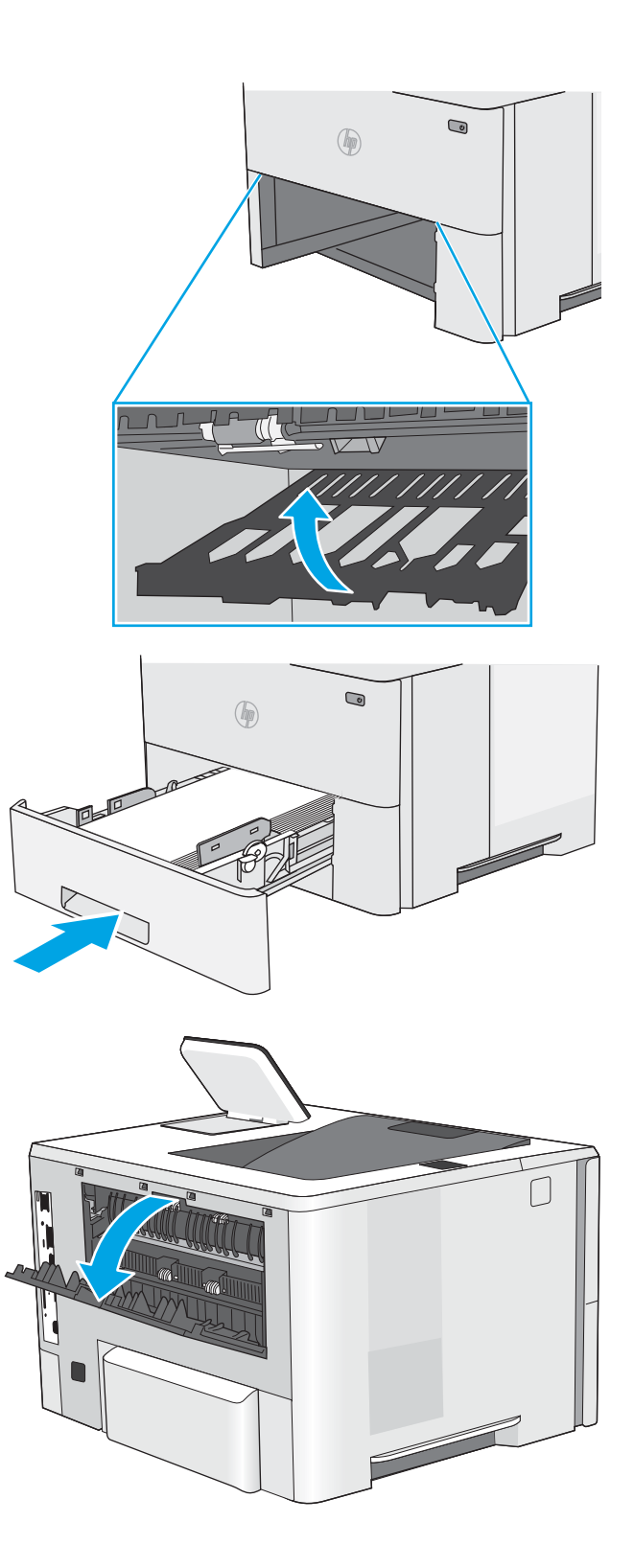

5. Sæt bakken i igen, og luk den.

6. Åbn bagdækslet.

7. Fjern eventuelt fastklemt papir.

8. Luk bagdækslet

- 9. Tryk på udløserknappen til topdækslet på venstre
- side af printeren.

10. Åbn frontdækslet.

11. Fjern tonerpatronen.

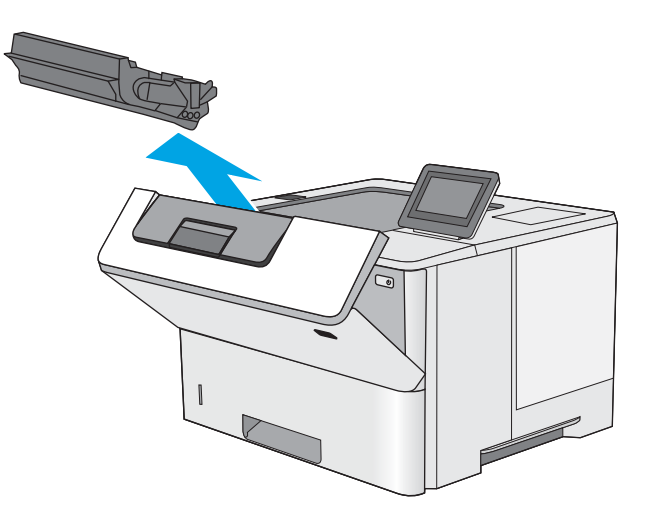

12. Løft papirstopdækslet, og fjern langsomt eventuelt fastklemt papir. Pas på, at papiret ikke går i stykker.

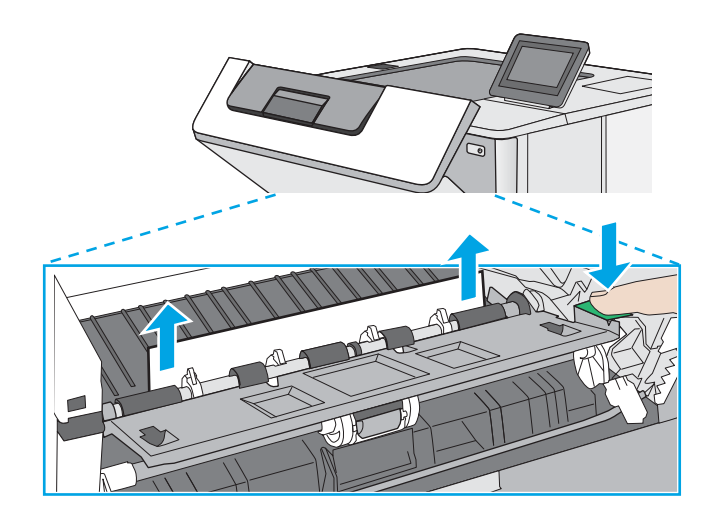

<span id="page-102-0"></span>13. Sæt tonerpatronen i igen.

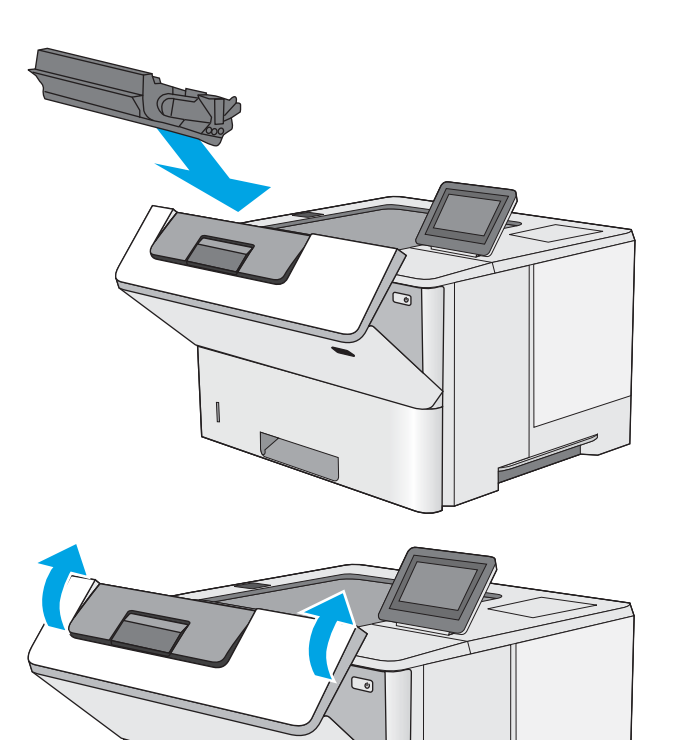

14. Luk frontdækslet.

### Afhjælp papirstop i tonerpatronområdet

Brug følgende fremgangsmåde til at kontrollere for papir på alle mulige stoppositioner i tonerpatronområdet. Når der er et stop, vises der en animation i kontrolpanelet om, hvordan du afhjælper stoppet.

1. Tryk på udløserknappen til topdækslet på venstre side af printeren.

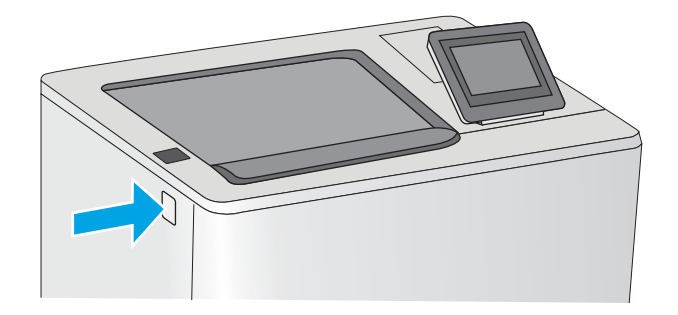

2. Åbn frontdækslet.

3. Fjern tonerpatronen.

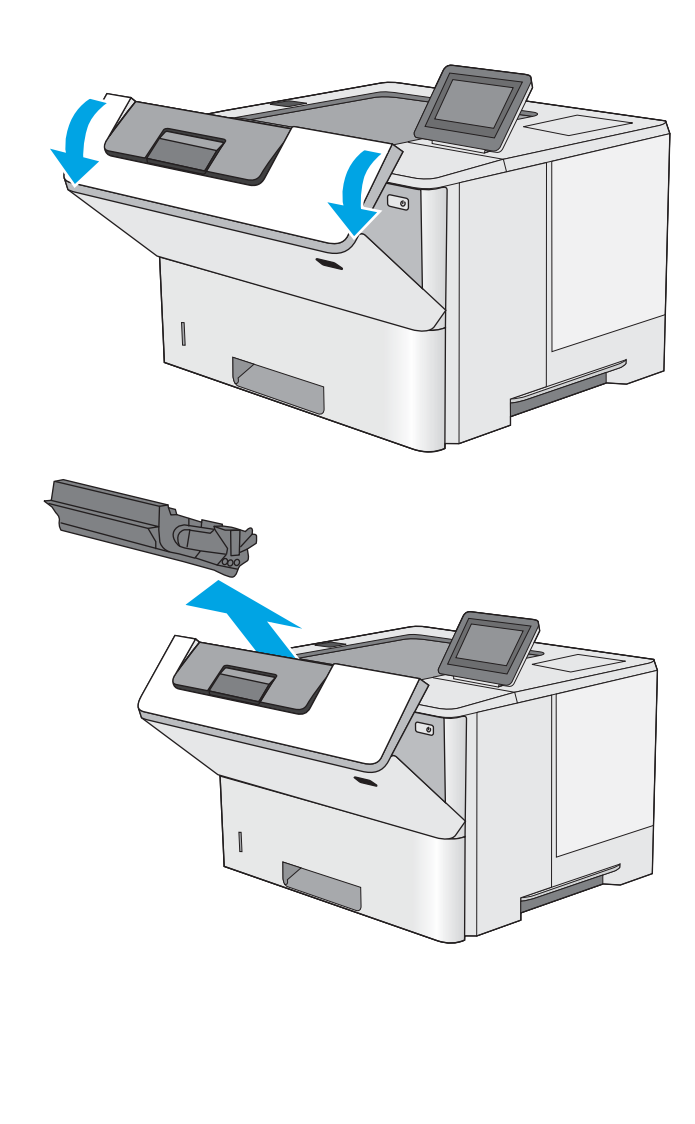

4. Løft papirstopdækslet, og fjern langsomt eventuelt fastklemt papir. Pas på, at papiret ikke går i stykker.

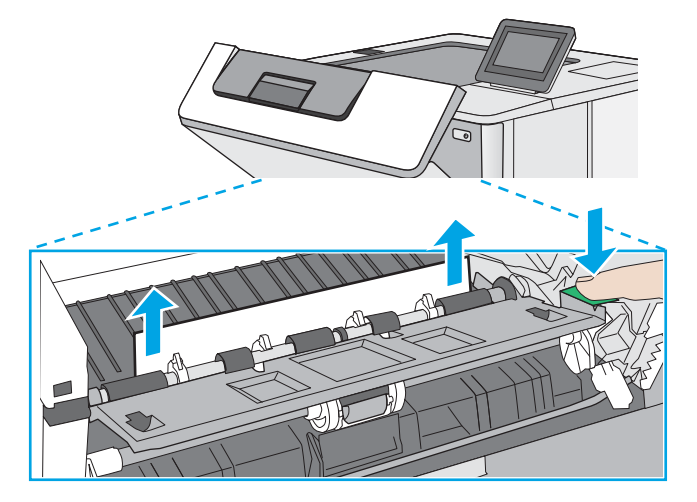

<span id="page-104-0"></span>5. Sæt tonerpatronen i igen.

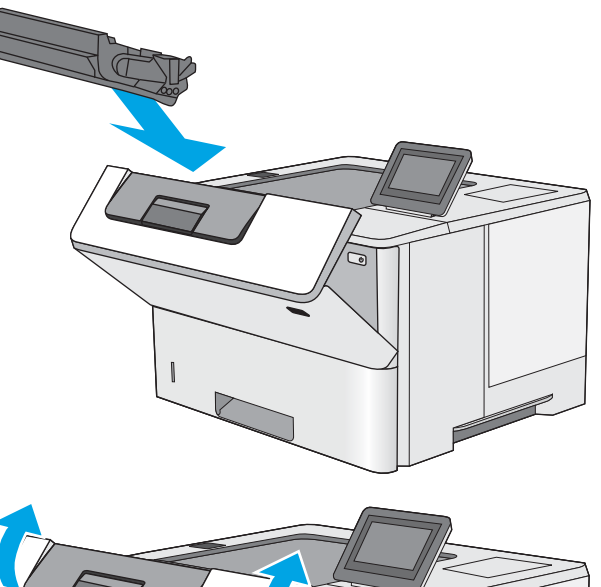

6. Luk frontdækslet.

### Afhjælp papirstop i fikseringsenheden – 13.B9, 13.B2, 13.FF

Brug følgende fremgangsmåde til at afhjælpe papirstop i det bageste dæksel og fikseringsområdet. Når der er et stop, vises der en animation i kontrolpanelet om, hvordan du afhjælper stoppet.

- BEMÆRK: Fikseringsenheden kan være varm, mens printeren er i brug. Vent på, at fikseringsenheden afkøles før afhjælpning af papirstop.
- 1. Åbn bagdækslet.

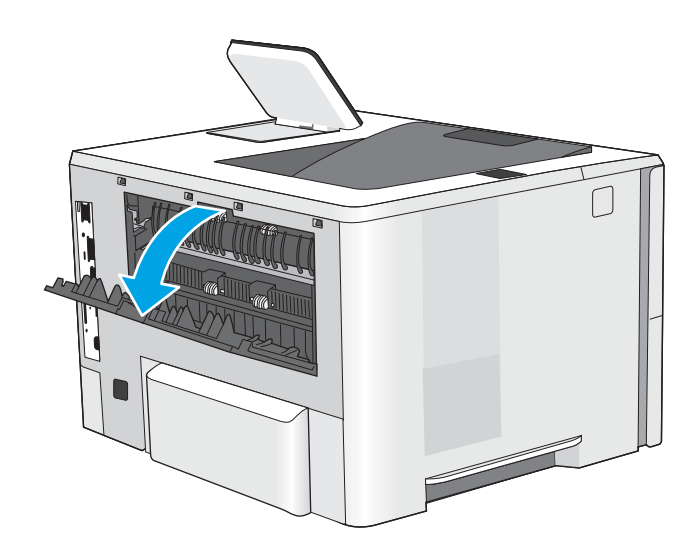

2. Fjern eventuelt fastklemt papir.

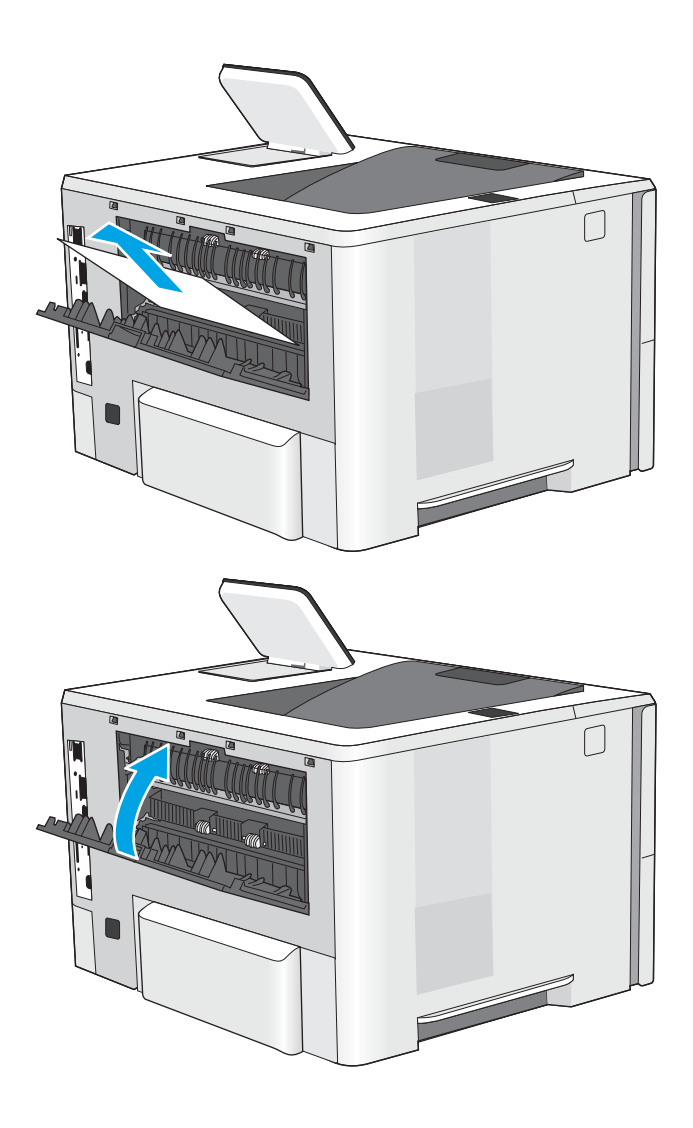

3. Luk bagdækslet

# <span id="page-106-0"></span>Løs problemer med udskriftskvaliteten

- **Indledning**
- **•** Fejlfinding i forbindelse med udskriftskvalitet

### Indledning

Brug oplysningerne nedenfor til at fejlfinde problemer med udskriftskvaliteten, herunder problemer med billedkvaliteten.

Fejlfindingstrinnene kan hjælpe med at løse følgende fejl:

- Tomme sider
- Sorte sider
- Krøllet papir
- Mørke eller lyse striber
- Mørke eller lyse streger
- Sløret udskrift
- Grå baggrund eller mørk udskrift
- **•** Lys udskrift
- Løs toner
- Manglende toner
- **•** Spredte tonerpletter
- Forvredne billeder
- Udtværing
- **•** Streger

### <span id="page-107-0"></span>)ejlfinding i forbindelse med udskriftskvalitet

Prøv disse trin i den viste rækkefølge for at løse problemer med udskriftskvaliteten.

- Udskriv fra et andet softwareprogram
- [Kontrol af papirtype for udskriftsjobbet](#page-108-0)
- [Kontrol af status for tonerpatron](#page-109-0)
- [Udskriv en renseside](#page-109-0)
- [Undersøg visuelt, om tonerpatronen eller patronerne er beskadigede.](#page-110-0)
- [Kontroller papiret og udskrivningsmiljøet](#page-111-0)
- [Prøv en anden printerdriver](#page-112-0)
- Fejlfinding af billeddefekter

Se Fejlfinding af billeddefekter for at udføre fejlfinding af specifikke billeddefekter.

#### Udskriv fra et andet softwareprogram

Prøv at udskrive fra et andet softwareprogram. Hvis siden udskrives korrekt, skyldes problemet det softwareprogram, du udskriver fra.
## Kontrol af papirtype for udskriftsjobbet

Kontroller indstillingen for papirtype, hvis der udskrives fra et softwareprogram, og de udskrevne sider er udtværede, uskarpe eller mørke, eller hvis papiret er krøllet, der er tonerpletter på papiret eller små områder uden toner.

- Kontrollér papirtypeindstillingen på printeren
- Kontrol af papirtypeindstilling (Windows)
- Kontrol af papirtypeindstilling (macOS)

#### Kontrollér papirtypeindstillingen på printeren

Kontrollér papirtypeindstillingen på printerens Kontrolpanel, og juster indstillingen efter behov.

- 1. Åbn bakken.
- 2. Kontrollér, at der er lagt den korrekte type papir i bakken.
- 3. Luk bakken.
- 4. Følg instruktionerne på kontrolpanelet for at bekræfte eller ændre papirtypeindstillingerne for bakken.

#### Kontrol af papirtypeindstilling (Windows)

Kontrollér papirtypeindstillinger for Windows, og ændr indstillingen efter behov.

- 1. Vælg indstillingen Udskriv i softwareprogrammet.
- 2. Vælg printeren, og klik derefter på knappen Egenskaber eller Indstillinger.
- 3. Klik på fanen Papir/Kvalitet.
- 4. På rullelisten Papirtype skal du klikke på Flere....
- 5. Udvid listen med indstillinger for Typen er:
- 6. Udvid den kategori af papirtyper, der bedst beskriver dit papir.
- 7. Vælg en indstilling for den type papir, du bruger, og klik derefter på knappen OK.
- 8. Klik på knappen OK for at lukke dialogboksen Dokumentegenskaber. Klik på knappen OK i dialogboksen Udskriv for at udskrive jobbet.

#### Kontrol af papirtypeindstilling (macOS)

Kontrollér papirindstillingen for macOS, og ændr indstillingen efter behov.

- 1. Klik på menuen Filer, og klik derefter på Udskriv.
- 2. Vælg printeren i menuen Printer.
- 3. Som standard viser printerdriveren menuen Kopier og sider. Åbn rullelisten i menuen, og klik derefter på menuen Papir/kvalitet.
- 4. Vælg en type på rullelisten Medietype.
- 5. Klik på Print-knappen.

## <span id="page-109-0"></span>Kontrol af status for tonerpatron

Følg disse trin for at kontrollere den anslåede tilbageværende levetid for tonerpatronerne og eventuelt status for de øvrige udskiftelige vedligeholdelsesdele.

- Trin 1: Udskriv statussiden for forbrugsvarer
- Trin 2: Kontroller forbrugsvarernes status

#### Trin 1: Udskriv statussiden for forbrugsvarer

Statussiden for forbrugsvarer angiver status for patronen.

- 1. På startskærmbilledet på printerens kontrolpanel skal du navigere til programmet Rapporter og derefter vælge ikonet Rapporter.
- 2. Vælg menuen Konfiguration/Statussider.
- 3. Vælg Statusside for forbrugsvarer, og vælg derefter Udskriv for at udskrive siden.

#### Trin 2: Kontroller forbrugsvarernes status

1. Kontroller procenten for tilbageværende levetid for tonerpatronerne og eventuelt status for de øvrige udskiftelige vedligeholdelsesdele.

Der kan forekomme problemer med udskriftskvaliteten, når du bruger en tonerpatron, der har nået slutningen af dens anslåede levetid. Statussiden for forbrugsvarer angiver, når en forbrugsvares niveau er meget lavt. Når en HP-forbrugsvare har nået meget lav-grænsen, er HP Premium Protection-garantien for den pågældende vare udløbet.

Tonerpatronen behøver ikke at blive udskiftet med det samme, medmindre udskriftskvaliteten ikke længere er acceptabel. Overvej at have en ekstra patron klar, så du kan installere den, når udskriftskvaliteten ikke længere er acceptabel.

Hvis du beslutter, at du vil udskifte en tonerpatron eller andre udskiftelige vedligeholdelsesdele, viser statussiden for forbrugsvarer varenumrene på de originale HP-varer.

2. Kontroller, om du bruger en original HP-patron.

På en original HP-tonerpatron står der "HP" eller "HP", eller den vises med HP-logoet. Besøg [www.hp.com/go/learnaboutsupplies](http://www.hp.com/go/learnaboutsupplies) for at få flere oplysninger om, hvordan du identificerer HP-patroner.

#### Udskriv en renseside

Under udskrivningen kan papir, toner og støvpartikler akkumuleres inde i printeren, og det kan forårsage problemer med udskriftskvaliteten, f.eks. tonerpletter eller stænk, udtværede områder, striber, streger eller gentagne mærker.

Følg disse trin for at rengøre printerens papirgang.

- 1. På startskærmbilledet på printerens kontrolpanel skal du navigere til programmet Supportværktøjer og derefter vælge ikonet Supportværktøjer.
- 2. Vælg følgende menuer:
- Vedligeholdelse
- Kalibrering/rensning
- Renseside
- 3. Vælg Udskriv for at udskrive siden.

Meddelelsen Renser... vises på printerens kontrolpanel. Rensningsprocessen tager ca. fem minutter at fuldføre. Sluk ikke printeren, før rengøringsprocessen er fuldført. Når den er fuldført, kan du kassere den udskrevne side.

## Undersøg visuelt, om tonerpatronen eller patronerne er beskadigede.

Følg disse trin for at undersøge hver enkelt tonerpatron.

- 1. Fjern tonerpatronerne fra printeren.
- 2. Kontroller, om hukommelseskortet er beskadiget.
- 3. Undersøg overfladen af den grønne billedtromle.

**A FORSIGTIG:** Rør ikke ved billedtromlen. Fingeraftryk på billedtromlen kan forårsage problemer med udskriftskvaliteten.

- 4. Hvis du finder ridser, fingeraftryk eller anden skade på billedtromlen, skal du udskifte tonerpatronen.
- 5. Sæt tonerpatronen i igen, og udskriv nogle få sider for at se, om problemet blev løst.

## <span id="page-111-0"></span>Kontroller papiret og udskrivningsmiljøet

- Trin 1: Brug papir, der opfylder HP's specifikationer
- Trin 2: Kontroller miljøet
- Trin 3: Individuel bakkejustering

#### Trin 1: Brug papir, der opfylder HP's specifikationer

Nogle problemer med udskriftskvaliteten kan opstå, fordi der bruges papir, som ikke overholder HP's specifikationer.

- Brug altid en papirtype og -vægt, som denne printer understøtter.
- **Kontroller, at papiret er af en god kvalitet og fri for hakker, flænger, pletter, løse partikler, støv, folder,** mangler, hæfteklammer og bøjede eller bukkede kanter.
- Brug papir, der ikke tidligere er udskrevet på.
- Brug papir, som ikke indeholder metallisk materiale, f.eks. glimmer.
- Brug papir, der er udviklet til brug med laserprintere. Brug ikke papir, der kun er udviklet til brug med Inkjetprintere.
- Brug ikke en papirtype, som er for kraftig. Glattere papir giver generelt en bedre udskriftskvalitet.

#### Trin 2: Kontroller miljøet

Miljøet kan påvirke udskriftskvaliteten direkte og er en almindelig årsag til problemer med udskriftskvalitet eller papirindføring. Prøv følgende løsningsforslag:

- Flyt printeren væk fra steder med træk som f.eks. åbne vinduer og døre eller luftkanaler til aircondition.
- Sørg for, at printeren ikke udsættes for temperaturer eller luftfugtighed, der ligger uden for printerspecifikationerne.
- Du må ikke placere printeren i et aƮukket rum som f.eks. et skab.
- Placer printeren på et solidt og vandret underlag.
- Fjern alt, der blokerer for luftkanalerne på printeren. Printeren kræver god luftcirkulation på alle sider, også foroven.
- Beskyt printeren mod luftbåret snavs, støv, damp, fedt eller andre elementer, der kan efterlade snavs inde i printeren.

#### Trin 3: Individuel bakkejustering

Følg disse trin, når tekst eller billeder ikke er centreret eller justeret korrekt på den udskrevne side, når du udskriver fra specifikke bakker.

- 1. På startskærmbilledet på printerens kontrolpanel skal du navigere til programmet Indstillinger og derefter vælge ikonet Indstillinger.
- 2. Vælg følgende menuer:
- Kopier/udskriv eller Udskriv
- Udskriftskvalitet
- Billedregistrering
- 3. Vælg Bakke, og vælg derefter bakken, der skal justeres.
- 4. Vælg Udskriv testside, og følg derefter vejledningen på de udskrevne sider.
- 5. Vælg Udskriv testside igen for at bekræfte resultatet, og juster yderligere om nødvendigt.
- 6. Vælg Udført for at gemme de nye indstillinger.

## Prøv en anden printerdriver

Prøv en anden printerdriver, hvis der udskrives fra et softwareprogram, og de udskrevne sider har uventede linjer i grafik, manglende tekst, forkert formatering eller andre fonte.

Hent en af følgende drivere fra HP's websted: [http://www.hp.com/support/ljE50145.](http://www.hp.com/support/ljE50145)

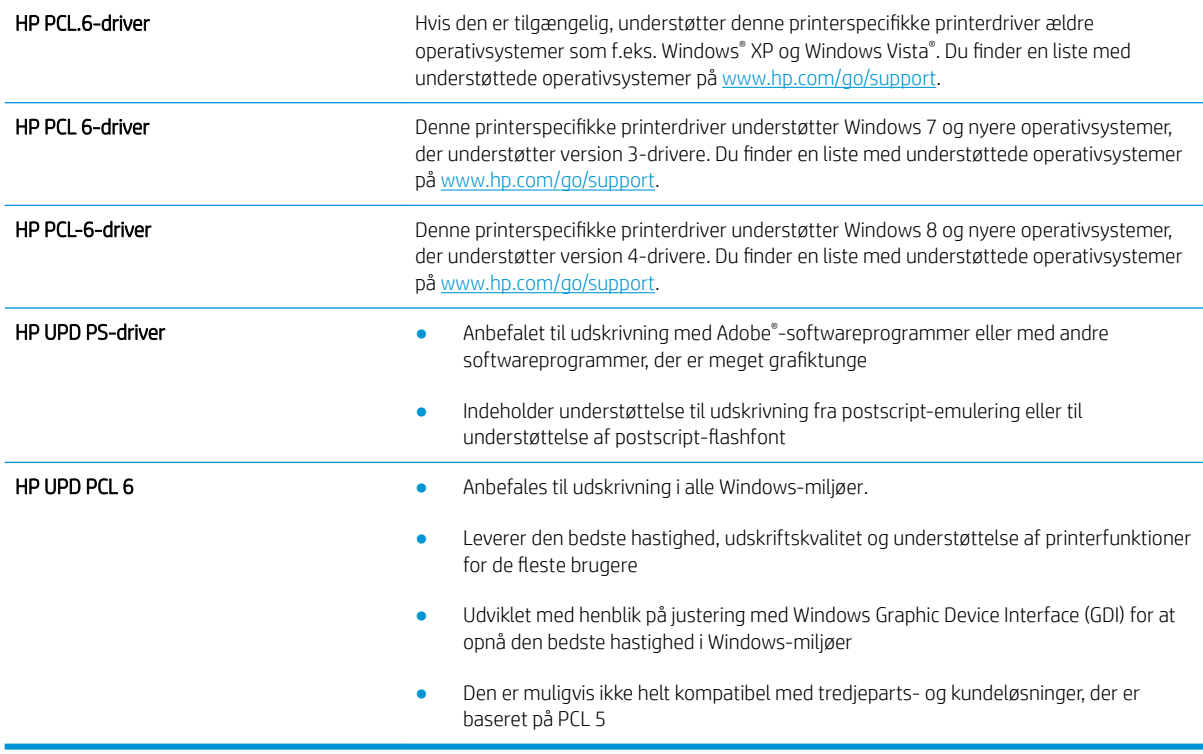

## Fejlfinding af billeddefekter

Se eksempler på billedfejl og trin for at afhjælpe disse fejl.

#### Tabel 6-1 Hurtig reference-tabel over billedfejl

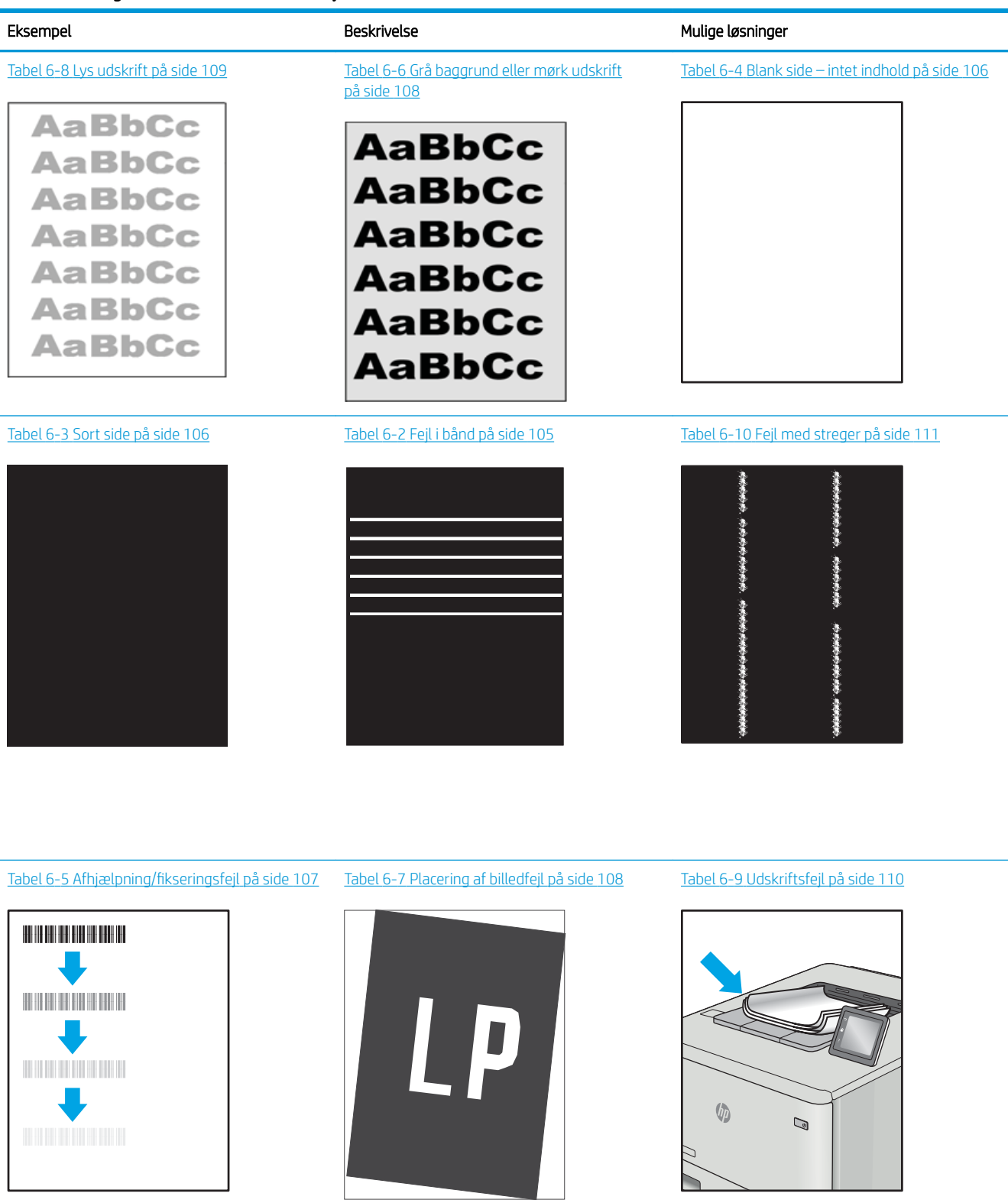

Billedfejl, uanset årsag, kan ofte løses ved hjælp af den samme fremgangsmåde. Brug som udgangspunkt følgende trin for at løse problemer med billedfejl.

- <span id="page-114-0"></span>1. Genudskriv dokumentet. Udskriftskvaliteten kan være et tilbagevendende fænomen eller kan forsvinde fuldstændigt ved fortsat udskrivning.
- 2. Kontrollér patronens eller patronernes tilstand. Hvis en patrons tilstand er Meget lav (den har passeret den forventede levetid), skal du udskifte patronen.
- 3. Sørg for, at indstillingerne for driver og udskriftstilstand svarer til det medie, der er lagt i bakken. Prøv at bruge et andet medie eller en anden bakke. Prøv at bruge forskellige udskriftstilstande.
- 4. Sørg for, at printeren er inden for det understøttede temperatur-/luftfugtighedsinterval.
- 5. Sørg for, at anvendte papirtype, format og vægt understøttes af printeren. Se siden Support til udskrivning på [support.hp.com](http://support.hp.com), hvor du finder en liste over understøttede papirformater og papirtyper for printeren.

BEMÆRK: Termen "Fiksering" henviser til den del af udskrivningsprocessen, hvor toneren anbringes på papir.

Eksemplerne herunder viser papir i Letter-format, der er passeret gennem printerens korte kant først.

#### Tabel 6-2 Fejl i bånd

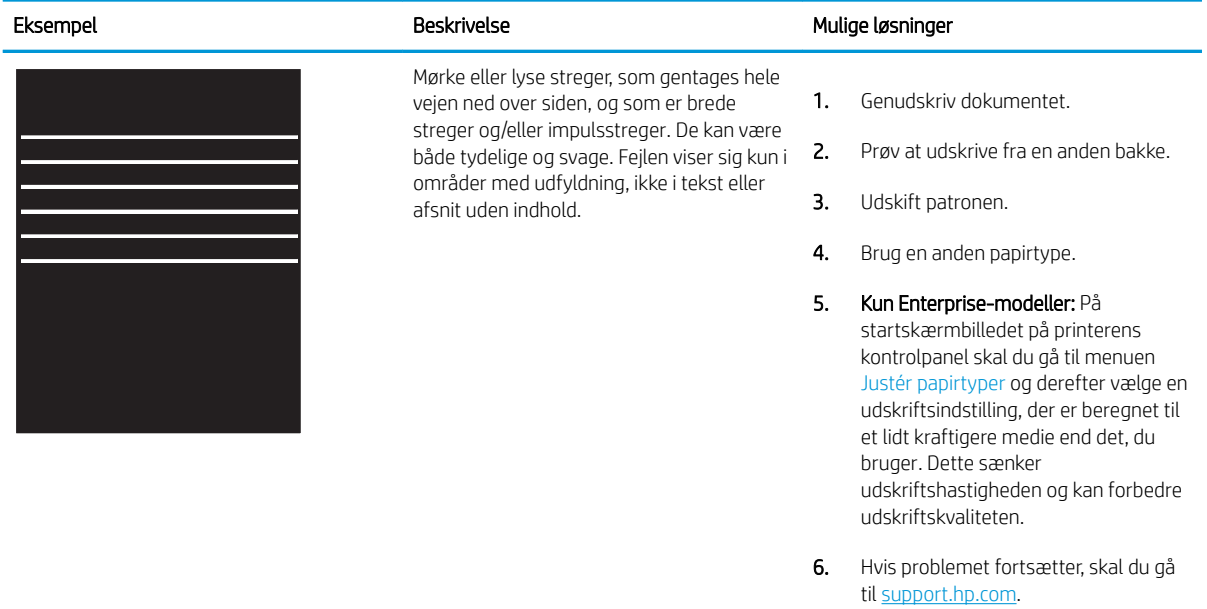

#### <span id="page-115-0"></span>Tabel 6-3 Sort side

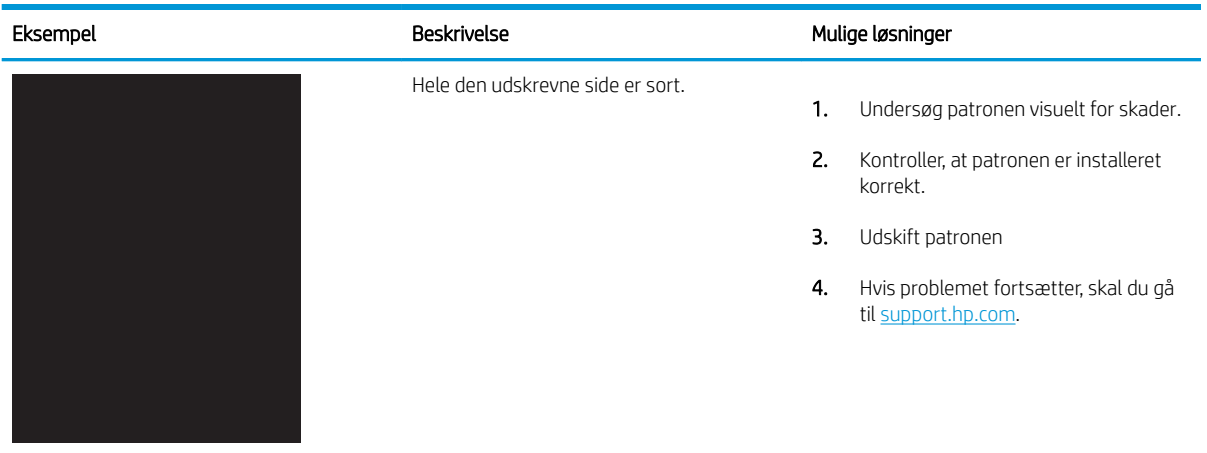

## Tabel 6-4 Blank side – intet indhold

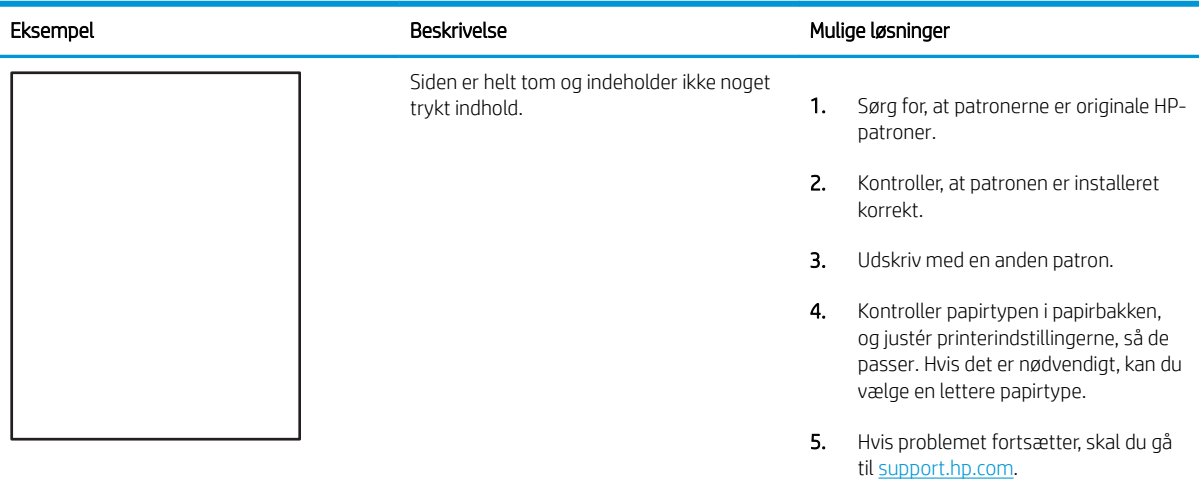

#### <span id="page-116-0"></span>Tabel 6-5 Afhjælpning/fikseringsfejl Î.

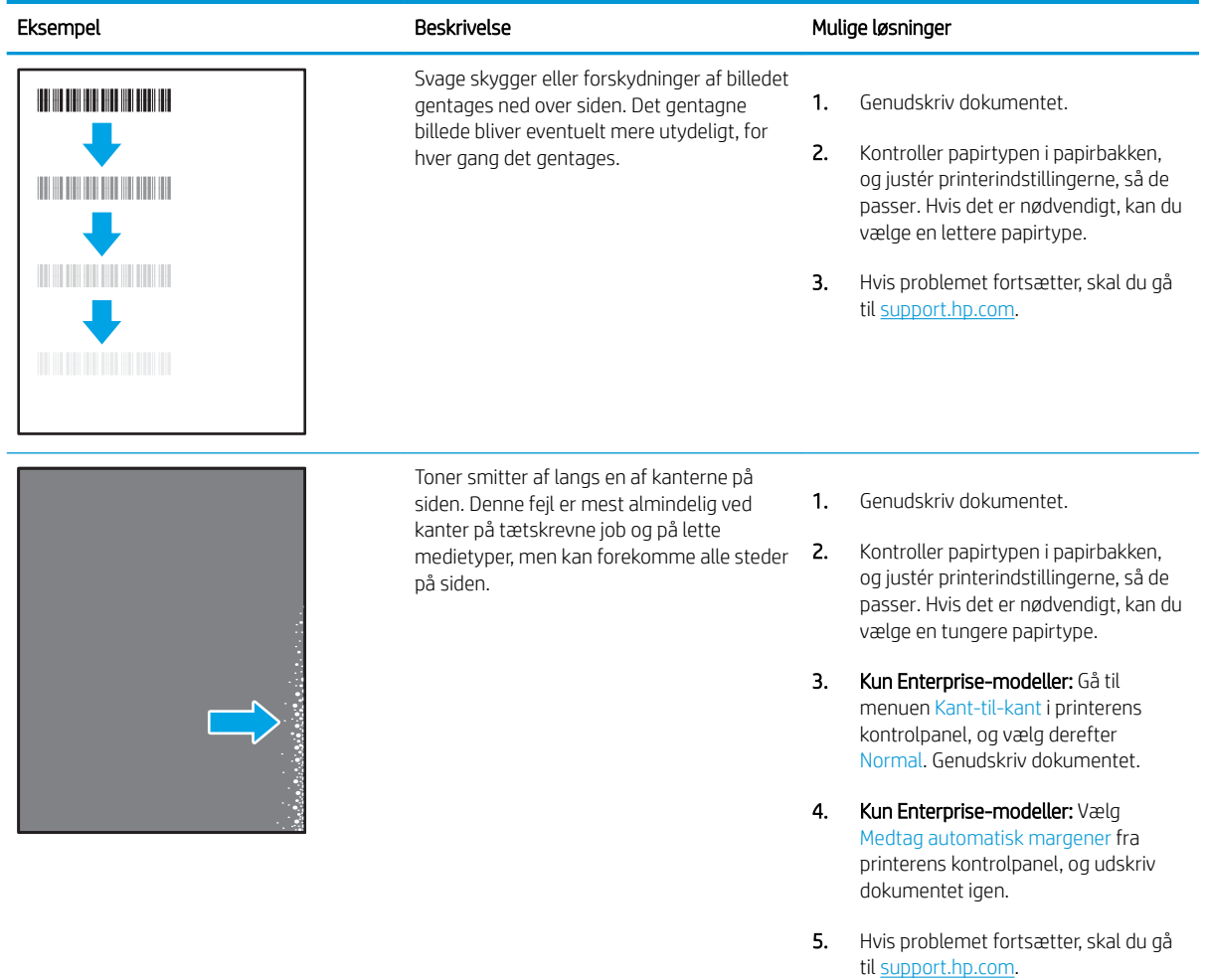

#### <span id="page-117-0"></span>Tabel 6-6 Grå baggrund eller mørk udskrift

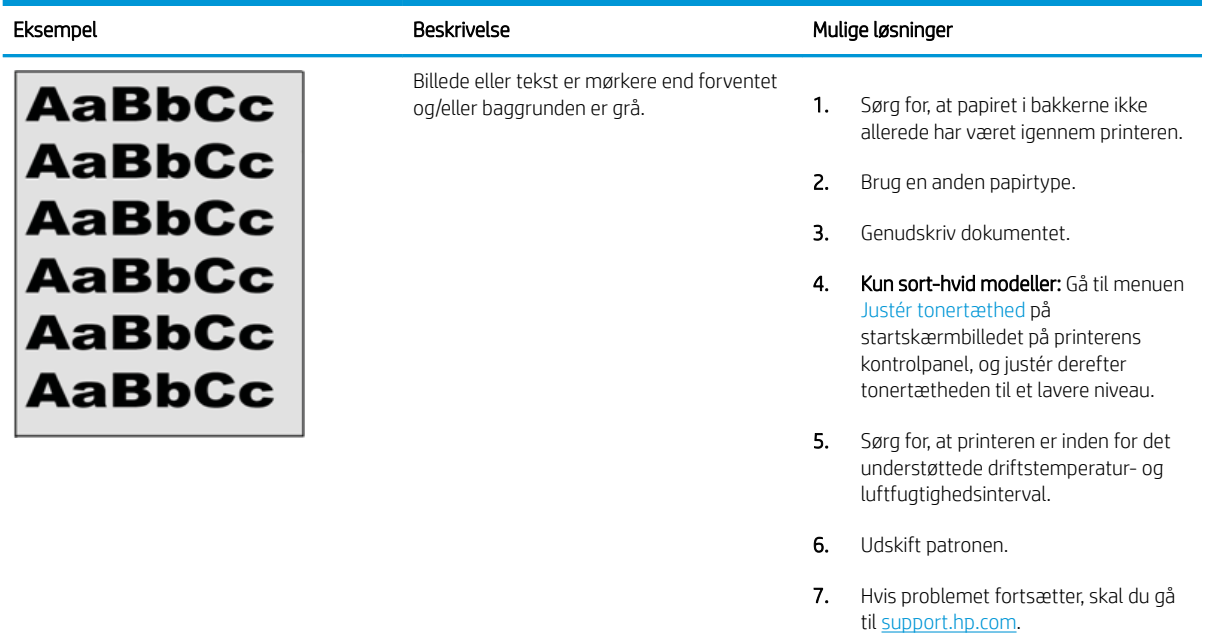

#### Tabel 6-7 Placering af billedfejl

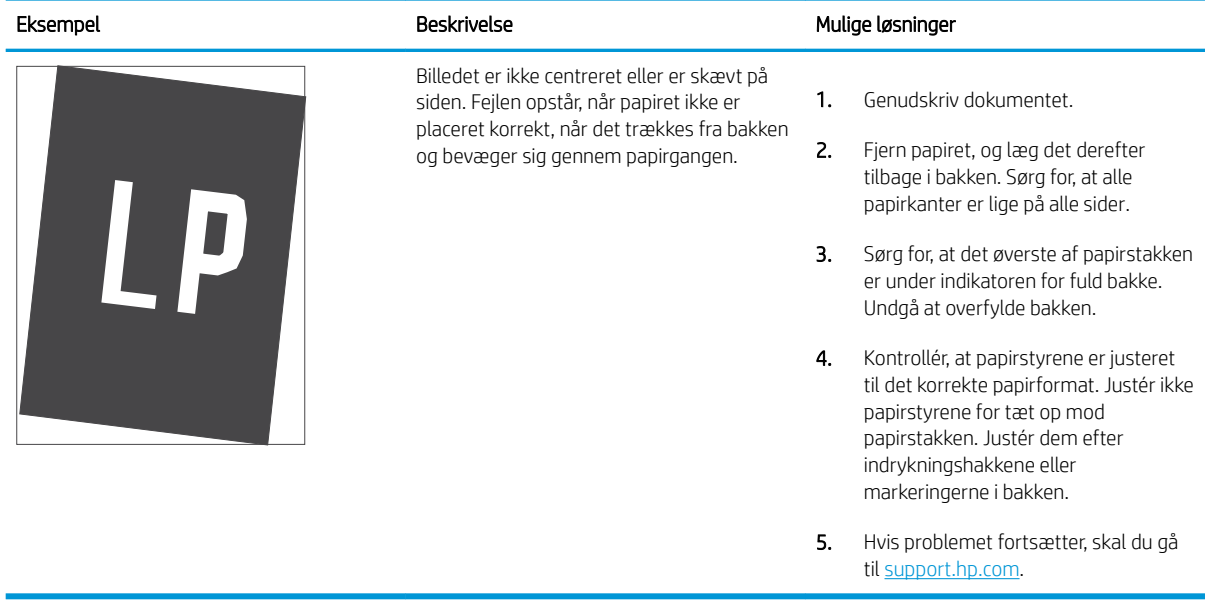

#### <span id="page-118-0"></span>Tabel 6-8 Lys udskrift

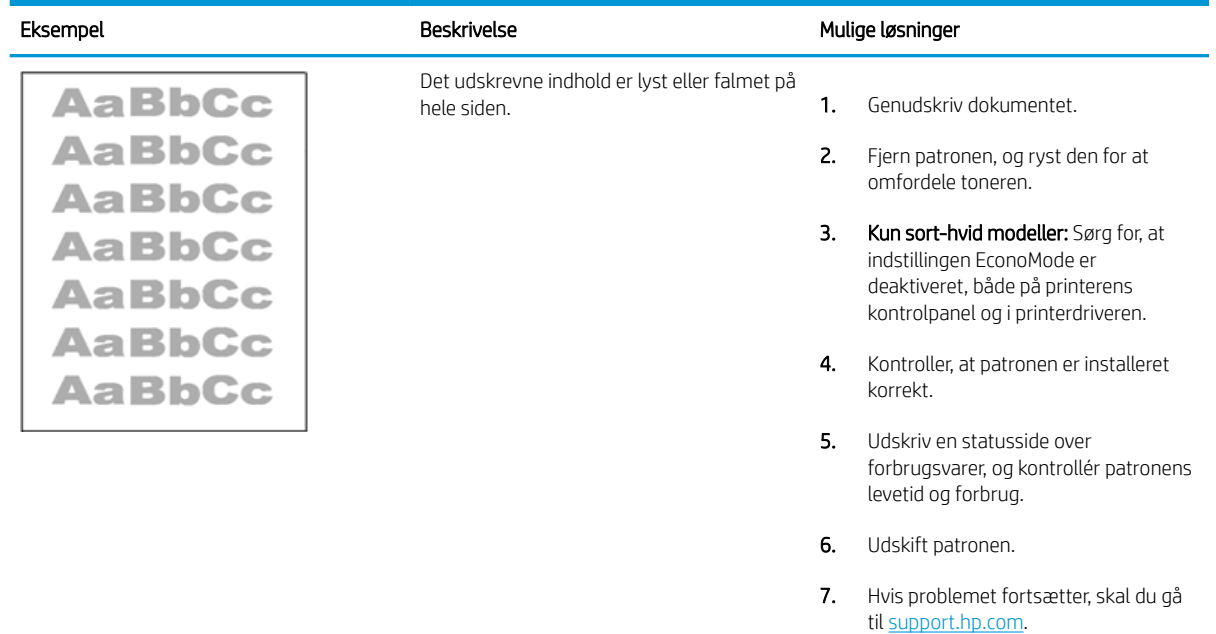

#### <span id="page-119-0"></span>Tabel 6-9 Udskriftsfejl

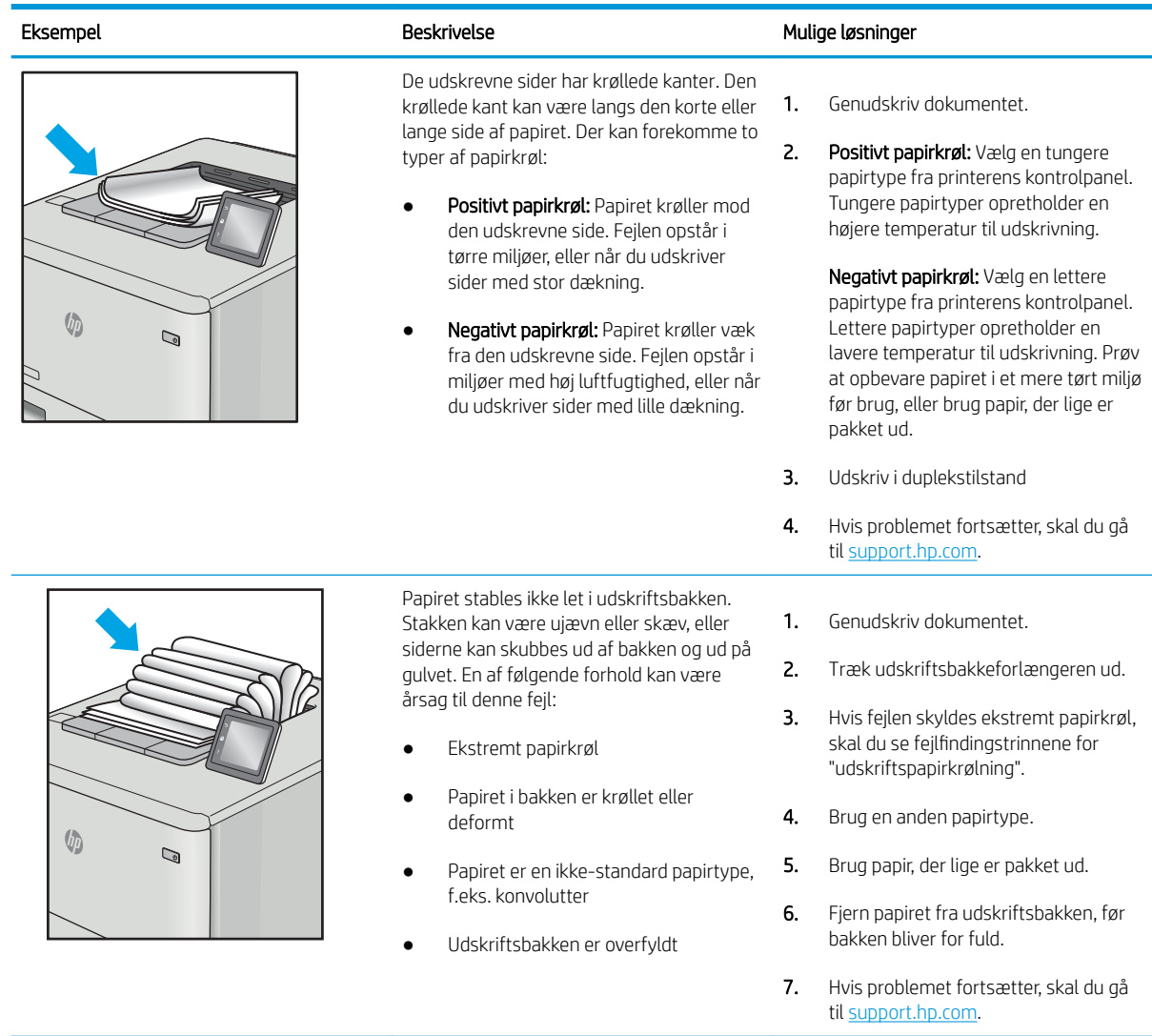

## <span id="page-120-0"></span>Tabel 6-10 Fejl med streger

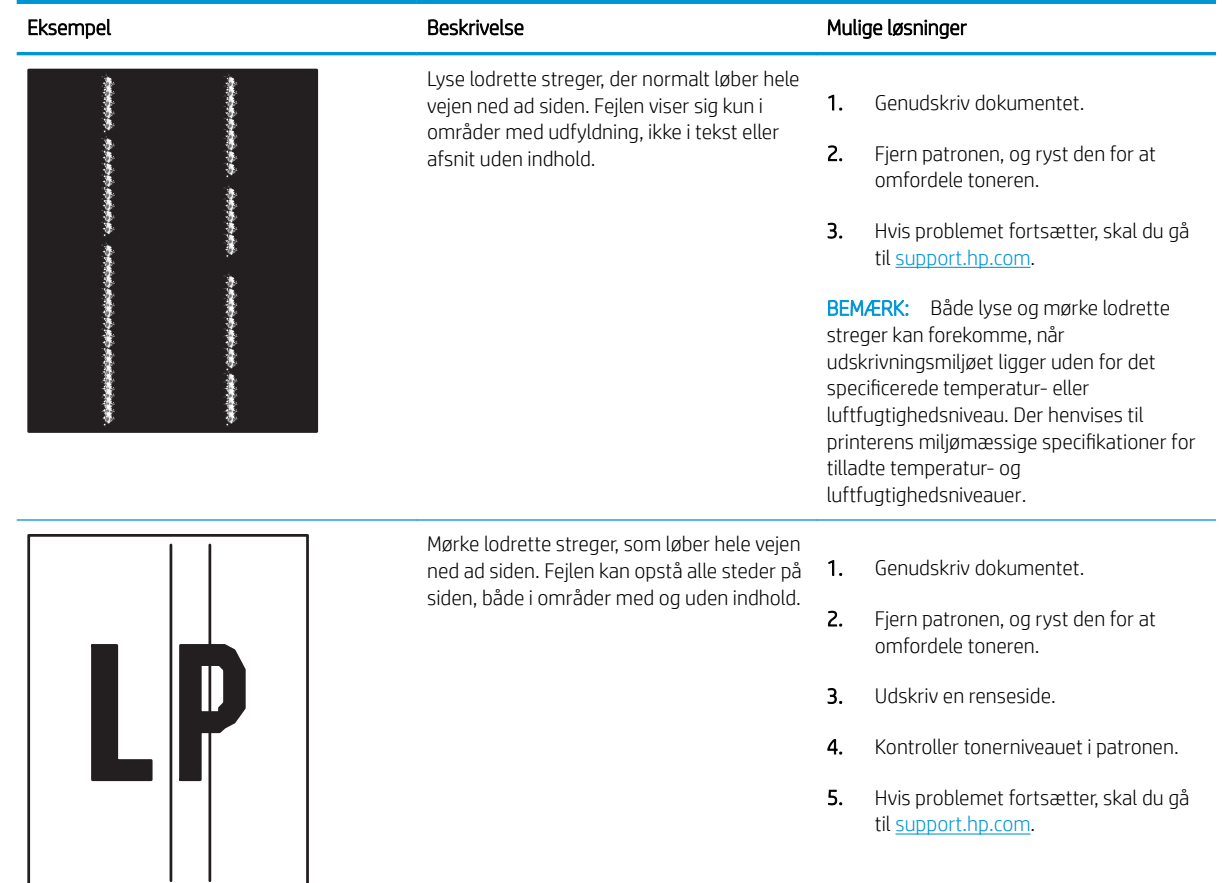

# Indeks

## Symboler/tal

550-arks papirbakker varenumre [26](#page-35-0) -printer oversigt [1](#page-10-0)

## A

administrere printeren oversigt [51](#page-60-0) afbryderknap lokalisere [4](#page-13-0) akustiske specifikationer [10,](#page-19-0) [14](#page-23-0) arkfødningsproblemer løsning [75,](#page-84-0) [77](#page-86-0)

## B

bagdæksel lokalisere [5](#page-14-0) papirstop [81](#page-90-0) bakke, udskrift lokalisere [4](#page-13-0) Bakke 1 ilægge konvolutter [23](#page-32-0) papirretning [16,](#page-25-0) [17](#page-26-0) papirstop [81](#page-90-0) Bakke 2 papirstop [81](#page-90-0) Bakke 2 og bakker til 550 ark ilægge [19](#page-28-0) papirretning [19,](#page-28-0) [21](#page-30-0) bakker brug alternativ brevhovedtilstand [18,](#page-27-0) [22](#page-31-0) inkluderet [10](#page-19-0) kapacitet [10](#page-19-0) lokalisere [4](#page-13-0) Bakke til 550 ark papirstop [81](#page-90-0)

berøringsskærm finde funktioner [4](#page-13-0),7 bestille forbrugsvarer og tilbehør [26](#page-35-0) billedkvalitet kontrol af status for tonerpatron [97,](#page-106-0) [98,](#page-107-0) [100](#page-109-0) Bonjour identificering [52](#page-61-0) browserkrav HP's integrerede webserver [52](#page-61-0)

## D

dele oversigt [25](#page-34-0) dobbeltsidet udskrivning Mac [38](#page-47-0) Windows [34](#page-43-0) dokumentføder indføringsproblemer [75](#page-84-0) drivere, understøttede [10](#page-19-0) dupleksudskrivning manuel (Mac) [38](#page-47-0) manuel (Windows) [34](#page-43-0) dupleksudskrivning (dobbeltsidet) indstillinger (Windows) [34](#page-43-0) Windows [34](#page-43-0) duplexudskrivning Mac [38](#page-47-0)

## E

easy-access USB-udskrivning [45](#page-54-0) EconoMode, indstille [97](#page-106-0), [98](#page-107-0) elektriske specifikationer [10,](#page-19-0) [14](#page-23-0) energiforbrug, optimere [67](#page-76-0) Ethernet (RJ-45) lokalisere [4,](#page-13-0)[5](#page-14-0) etiket retning [24](#page-33-0)

etiketter udskrive (Windows) [34](#page-43-0) udskrive på [24](#page-33-0) etiketter, ilægning [24](#page-33-0) Explorer, understøttede versioner HP's integrerede webserver [52](#page-61-0)

## F

farveindstillinger ændre, Windows [97](#page-106-0) farver kalibrere [97](#page-106-0) farvetema ændre, Windows [97](#page-106-0) faxindstillinger HP's integrerede webserver [52](#page-61-0), [54](#page-63-0) fejlfinding indføringsproblemer [75](#page-84-0) kontrol af status for tonerpatron [97,](#page-106-0) [98,](#page-107-0) [100](#page-109-0) papirstop [81,](#page-90-0) [82](#page-91-0) fejlfindingsværktøjer HP Embedded Web Server [52,](#page-61-0) [54,](#page-63-0) [56](#page-65-0) fikseringsenhed papirstop [81](#page-90-0) flere sider pr. ark udskrive (Mac) [38](#page-47-0) udskrive (Windows) [34](#page-43-0) forbrugsvarer bestille [26](#page-35-0) bruge ved lavt niveau for [74](#page-83-0) HP's integrerede webserver [56](#page-65-0) indstillinger for nederste grænse [74](#page-83-0) oversigt [25](#page-34-0) udskifte tonerpatron [28](#page-37-0) varenumre [26](#page-35-0)

## G

gateway, indstille standard [60](#page-69-0) gemme udskriftsjob [41](#page-50-0) gendan fabriksindstillinger [73](#page-82-0) generel konfiguration HP Embedded Web Server [52](#page-61-0), [54](#page-63-0)

## H

harddisk varenummer [26](#page-35-0) harddiske krypteret [64,](#page-73-0) [66](#page-75-0) hastighed, optimere [67](#page-76-0) Hjem-knap lokalisere [4,](#page-13-0)[7](#page-16-0) hjælp, kontrolpanel [72](#page-81-0) HP's integrerede webserver faxindstillinger [52,](#page-61-0) [54](#page-63-0) forbrugsvarer [56](#page-65-0) indstillinger for digital afsendelse [52,](#page-61-0) [54](#page-63-0) kopiindstillinger [52,](#page-61-0) [54](#page-63-0) netværksindstillinger [52,](#page-61-0) [54,](#page-63-0) [57](#page-66-0) scannerindstillinger [52](#page-61-0), [54](#page-63-0) sikkerhedsindstillinger [52](#page-61-0), [54](#page-63-0), [56](#page-65-0) udskriftsindstillinger [52,](#page-61-0) [54,](#page-63-0) [55](#page-64-0) HP Embedded Web Server fejlfindingsværktøjer [52](#page-61-0), [54](#page-63-0), [56](#page-65-0) generel konfiguration [52,](#page-61-0) [54](#page-63-0) HP Web Services [52](#page-61-0), [54](#page-63-0), [57](#page-66-0) liste over andre links [52,](#page-61-0) [54,](#page-63-0) [59](#page-68-0) oplysningssider [52](#page-61-0), [54](#page-63-0) ændre netværksindstillinger [60](#page-69-0) ændre printernavn [60](#page-69-0) åbne [60](#page-69-0) HP integreret webserver (EWS) funktioner [52](#page-61-0) netværkstilslutning [52](#page-61-0) HP kundesupport [71](#page-80-0) HP Web Jetadmin [69](#page-78-0) HP Web Services aktivere [52,](#page-61-0) [54,](#page-63-0) [57](#page-66-0) hukommelse inkluderet [10](#page-19-0) hukommelseskort (toner) lokalisere [28](#page-37-0) Håndtering af netværk [60](#page-69-0)

#### I ilægge

papir i bakke 1 [16](#page-25-0) papir i bakke 2 og bakkerne til 550 ark [19](#page-28-0) indstillinger gendanne fabriksindstillinger (standardindstillinger) [73](#page-82-0) indstillinger for digital afsendelse HP's integrerede webserver [52](#page-61-0), [54](#page-63-0) Indstillinger for netværksdupleks, ændre [60](#page-69-0) Indstillinger for netværksforbindelses hastighed, ændre [60](#page-69-0) Integreret webserver ændre netværksindstillinger [60](#page-69-0) ændre printernavn [60](#page-69-0) åbne [60](#page-69-0) Integreret webserver (EWS) funktioner [52](#page-61-0) netværkstilslutning [52](#page-61-0) tildele adgangskoder [64](#page-73-0), [65](#page-74-0) interfaceporte lokalisere [4,](#page-13-0)[5](#page-14-0) Internet Explorer, understøttede versioner HP's integrerede webserver [52](#page-61-0) IPsec [64,](#page-73-0) [66](#page-75-0) IP-sikkerhed [64,](#page-73-0) [66](#page-75-0) IPv4-adresse [60](#page-69-0) IPv6-addresse [60](#page-69-0)

## J

Jetadmin, HP Web [69](#page-78-0) job, lagrede Mac-indstillinger [41](#page-50-0) oprette (Windows) [41](#page-50-0) sletning [41](#page-50-0) slette [44](#page-53-0) udskrivning [41](#page-50-0)

## K

kalibrere farver [97](#page-106-0) Knappen Hjælp lokalisere [4,](#page-13-0)[7](#page-16-0) knappen Log af lokalisere [4,](#page-13-0)[7](#page-16-0) knappen Log på lokalisere 4.[7](#page-16-0) Knappen Oplysninger lokalisere [7](#page-16-0) Kontrolpanel finde funktioner [4](#page-13-0) hjælp [72](#page-81-0) lokalisere [4](#page-13-0) lokalisere funktioner på det berøringsfølsomme kontrolpanel [7](#page-16-0) konvolutter retning [16](#page-25-0), [17](#page-26-0) konvolutter, ilægge [23](#page-32-0) kopiindstillinger HP's integrerede webserver [52](#page-61-0), [54](#page-63-0) kundesupport online [71](#page-80-0)

# L

lagrede job oprette (Windows) [41](#page-50-0) oprettelse af (Mac) [41](#page-50-0) sletning [41](#page-50-0) slette [44](#page-53-0) udskrivning [41](#page-50-0) lagre job med Windows [41](#page-50-0) lagring, job Mac-indstillinger [41](#page-50-0) LAN (lokalnetværk) lokalisere 4.[5](#page-14-0) LAN-port lokalisere 4.[5](#page-14-0) liste over andre links HP Embedded Web Server [52,](#page-61-0) [54,](#page-63-0) [59](#page-68-0) løs problemer oversigt [71](#page-80-0) lås processor [64](#page-73-0), [66](#page-75-0) lås, kabelåbning på processor lokalisere [5](#page-14-0)

## M

Mac-driverindstillinger Joblagring [41](#page-50-0)

manuel dupleks Mac [38](#page-47-0) Windows [34](#page-43-0) mobil udskrivning, understøttet software [10](#page-19-0) mål, printer [10](#page-19-0), [13](#page-22-0)

## N

Netscape Navigator, understøttede versioner HP's integrerede webserver [52](#page-61-0) netværk HP Web Jetadmin [69](#page-78-0) indstillinger, vise [60](#page-69-0) indstillinger, ændre [60](#page-69-0) IPv4-adresse [60](#page-69-0) IPv6-addresse [60](#page-69-0) printernavn, ændre [60](#page-69-0) standardgateway [60](#page-69-0) undernetmaske [60](#page-69-0) understøttet [10](#page-19-0) netværksindstillinger HP's integrerede webserver [52](#page-61-0), [54,](#page-63-0) [57](#page-66-0) NFC-tilbehør varenummer [26](#page-35-0)

## O

onlinehjælp, kontrolpanel [72](#page-81-0) onlinesupport [71](#page-80-0) operativsystemer, understøttede [10](#page-19-0), [11](#page-20-0) oplysningssider HP Embedded Web Server [52](#page-61-0), [54](#page-63-0)

## P

papir Bakke 1retning [16,](#page-25-0) [17](#page-26-0) ilægge i bakke 1 [16](#page-25-0) lægge papir i bakke 2 og bakkerne til 550 ark [19](#page-28-0) papirstop [81,](#page-90-0) [82](#page-91-0) Retning for bakke 2 og bakkerne til 550 ark [19,](#page-28-0) [21](#page-30-0) valg [97](#page-106-0), [98](#page-107-0), [102](#page-111-0) papir, bestille [26](#page-35-0) papirbakker oversigt [15](#page-24-0) varenumre [26](#page-35-0)

papirstop auto-navigation [81,](#page-90-0) [82](#page-91-0) bagdæksel [81](#page-90-0) Bakke 1 [81](#page-90-0) Bakke 2 [81](#page-90-0) Bakke til 550 ark [81](#page-90-0) fikseringsenhed [81](#page-90-0) Højkapacitetsindføderbakke til 2.000 ark [81](#page-90-0) placeringer [81](#page-90-0) udskriftsbakke [81](#page-90-0) årsager til [81,](#page-90-0)82 papirtype valg (Windows) [34](#page-43-0) papirtyper valg (Mac) [38](#page-47-0) patron udskifte [28](#page-37-0) porte lokalisere [4,](#page-13-0)[5](#page-14-0) printerdrivere, understøttede [10](#page-19-0) privat udskrivning [41](#page-50-0) processor lokalisere [4,](#page-13-0)[5](#page-14-0) produktnummer lokalisere 4.[5](#page-14-0)

## R

rensning papirgang [97,](#page-106-0) [98](#page-107-0) reservedele varenumre [26](#page-35-0) risiko for stød [3](#page-12-0) RJ-45-port lokalisere [4,](#page-13-0)[5](#page-14-0)

## S

scannerindstillinger HP's integrerede webserver [52](#page-61-0), [54](#page-63-0) serienummer lokalisere 4.[5](#page-14-0) sider pr. ark valg (Mac) [38](#page-47-0) valg (Windows) [34](#page-43-0) sider pr. minut [10](#page-19-0) sikkerhed inkluderet [10](#page-19-0) krypteret harddisk [64,](#page-73-0) [66](#page-75-0)

sikkerhedsindstillinger HP's integrerede webserver [52](#page-61-0), [54,](#page-63-0) [56](#page-65-0) sletning lagrede job [41](#page-50-0) slette lagrede job [44](#page-53-0) specialpapir udskrive (Windows) [34](#page-43-0) specifikationer elektriske og akustiske [10](#page-19-0), [14](#page-23-0) standardgateway, indstille [60](#page-69-0) stativ varenummer [26](#page-35-0) strøm forbrug [10,](#page-19-0) [14](#page-23-0) strømforbrug 1 watt eller mindre [67](#page-76-0) strømtilslutning lokalisere [4,](#page-13-0)[5](#page-14-0) support online [71](#page-80-0) systemkrav HP's integrerede webserver [52](#page-61-0) minimum [10](#page-19-0)

## T

tastatur lokalisere [4](#page-13-0) TCP/IP manuel konfiguration af IPv4 parametre [60](#page-69-0) manuel konfiguration af IPv6 parametre [60](#page-69-0) tekniske specifikationer [10](#page-19-0) teknisk support online [71](#page-80-0) tilbehør bestille [26](#page-35-0) oversigt [25](#page-34-0) varenumre [26](#page-35-0) Tilstanden Alternativt brevhoved [16,](#page-25-0) [18,](#page-27-0) [19,](#page-28-0) [22](#page-31-0) tonerpatron bruge ved lavt niveau for [74](#page-83-0) indstillinger for nederste grænse [74](#page-83-0) komponenter [28](#page-37-0) udskifte [28](#page-37-0)

tonerpatroner varenumre [26](#page-35-0) tosidet udskrivning indstillinger (Windows) [34](#page-43-0) transparenter udskrive (Windows) [34](#page-43-0) trådløs printerserver varenummer [26](#page-35-0) tænd/sluk-knap lokalisere [4](#page-13-0)

## U

udskifte tonerpatron [28](#page-37-0) udskriftsbakke afhjælpe papirstop [81](#page-90-0) lokalisere [4](#page-13-0) udskriftsindstillinger HP's integrerede webserver [52](#page-61-0), [54,](#page-63-0) [55](#page-64-0) udskriftsmedier ilægge i bakke 1 [16](#page-25-0) udskriv oversigt [33](#page-42-0) udskrive fra USB-lagringstilbehør [45](#page-54-0) udskrive på begge sider Mac [38](#page-47-0) manuel, Windows [34](#page-43-0) Windows [34](#page-43-0) udskrivning lagrede job [41](#page-50-0) udskrivning på begge sider indstillinger (Windows) [34](#page-43-0) udsættelse af dvale indstille [67](#page-76-0) undernetmaske [60](#page-69-0) understøttede operativsystemer [11](#page-20-0) USB 2.0-højhastighedsprinterport lokalisere [4,](#page-13-0)[5](#page-14-0) USB-lagringstilbehør udskrive fra [45](#page-54-0) USB-port aktivere [45,](#page-54-0) [46,](#page-55-0) [48,](#page-57-0) [49](#page-58-0) lokalisere [4,](#page-13-0)[5](#page-14-0) USB-porte, ekstraudstyr varenummer [26](#page-35-0)

### V

varenumre forbrugsvarer [26](#page-35-0) reservedele [26](#page-35-0) tilbehør [26](#page-35-0) tonerpatroner [26](#page-35-0) vægt, printer [10](#page-19-0), [13](#page-22-0)

## W

webbrowserkrav HP's integrerede webserver [52](#page-61-0) websteder HP Web Jetadmin, downloader [69](#page-78-0) kundesupport [71](#page-80-0) Wi-Fi Direct Print [10](#page-19-0)